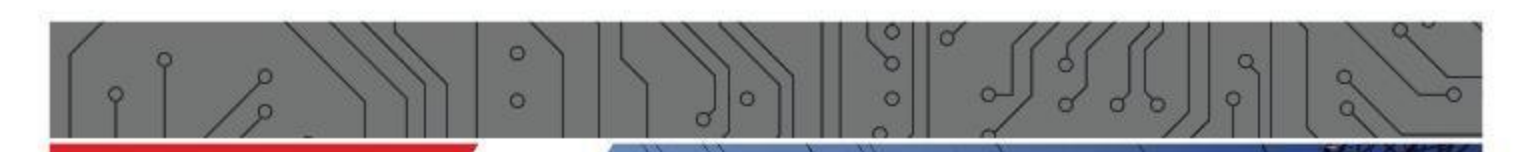

Gio en viso

# **PLT–M1501-C2 SmartMeter Powerline Tester mit Messfunktion für Stromfrequenzspektren**

**Gerätehandbuch**

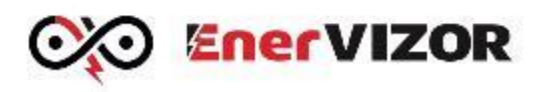

www.enervizor.com

<span id="page-1-0"></span>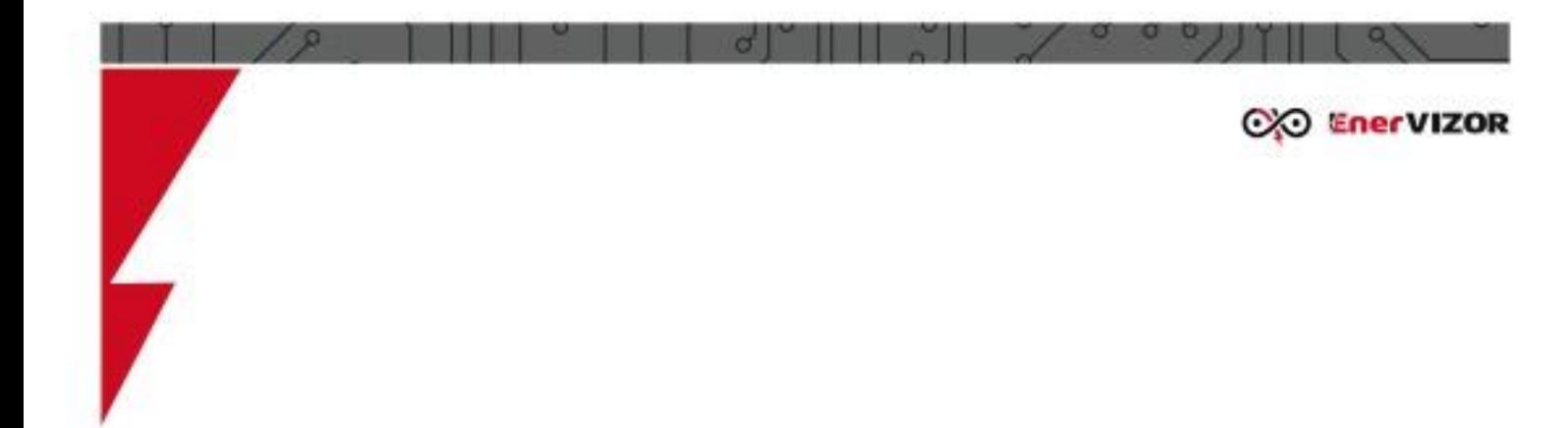

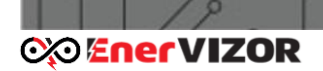

# Inhaltsverzeichnis

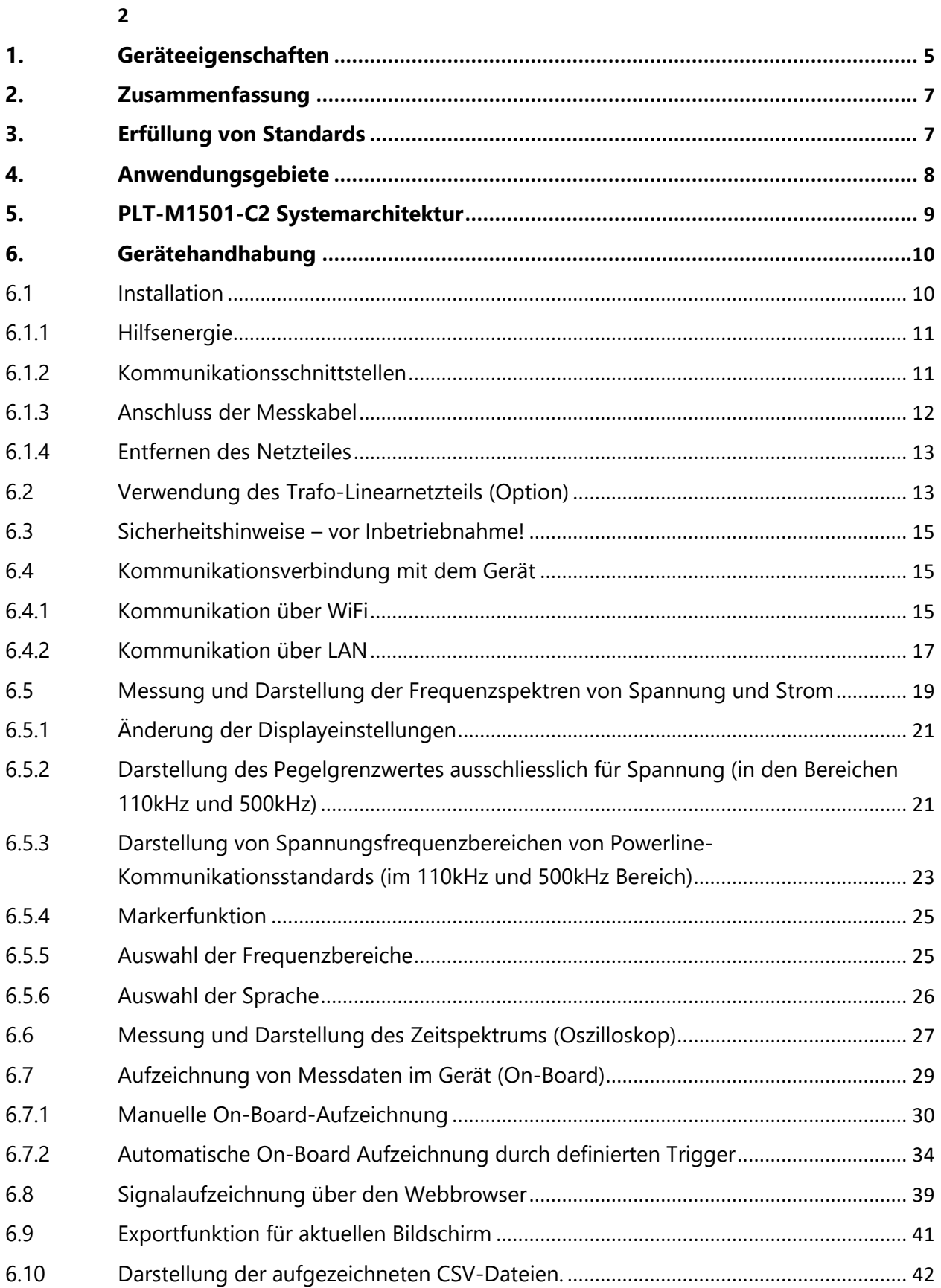

 $\sigma$ 

 $\overline{\phantom{a}}$ 

 $\alpha$ 

 $\circ$   $\circ$ 

 $\propto$ 

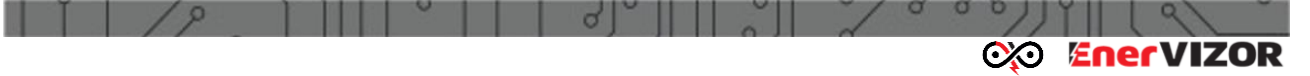

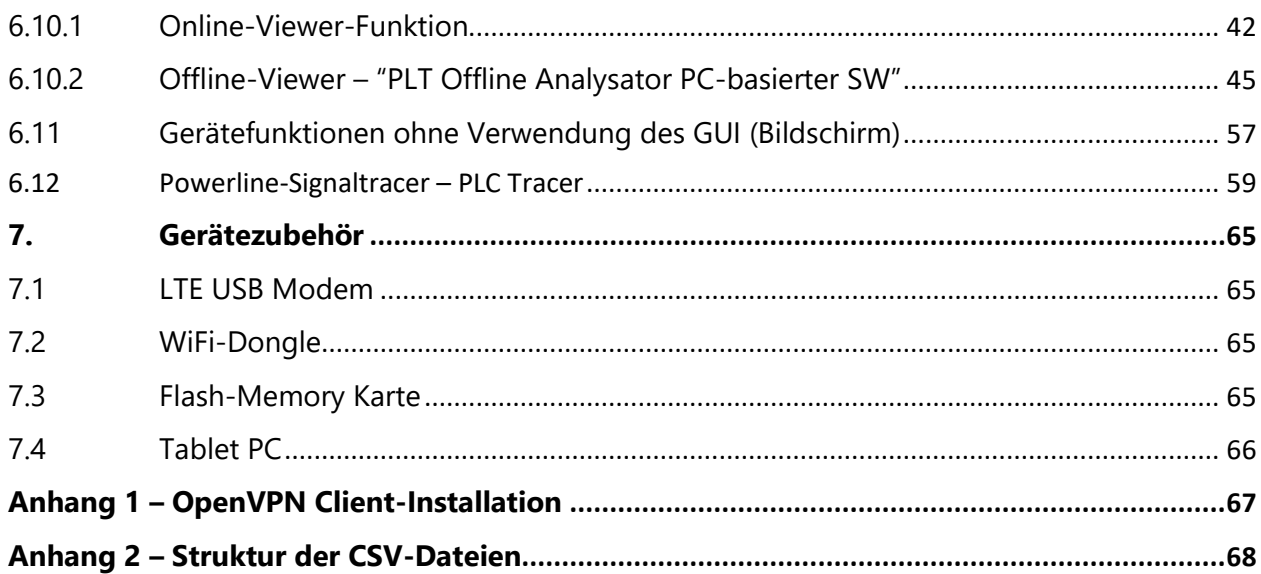

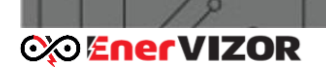

# <span id="page-4-0"></span>*1. Geräteeigenschaften*

- Gleichzeitige Messung und Prüfung von Powerline-Kommunikationssignalen auf der physikalischen Ebene sowohl von Spannung als auch Strom mit einer Rogowski-Spule im 1-MHz-Bereich
- Entwickelt für G3-PLC-, CELENEC-S-FSK- oder PRIME-Kommunikationstechnologie (innerhalb des Cenelec A-Bandes) und FCC-Band, die Spektralanalysen in Frequenzbändern von 20 kHz bis 110 kHz oder 20 kHz bis 500 kHz (Option) durchführen
- Ein Webbrowser, der zur Datenüberwachung und Datenprotokollierung auf einem PC oder einem iOS- oder An-Droid-Mobilgerät verwendet wird
- Online-Anzeige aufgezeichneter Datendateien über einen integrierten Slider-basierten Viewer und Online-Durchsuchen, Löschen und Herunterladen aufgezeichneter Daten
- Die PC-basierte Software "Offline PLT Viewer" zur Analyse aufgezeichneter Daten ist im Gerät enthalten, die eine 3D-Heatmap-Analyse und die animierte GIF-Erstellung mehrerer Datensätze gleichzeitig ermöglicht
- Zeitbasierte Roll-Oszilloskop-Signalanalyse für eine viel einfachere sofortige Erkennung von SPS-Signalen zum Senden / Empfangen verfügbar
- Fernbetrieb über LTE-Modem (Option) ermöglicht den Betrieb vom Büro aus über einen sicheren VPN-Tunnel
- Die Datenaufzeichnung wird entweder geräteintern oder auf der Serverseite bei Bedarf auf Amplituden- / Frequenz-Triggern hin ausgelöst
- Die Datenaufzeichnung erfolgt auf einem 8 GB- oder (optional) 32 GB-Flash-Speicher, der für über 400.000 (8 GB) oder 1,5 Millionen (32 GB) gespeicherte Spektrum-Frames ausreicht
- Anwendung in Außen- und Hochspannungsumgebungen
- Solide Konstruktion und Design mit ABS-Kunststoffgehäuse aus robustem Gummi
- Einfache (knopflose) Nutzung vor Ort (Connect & Go)
- Solide Herstellung und sichere Verwendung in allen anspruchsvollen Umgebungen (CAT IV-Konformität für TS-Messungen)
- Abmessungen: 29 cm x 20 cm x 6 cm
- Hilfsenergie
	- o 230 V AC LINE Eingangsspannung, inklusive Netzteil
	- o Eingebetteter wiederaufladbarer Li-Ion-Akku
	- o Bis zu 4 Stunden Standalone-Batteriebetrieb
	- Kommunikationsschnittstellen:
		- o WLAN im Access Point-Modus
		- o LTE-USB-Modemoption, die den Remote-Gerätezugriff vom Büro aus ermöglicht - über eine selbst hergestellte VPN-Verbindung (Modem kann bereitgestellt werden)
	- Interface
		- o USB-A Port (USB OTG)
		- o Ethernet 1Gb/s

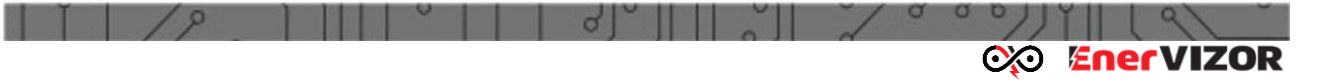

# <span id="page-6-0"></span>*2. Zusammenfassung*

Der Einphasen-PowerLine-Tester PLT-M1501-C2 stellt eine diagnostische Instrumentenausrüstung in Form eines Spektrumanalysators und Oszilloskops dar und ermöglicht die gleichzeitige Beobachtung der Kommunikationssignalpegel von Spannungsfrequenzspektren und Stromfrequenzspektren durch Messung der Powerline-Signalkommunikation (PLC) direkt vor Ort, wo ein Problem gefunden wurde. PLT-M1501-C2 ist ein wesentlicher Bestandteil des umfassenden Lösungskonzepts für Powerlinesysteme, das eine 100% erfolgreiche tägliche Ausleserate von Energiezählern ermöglicht. Der PLT-M1501-C2 ist hauptsächlich für Energieersorgungsunternehmen konzipiert, die sich mit dem Betrieb von PLC-Smart-Metern befassen. Energieversorger sind häufig mit dem Problem konfrontiert, dass die PLC-Kommunikation, mit der einmal im Monat vorwiegend Daten zur Energieauslesung übertragen werden (ggf. auch andere Daten zur Spannungsqualität), häufig Interferenzen oder Impedanzen ausgesetzt ist und somit Störungen im Frequenzbereich von 20-100 kHz oder 20-500 kHz auftreten.

Der grosse Vorteil des PLT-M1501-C2 besteht darin, dass er durch die Verwendung von Rogowski-Spulen eine kontaktlose Messung von Stromfrequenzspektren ermöglicht und somit die Lastabschätzung pro Phase und Neutralleiter einer schnellen Störungsfindung an den Abgängen dienlich ist.

Über den OpenVPN-Server können ein oder mehrere PLT-Geräte direkt über eine LTEoder Ethernet-TCP / IP-Verbindung remote verwaltet werden. Über eine automatische VPN-Verbindung kann auf den PLT-M1501-C2 über einen Webbrowser auf jedem mobilen oder statischen Gerät zugegriffen werden.

Für das Versorgungsunternehmen ist es daher von entscheidender Bedeutung, über ein wirksames System zu verfügen, mit dem diese Störungen beseitigt werden können. Der PLT-M1501-C2 bietet jedem Versorgungsunternehmen, das sich mit der Einführung von PLC-Messgeräten befasst, alle erforderlichen Mittel, um die Kommunikationsprobleme auf physikalischer Ebene durch Spektralanalyse sowie zeitbasierte Oszilloskopüberwachung in den Frequenzbändern 20 kHz bis 110 kHz / 500 kHz zu beobachten. Auf diese Weise können ihre Spezialisten auf sehr wirtschaftliche Weise den Grund herausfinden, der die unerwünschten Störungen verursacht.

# <span id="page-6-1"></span>*3. Erfüllung von Standards*

Der PLT-M1501-C2 erfüllt die Anforderungen folgender Standards:

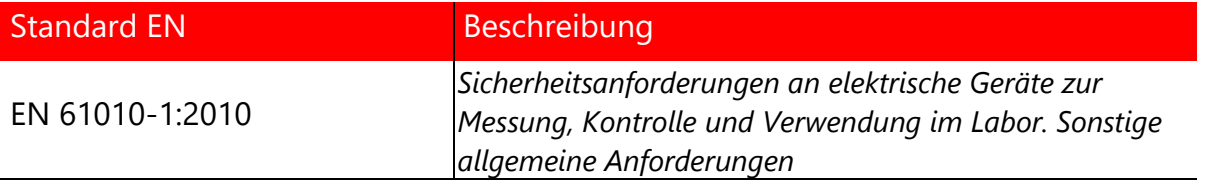

PLT-M1501-C2 Powerline-Tester mit Messfunktion für Stromfrequenzspektren <sup>7</sup>

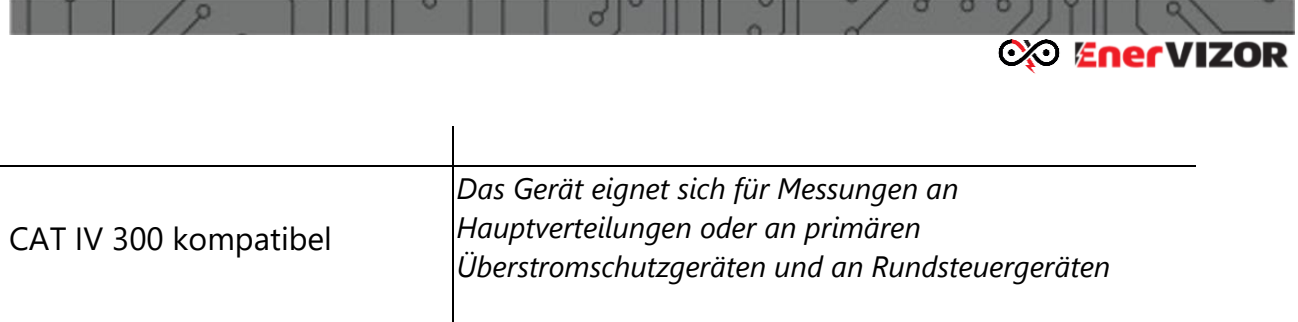

*Tabelle 1: Liste erforderlicher Standards*

#### *Konformitätserklärung:*

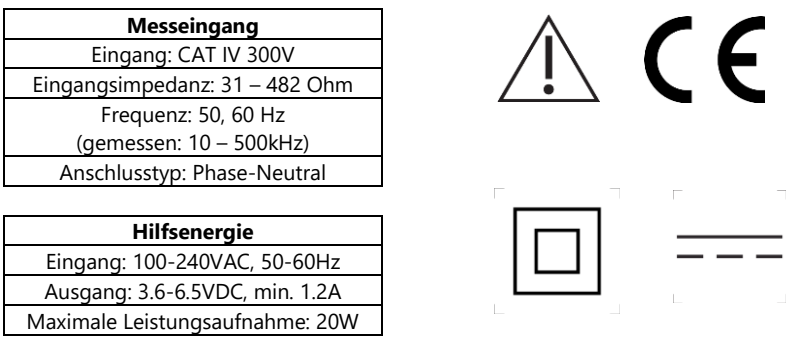

# <span id="page-7-0"></span>*4. Anwendungsgebiete*

Der einphasige Breitband-Powerline-Tester PLT-M1501-C2 umfasst die Funktionen eines Spektrumanalysators und Oszilloskops und ermöglicht die Beobachtung der Kommunikationssignalpegel durch Messung der Powerline-Signalkommunikation (PLC) an beliebigen Messstellen. Entweder wurde ein Problem festgestellt oder es muss einfach der Pegel des Breitbandsignals gemessen werden. Der PLT-M1501-C2 kann entweder von Versorgungsunternehmen verwendet werden, die sich mit PLC-Smart-Meter-Rollouts befassen, oder von Unternehmen, die sich mit PLC-Kommunikation im Allgemeinen befassen. Das Instrument bietet eine einzigartige Möglichkeit zur Durchführung von Frequenz- und zeitbasierten Analysen in den Frequenzbereichen 20 kHz bis 500 kHz. Der Grund für die Verwendung kann von der Erkennung von PLC-Störquellen oder der einfachen Analyse des Durchsatzes des PLC-Signals abweichen. Der grosse Vorteil des PLT-M1501-C2-Geräts besteht darin, dass es auch einen Einblick in die Größe der Ströme (und damit der Leistung) in der Leitung an neutralen Drähten in den Frequenzbändern 20 kHz-110 kHz, 20 kHz-500 kHz geben kann, in denen die Störung auftreten kann stattfinden. Diese Funktion ermöglicht daher eine einfachere Bestimmung der Richtung der Störquelle in den Abgängen.

Über den OpenVPN-Server können ein oder mehrere PLT-Geräte direkt über eine LTEoder Ethernet-Verbindung remote verwaltet werden. Über eine automatische VPN-Verbindung kann auf den PLT-M1501-C2 direkt über einen Webbrowser auf jedem mobilen oder statischen Gerät zugegriffen werden.

Für das Stromversorgungsunternehmen ist es von entscheidender Bedeutung, über ein wirksames Messgerät zu verfügen, mit dem diese Störungen behoben werden können. Der PLT-M1501-C2 bietet jedem Versorgungsunternehmen, das sich mit der Installation

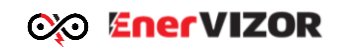

von PLC-Zählern befasst, alle erforderlichen Funktionen, um die Kommunikationsprobleme auf physkalischer Ebene mittels Durchführung einer Spannungs- und Stromspektralanalyse sowie eines zeitbasierten Oszilloskop-Monitors zu beobachten. Der Messbereich ist im Frequenzband von 20kHz-50MHz. Dies ermöglicht es den Versorgungsunternehmen, den Grund, der die unerwünschten Störungen verursacht, auf sehr wirtschaftliche Weise herauszufinden.

# <span id="page-8-0"></span>*5. PLT-M1501-C2 Systemarchitektur*

Das Gerät besteht aus folgenden Komponenten:

- FPGA-Signalprozessor-basierte Architektur mit den folgenden zugänglichen Schnittstellen:
- USB-Anschluss (USB OTG), der entweder für einen WiFi-Dongle oder ein LTE-Modem verwendet wird
- Ethernet 1 Gbit / s RJ-45-Anschluss
- Galvanische Entkopplung und 20kHz-110kHz / 500kHz-Bandpassfiltereinheit (im Gerät)
- Li-Po-Akku mit einer Kapazität von 10 Ah (ermöglicht einen Betrieb von bis zu 4 Stunden)
- 2 Anschlusslitzen für die Spannungsmessung (Phase/Neutral)
- 2 Messkabel mit 2m Länge
- Prüfspitzen des Typs FLUKE TP175E CATIV oder CAT III kompatibel
- Isolierter BNC-Stecker für den Anschluss von Rogowski-Spulen
- Rogowski-Spule mit 1MHz Frequenzbandreichweite, Typ: GMC- PROSYS ACP-2015 mit 1,5m Koaxialkabel
- EIN / AUS-Schalter mit LED-Anzeige
- 4 LED-Batterieladeanzeige mit Taste

Folgendes Schema veranschaulicht die Gerätearchitektur:

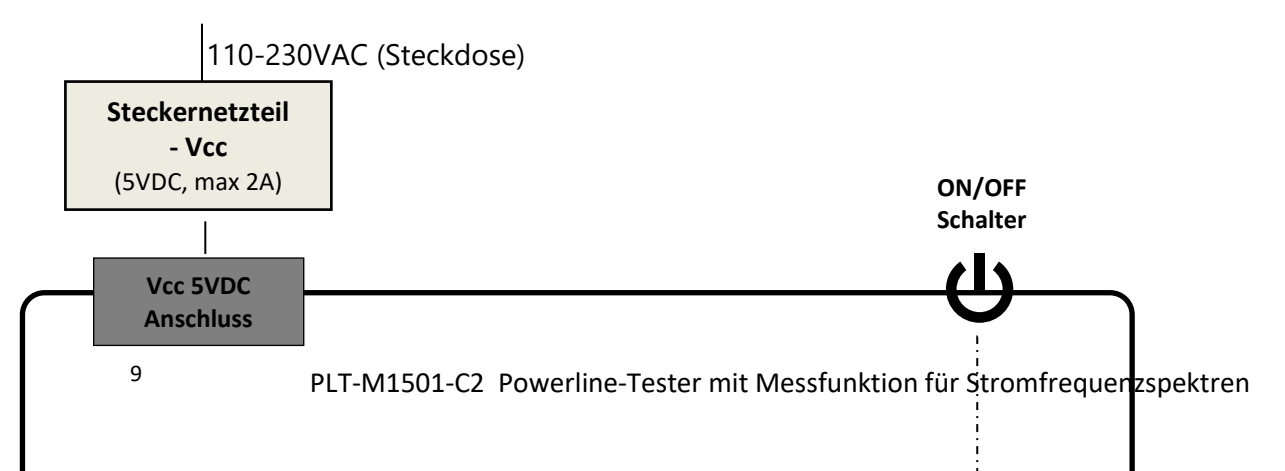

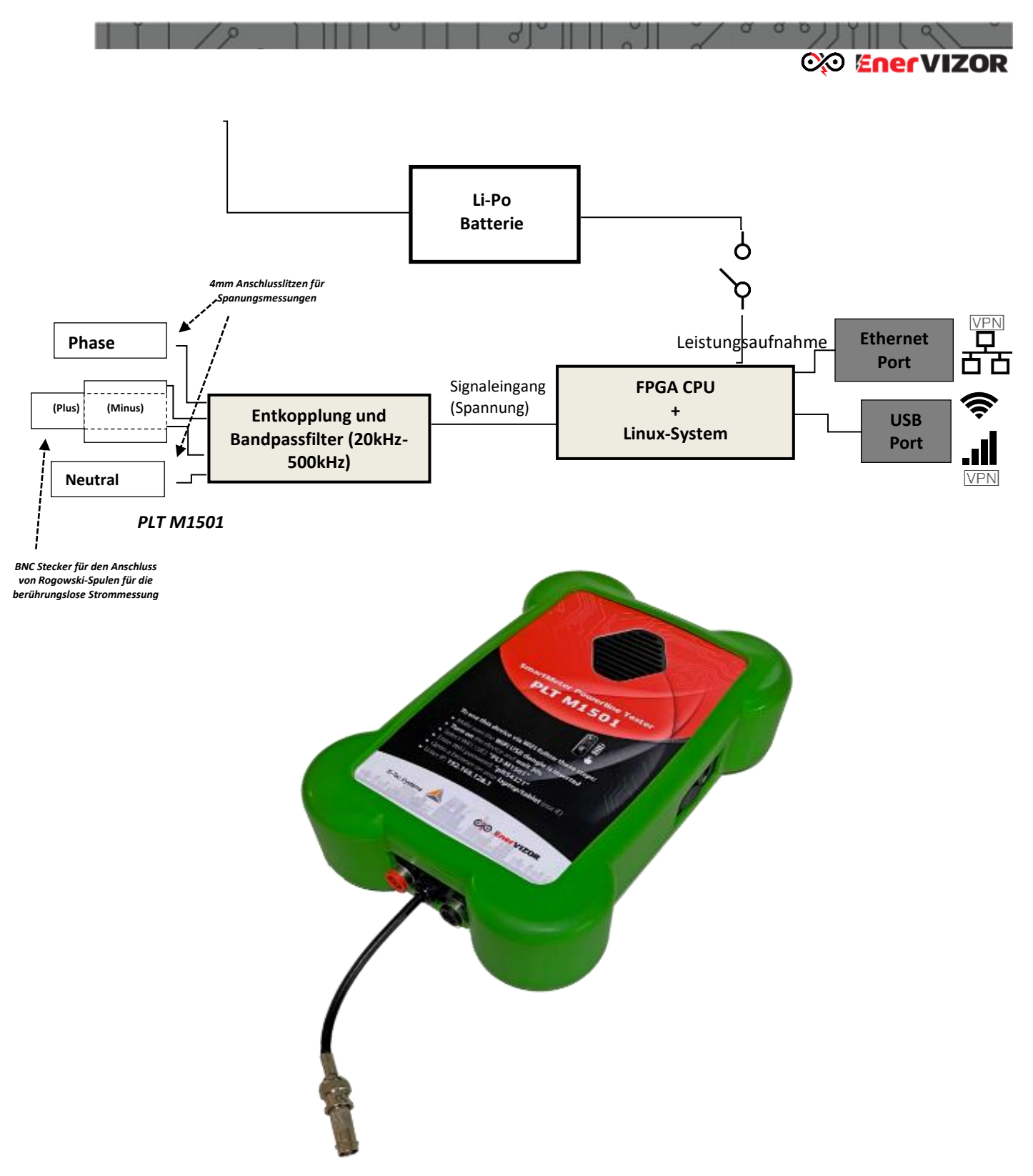

*Abb. 1: PLT-M1501-C2 mit Koaxialkabel, BNC-Stecker (Strommessung mit Rogowskispule) und Anschlusslitzen für Spannungsmesskabel*

# <span id="page-9-0"></span>*6. Gerätehandhabung*

In diesem Kapitel wird beschrieben, wie das Gerät gehandhabt werden sollte. Es wird empfohlen zu lesen, bevor das Gerät zum ersten Mal verwendet wird.

# <span id="page-9-1"></span>*6.1 Installation*

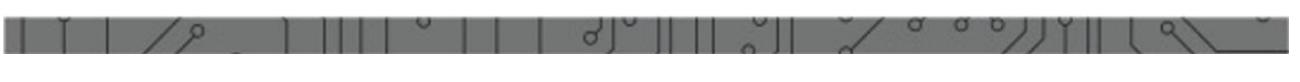

## <span id="page-10-0"></span>*6.1.1 Hilfsenergie*

Der PLT M1501 sollte mit dem mitgelieferten Steckernetzteil betrieben werden. Das Gerät wird über den runden Kippschalter eingeschaltet. Die blaue LED des Schalters muss nach dem Einschalten blau leuchten.

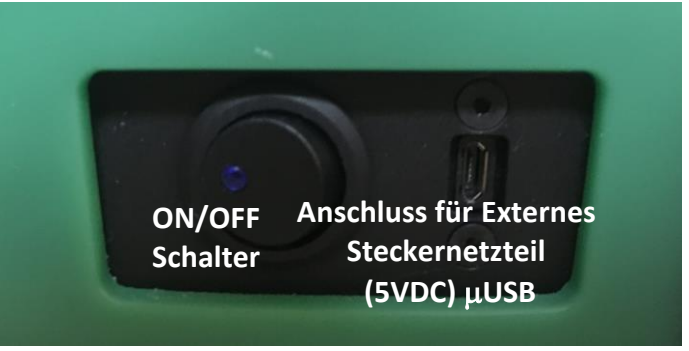

*Abb. 2: Netzteilanschluss und Hauptschalter*

*Wichtiger Hinweis: Vor Betrieb des PLT M1501-C wird eine vollständige Aufladung des internen Akkus empfohlen. Die Ladeanzeige auf der Frontseite des Gerätes sollte bei vollem Akkustand vier blau leuchtende LEDs anzeigen.*

## <span id="page-10-1"></span>*6.1.2 Kommunikationsschnittstellen*

Es dauert maximal 20 Sekunden, bis das Gerät vollständig hochgefahren ist und das System betriebsbereit ist. Die Kommunikation mit dem Gerät kann entweder über den Ethernet-Anschluss oder über USB erfolgen. Bei Verwendung der USB-Schnittstelle sollte ein drahtloses Kommunikationsgerät vorhanden sein, um die Kommunikation zu ermöglichen. Dies kann entweder ein WLAN-Dongle oder ein LTE-USB-Modem sein, das an den USB-Port angeschlossen werden soll. Verwenden Sie für den Anschluss über das Ethernet-Kabel den nebenstehenden Ethernet-Anschluss. In Abschnitt 5.3 ist beschrieben, wie die Verbindung zum Gerät hergestellt wird. Welches LTE-USB-Modem verwendet werden kann, ist in Abschnitt 6 aufgeführt.

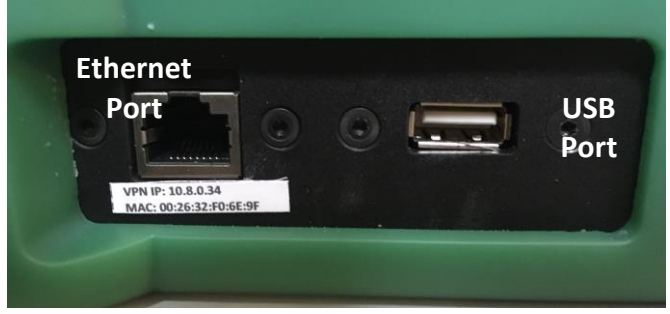

*Abb. 3: Schnittstellen für Gerätekommunikation*

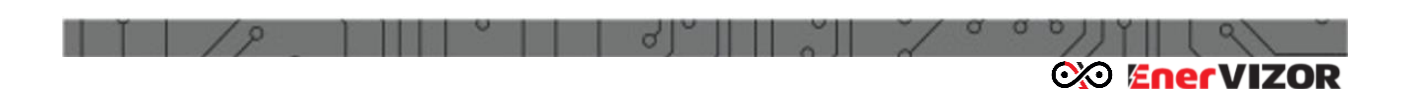

#### <span id="page-11-0"></span>*6.1.3 Anschluss der Messkabel*

Dieses Gerät verfügt über zwei Messeingänge, die jeweils für Spannungs- oder Strommessungen verwendet werden. Verbinden Sie die Messeingänge wie unten gezeigt mit den beiden Buchsen an der Vorderseite des Geräts:

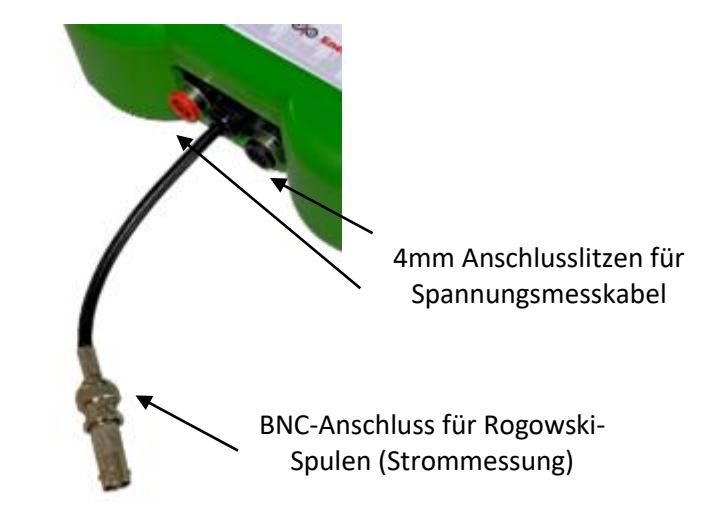

Der zentrale BNC-Anschluss - Stromeingang wird zum direkten Anschluss an die mit dem Gerät gelieferte Rogowski-Spule verwendet. Bei Verwendung der Rogowski-Spule muss ein geeignetes mV / A-Verhältnis gewählt werden, das dann innerhalb der Parametriersoftware berücksichtigt wird. Die Verhältnisse betragen jeweils 2 mV / A, 20 mV / A bzw. 200 mV / A:

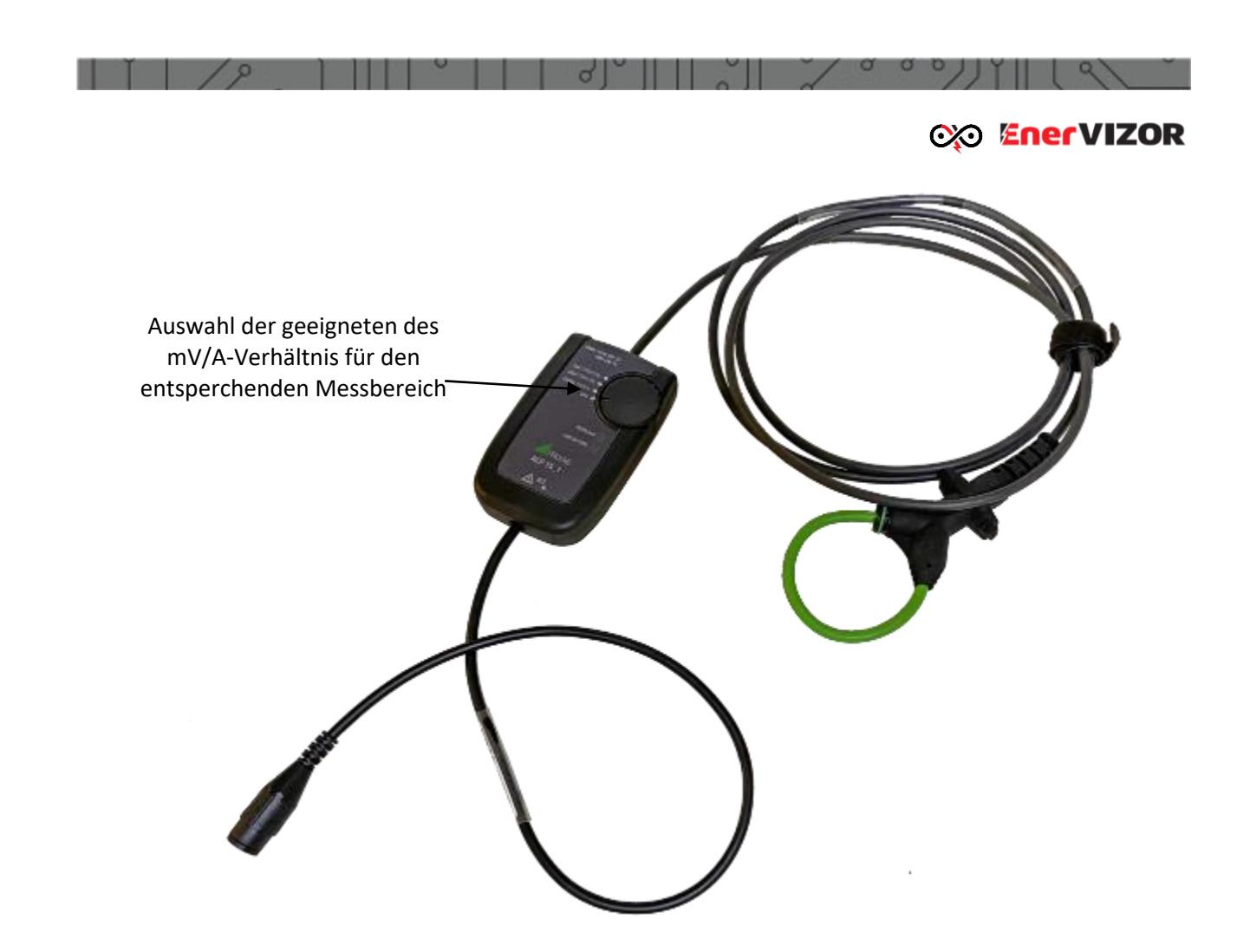

*Wichtiger Hinweis: Es können entweder nur Strom- oder nur Spannungsmessungen durchgeführt werden. Schliesssen Sie niemals beide Eingänge gleichzeitig an, da dies die Messergebnisse beeinträchtigen könnte*

*Wichtiger Hinweis: Schliessen Sie niemals Netzspannung an, da dies das Gerät ernsthaft beschädigen kann.*

## <span id="page-12-0"></span>*6.1.4 Entfernen des Netzteiles*

Wenn Sie das Netzteil bei laufendem Gerät von der Micro-USB-Buchse trennen, geht es beim Umschalten auf den Akku für kurze Zeit aus, sodass das System neu gestartet wird. Es wird daher empfohlen, die Stromversorgung während der aktiven Aufzeichnung oder während aktiver Messungen mit dem Gerät nicht zu trennen.

# <span id="page-12-1"></span>*6.2 Verwendung des Trafo-Linearnetzteils (Option)*

- 
- PLT-M1501-C2 Powerline-Tester mit Messfunktion für Stromfrequenzspektren <sup>13</sup>

Diese Option kann nur verwendet werden, wenn über den Spannungseingang des Geräts gemessen wird. Wenn Sie das mitgelieferte externe lineare Netzteil verwenden, das über die Messeingänge des Geräts mit Strom versorgt werden kann, schliessen Sie es wie unten beschrieben an.

**exe EnerVIZOR** 

Stellen Sie zunächst sicher, dass die Messeingänge des PLT-M1501-C2-Geräts ordnungsgemäß angeschlossen sind, wie im vorherigen Kapitel beschrieben. Achten Sie besonders darauf, dass Sie Phase-Neutral anschliessen.

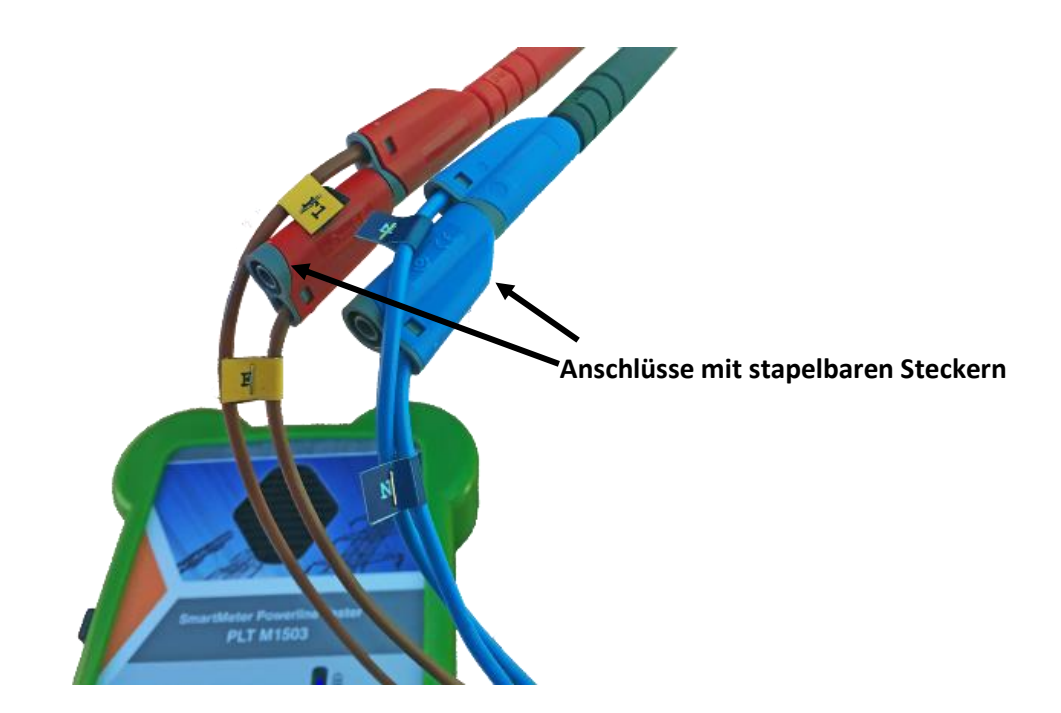

Stellen Sie sicher, dass das lineare Netzteil eingeschaltet ist, und schliessen Sie dann das beiliegende USB-A-zu-mUSB-Kabel an den mUSB-Stromeingang des Gerätes an, siehe nächste Abbildung.

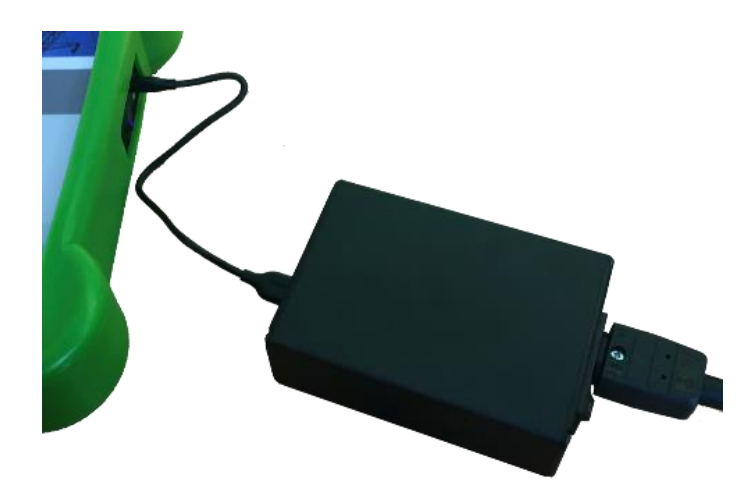

Auf diese Weise wird das Gerät permanent über den Messeingang mit Strom versorgt und kann so lange benutzt werden, wie das lineare Netzteil angeschlossen ist. Die Batterie ist in diesem Fall nicht in Betrieb.

*Wichtiger Hinweis***:** *Das externe lineare Netzteil kann nur verwendet werden, wenn über die Spannungseingänge gemessen wird, da der zentrale BNC-Stromanschluss an der Rogowski-Spule und damit an der Niederspannung angeschlossen ist.*

**exa EnerVIZOR** 

*Wichtiger Hinweis: Wenn Sie das Netzteil vom Gerät trennen, während das Gerät läuft, wird beim Umschalten auf den Akku für kurze Zeit die Stromversorgung unterbrochen, sodass das System neu gestartet wird. Es wird daher empfohlen, die Stromversorgung mit Netzteil während der aktiven Aufzeichnung oder während aktiver Messungen mit dem Gerät nicht zu trennen.*

# <span id="page-14-0"></span>*6.3 Sicherheitshinweise – vor Inbetriebnahme!*

Überprüfen Sie vor dem Einschalten des Gerätes:

- Korrekter Anschluss des Netzteiles, Power-On Schalter muss blau leuchten, der Batterieladestand muss mindestens eine konstant blau leuchtende LED aufweisen.
- Die Messleitungen sind bei der Messung der Netzspannung mit äusserster Vorsicht verbinden. Achten Sie darauf, dass der Neutralleiter mit dem schwarzen Messkabel und die Phase mit dem roten Messkabel verbunden sind.
	- Stellen Sie das Gerät so weit wie möglich von den Anschlussklemmen ab und stellen Sie eine Verbindung mit einem Webbrowser auf Ihrem Laptop oder Mobilgerät her.

# <span id="page-14-1"></span>*6.4 Kommunikationsverbindung mit dem Gerät*

## <span id="page-14-2"></span>*6.4.1 Kommunikation über WiFi*

- 1. In diesem Fall kann das Gerät durch erstes Anschließen an das WiFi-Netzwerk mit Ihrem WiFi-Client (PC, Laptop oder Mobilgerät) erreicht werden.
- 2. Wählen Sie aus der WiFi-Netzwerkauswahlliste die WiFi-SSID mit dem Namen **plt\_m1501M-C2** aus. Das Passwort ist **plt54321**

|  |                                     | σ          | σ<br>o |                     |
|--|-------------------------------------|------------|--------|---------------------|
|  |                                     |            |        | <b>CO EnerVIZOR</b> |
|  |                                     |            |        |                     |
|  | Momentan verbunden mit:             | 4          |        |                     |
|  | e-tec.local<br>Internetzugriff      |            |        |                     |
|  | Drahtlosnetzwerkverbindung          | ᄾ          |        |                     |
|  | Verbunden M<br><b>E-TEC-WIFI</b>    |            |        |                     |
|  | plt_m1501                           | ۵W         |        |                     |
|  |                                     | Verbinden  |        |                     |
|  | mtt-50779                           | all.       |        |                     |
|  | yalloHome                           | мII        |        |                     |
|  | DIRECT-18-HP M477 LaserJet          | <b>All</b> |        |                     |
|  | <b>Anderes Netzwerk</b>             | мl         |        |                     |
|  | Netzwerk- und Freigabecenter öffnen |            |        |                     |
|  | $A b b A$ , $A B C C$ ; $A b + m$   |            |        |                     |

*Abb. 4: WiFi-Netzwerk*

3. Geben Sie nun die folgende Adresse in Ihren Webbrowser ein (bitte verwenden Sie die neuesten Versionen von Chrome oder Firefox):

#### <http://192.168.128.1/>

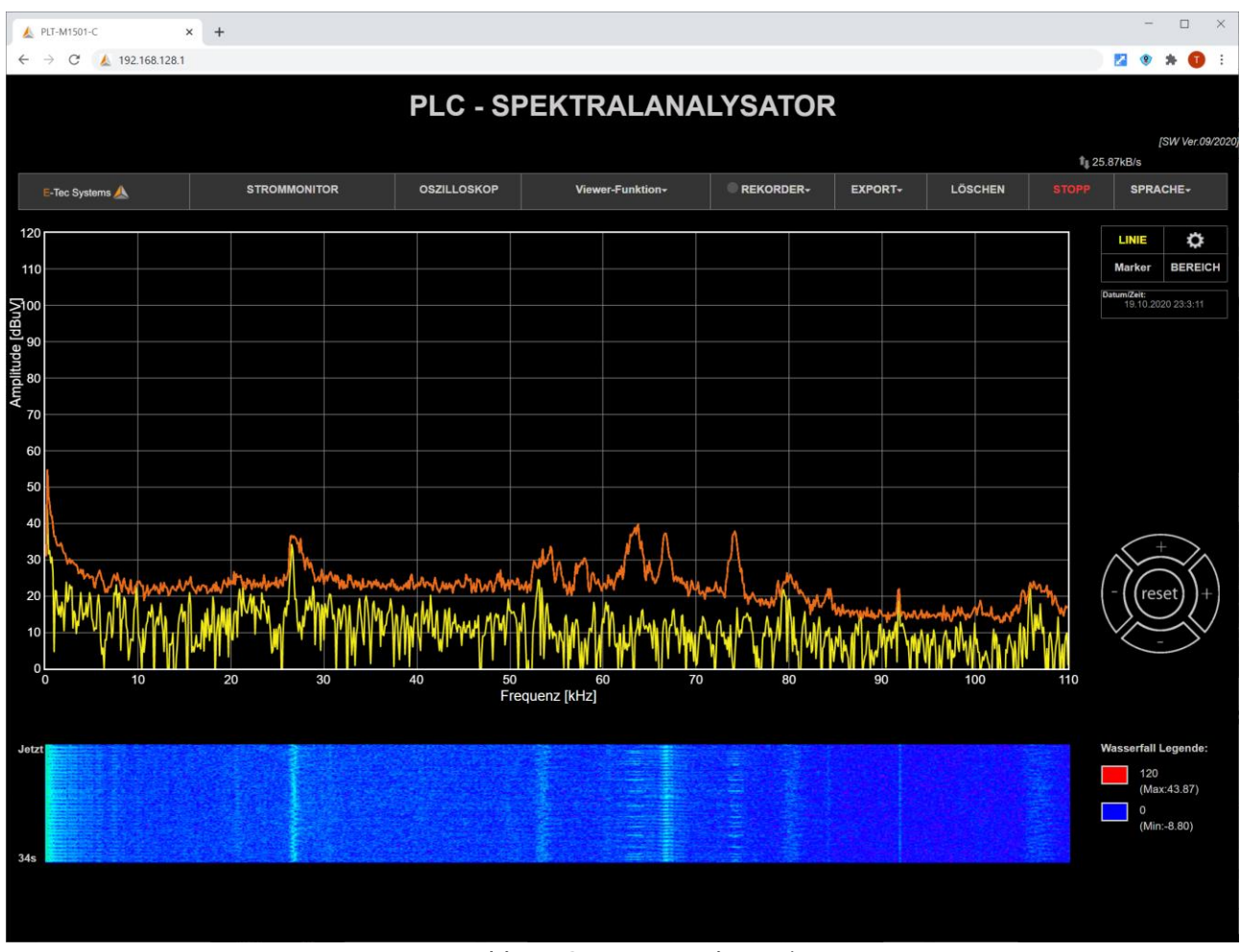

*Abb. 5: Geräte-IP-Adresse im Browser*

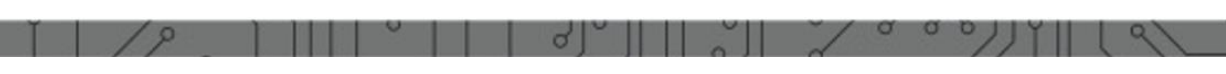

#### **exa EnerVIZOR**

**Wenn Sie eine Verbindung über ein USB-LTE-Modem herstellen**, beachten Sie bitte, dass während des Bootvorgangs eine VPN-Verbindung vom PLT-M1501-C vorgegeben wurde. Das Gerät kann nun nur in diesem VPN-Netzwerk aufgerufen werden, so dass der Rechner, auf den Sie zugreifen, auch in diesem VPN sein soll, um die Verbindung zu ermöglichen. Es gibt jetzt 2 Möglichkeiten, wie man sich mit dem Gerät verbinden kann. Durch die Einrichtung einer VPN-Client-Verbindung mit dem OpenVPN-Client auf Ihrem Gerät und der Eingabe einer geeigneten IP in die URL. Siehe dazu Anhang 4.

## <span id="page-16-0"></span>*6.4.2 Kommunikation über LAN*

**Auf das Gerät kann direkt über eine feste IP-Adresse** innerhalb eines LAN-Netzwerkes zugegriffen werden. Um die Geräte-IP-Adresse einzugeben, verwenden Sie die folgende URL, während Sie über WiFi verbunden sind:

#### [http://192.168.128.1/network\\_manager](http://192.168.128.1/network_manager)

Im Feld "Wireless connection status" werden die WiFi- Einstellungen angezeigt:

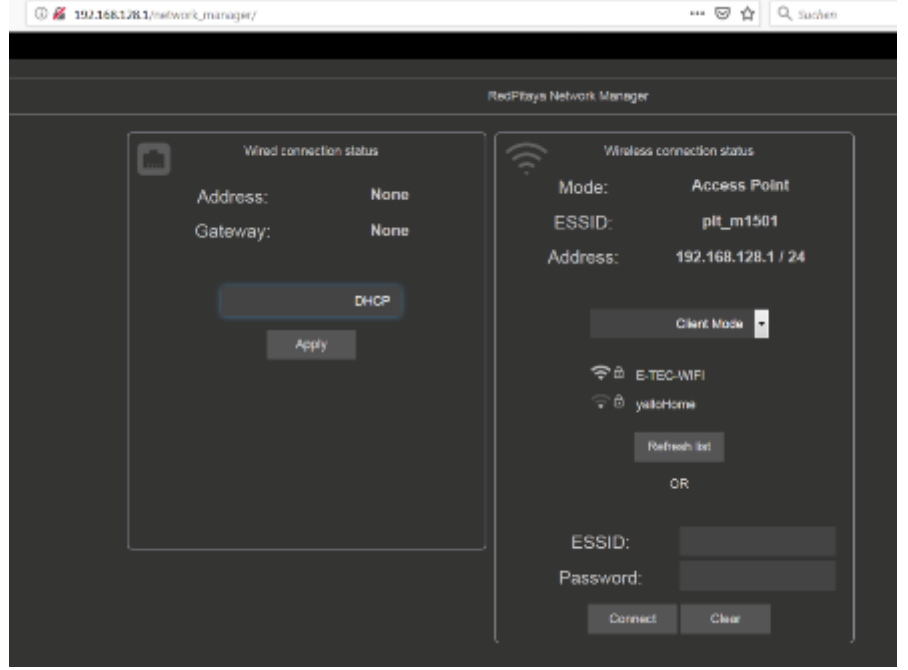

*Abb. 6: Parameter des Network Managers*

Im Feld "Wired connection status" kann im Drop-down Menü mit linker Maustaste der Modus "DHCP" oder "Static" gewählt werden. Für die Vergabe einer fixen Geräte-IP, die in ein LAN-Netzwerk integriert wird, muss "static" gewählt werden.

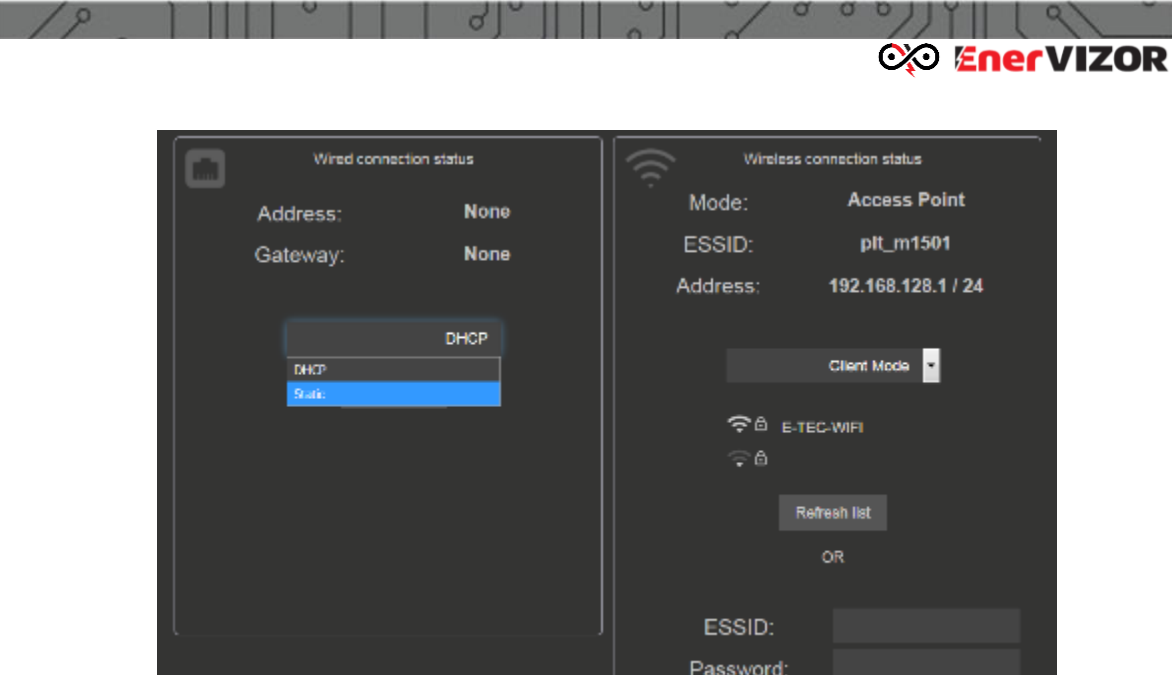

*Abb. 7: Auswahl der LAN-Einstellungen*

Im Modus "Static" kann die Geräte-IP-Adresse, sowie Gateway-Adresse und DN-Server-Adresse eingegeben werden. Nach Betätigung der "Apply"-Taste kommuniziert der PLT M150X nur mit der eingegeben Geräte-IP-Adresse über LAN.

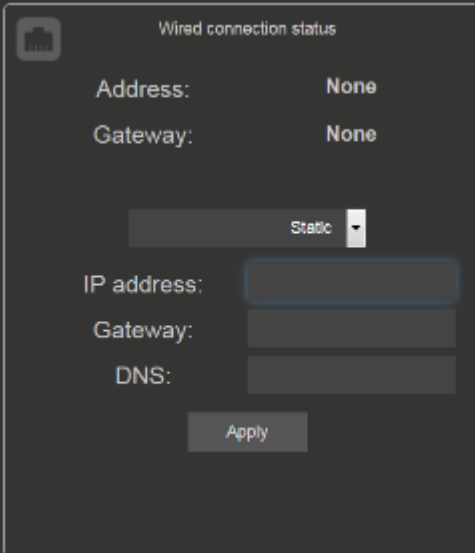

*Abb. 8: IP-Adress-Feld, Einstellung für statische Netzwerkadresse*

Wenn das Gerät über ein LAN-Netzwerk angeschlossen ist, das mit dem Internet verbunden ist, wird eine VPN-Verbindung wie im Fall des LTE-USB-Modems hergestellt.

**Lokaler Zugriff über die MAC-Adresse des Geräts:** Es gibt auch die Möglichkeit, eine direkte Verbindung mit dem Gerät über ein UTP-Kabel herzustellen ohne IP Nummer zu wissen. Dies wird jedoch höchstwahrscheinlich nur im Büro oder in Ausnahmefällen verwendet. Um dies zu aktivieren, müssen Sie die MAC-Adresse des Geräts kennen und das Gerät über einen klassischen Router mit aktiviertem DHCP verbinden. Der URL-Zugriff, der jetzt in den Browser eingegeben werden soll, ist das folgende (Beispiel: letzte\_sechs\_MAC\_Nummern in der folgenden URL entspricht F01729 in einem Fall, in

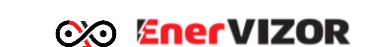

dem die MAC-Adresse 00: 26: 32: F0: 17: 29 lautet):

[http://RP-letzte\\_sechs\\_MAC\\_Nummern.local/](http://rp-letzte_sechs_mac_nummern.local/)

# <span id="page-18-0"></span>*6.5 Messung und Darstellung der Frequenzspektren von Spannung und Strom*

Sobald Sie die richtige IP in den Webbrowser eingegeben haben (bitte verwenden Sie die neueste Browserversion von Chrome oder Firefox, wenn möglich), sollten Sie den Hauptbildschirm mit dem Spektrumanalysator sehen, Abb.11. Standardmäßig zeigt der Bildschirm die Spektrumanalyse der Spannungs- und Stromkanäle mit ihrer maximalen Hüllkurve. Ströme werden in gelber Farbe und Spannungen igrün dargestellt. Am oberen Rand des Bildschirms wird das aktuell ausgewählte Verhältnis (mV/A) angezeigt. Der Standardwert dafür ist 100mV/A. Werden nur Spannungen gemessen, ist dieser Wert irrelevant, werden Ströme gemessen, muss ein Verhältnis gewählt werden, das dem gewählten Wert am Rogowsky-Spule-

Rundknopf entspricht. Um diesen Wert zu ändern, drücken Sie das Symbol neben der Anzeige **in der oberen rechten Ecke des Bildschirms:** 

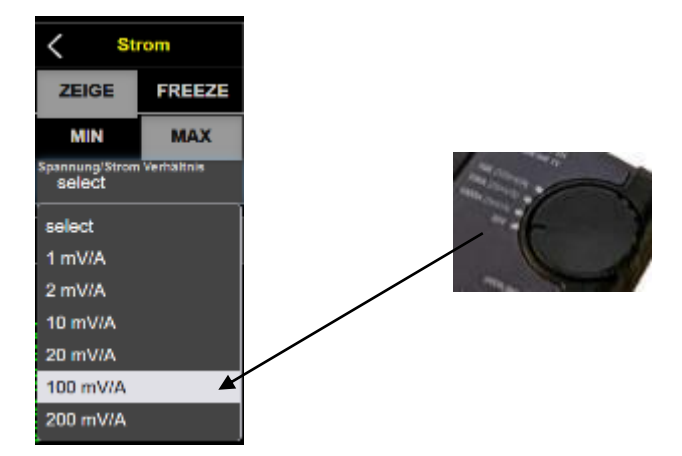

Neben dem zentralen Graphenbereich gibt es auch folgende Teile des Bildschirms:

In der oberen waagrechten Menüleiste können Sie folgende Optionen wählen:

- RECORD Aufzeichnungsfunktionen (beschrieben im Kapitel 5.6).
- VIEW FILES Abspielen von aufgezeichneten Daten
- EXPORT Datenexport-bezogene Funktionen (beschrieben im Kapitel 5.7)
- CLEAR löscht die aktuellen MIN / MAX-Umschläge
- STOP stoppt den Betrieb
- LANGUAGE einstellbar sind English, Deutsch, Französisch

Unterhalb des Spektrumanalysatorfensters befinden sich zwei Wasserfalldiagramme, die die zeitbasierten Spektralkomponenten von Strom und Spannung zeigen, die sich im Laufe der Zeit nach unten bewegt. Diese Funktion ist besonders nützlich, um zeitabhängige Frequenzspektrumsänderungen zu beobachten. Das obere Wasserfalldiagramm zeigt jeweils das Stromspektrum, das untere jeweils das Spannungsspektrum. Lokale Extremwerte (von niedrig bis hoch) werden in einem Farbspektrum von dunkelblau bis dunkelrot angezeigt.

**exe EnerVIZOR** 

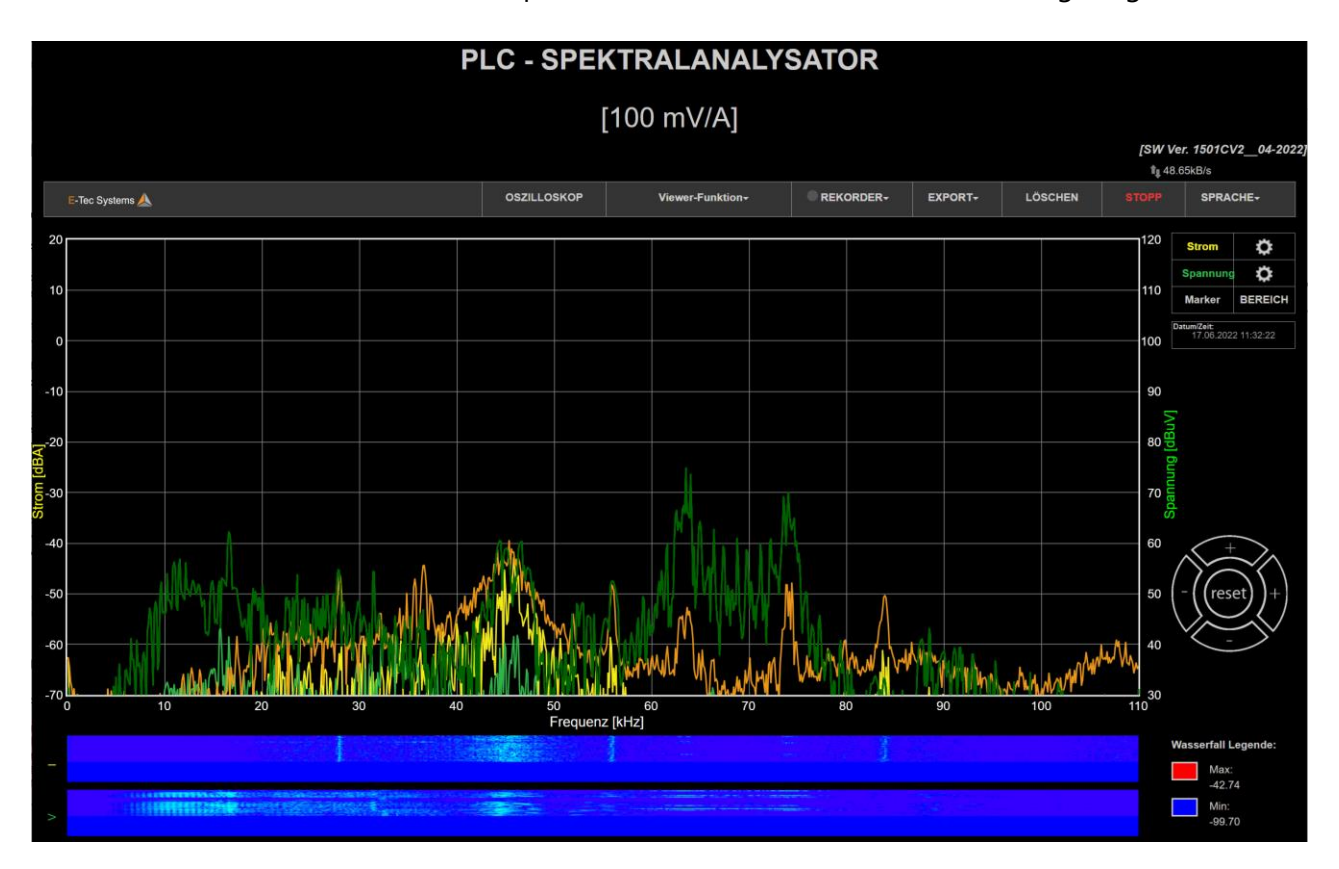

*Abb. 9: Hauptbildschirm des Spektrumanalysators für Stromsignal (gelb) und Spannungssignal (grün)*

Auf der rechten Seite gibt es mehrere Display-bezogene Optionen (Abb.10), die in den folgenden Unterkapiteln beschrieben werden. Im Feld «Language» kann auf Deutsch umgestellt werden.

|              | PLC - SPEKTRALANALYSATOR |                  |                       |                |                |             |                                                         |  |  |
|--------------|--------------------------|------------------|-----------------------|----------------|----------------|-------------|---------------------------------------------------------|--|--|
| <b>NITOR</b> | <b>OSZILLOSKOP</b>       | Viewer-Funktion- | <b>REKORDER-</b><br>٠ | <b>EXPORT-</b> | <b>LÖSCHEN</b> | <b>STOP</b> | <b>SEARCH CONTRACTOR</b><br><b>SPRACHE-</b>             |  |  |
|              |                          |                  |                       |                |                | Da          | Englisch<br><b>Deutsch</b><br>Französisch<br>Chinesisch |  |  |
|              |                          |                  |                       |                |                |             |                                                         |  |  |

*Abb. 10: Optionen für Displayeinstellungen*

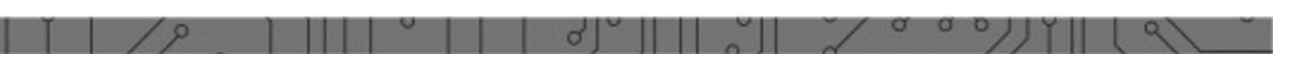

**exe EnerVIZOR** 

# <span id="page-20-0"></span>*6.5.1 Änderung der Displayeinstellungen*

Wenn Sie die aktuellen Anzeigeeinstellungen ändern möchten, können Sie dies tun,

indem Sie auf das Symbol **1999** neben der Phase-Anzeige auf der rechten Seite neben den Symboltasten für Strom **Current** oder Spannung **Woltage** des Bildschirms klicken. Daraufhin erscheint eine Liste der Optionen:

- ZEIGE(Show) schaltet das Signal ein / aus (standardmäßig ist es eingeschaltet)
- FREEZE friert das Signal an der aktuellen Position ein
- MIN Hüllkurve, die per Schleppzeigerfunktion die Minimalwerte darstellt.
- MAX Hüllkurve, die per Schleppzeigerfunktion die Maximalwerte darstellt. Standardmässig eingestellt*.*

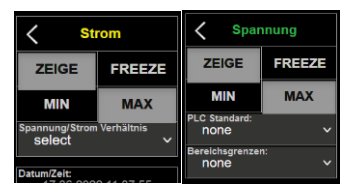

Abb.: Einstellungen für die Kurvendarstellungen von Strom und Spannung

*Abb. 11: Einstellungen der Kurveneigenschaften* 

## <span id="page-20-1"></span>*6.5.2 Darstellung des Pegelgrenzwertes ausschliesslich für Spannung (in den Bereichen 110kHz und 500kHz)*

Im Feld "Bereichsgrenzen" kann man die Grenzwertkennlinie gemäss der Störpegel-Norm EN 50065-1 darstellen lassen, Abb.13 (110 kHz) und Abb.14 (500 kHz).

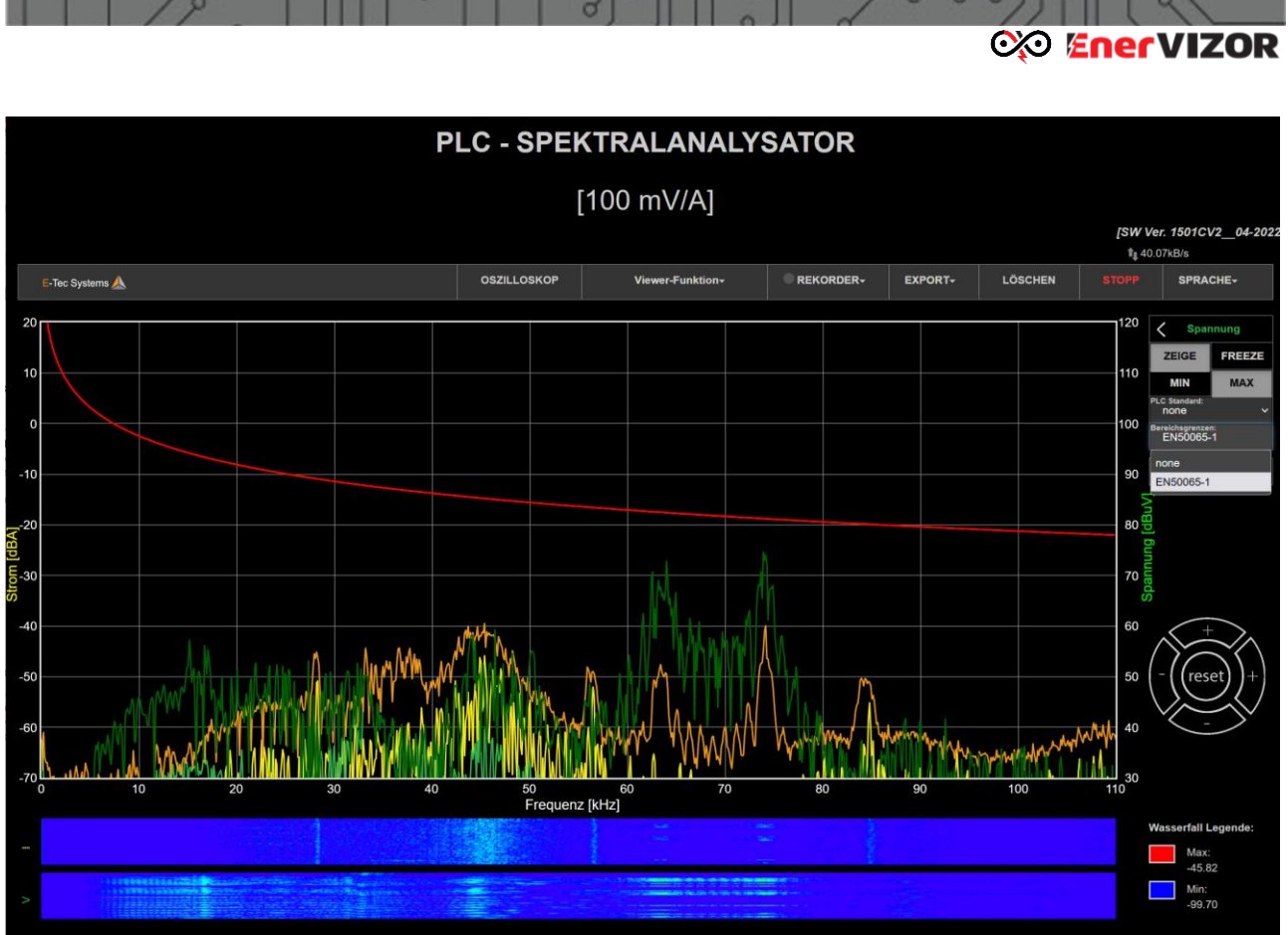

*Abb. 13: Verlauf der Grenzwertkennlinie (rot) gemäss EN 50065-1 (@ 110kHz)*

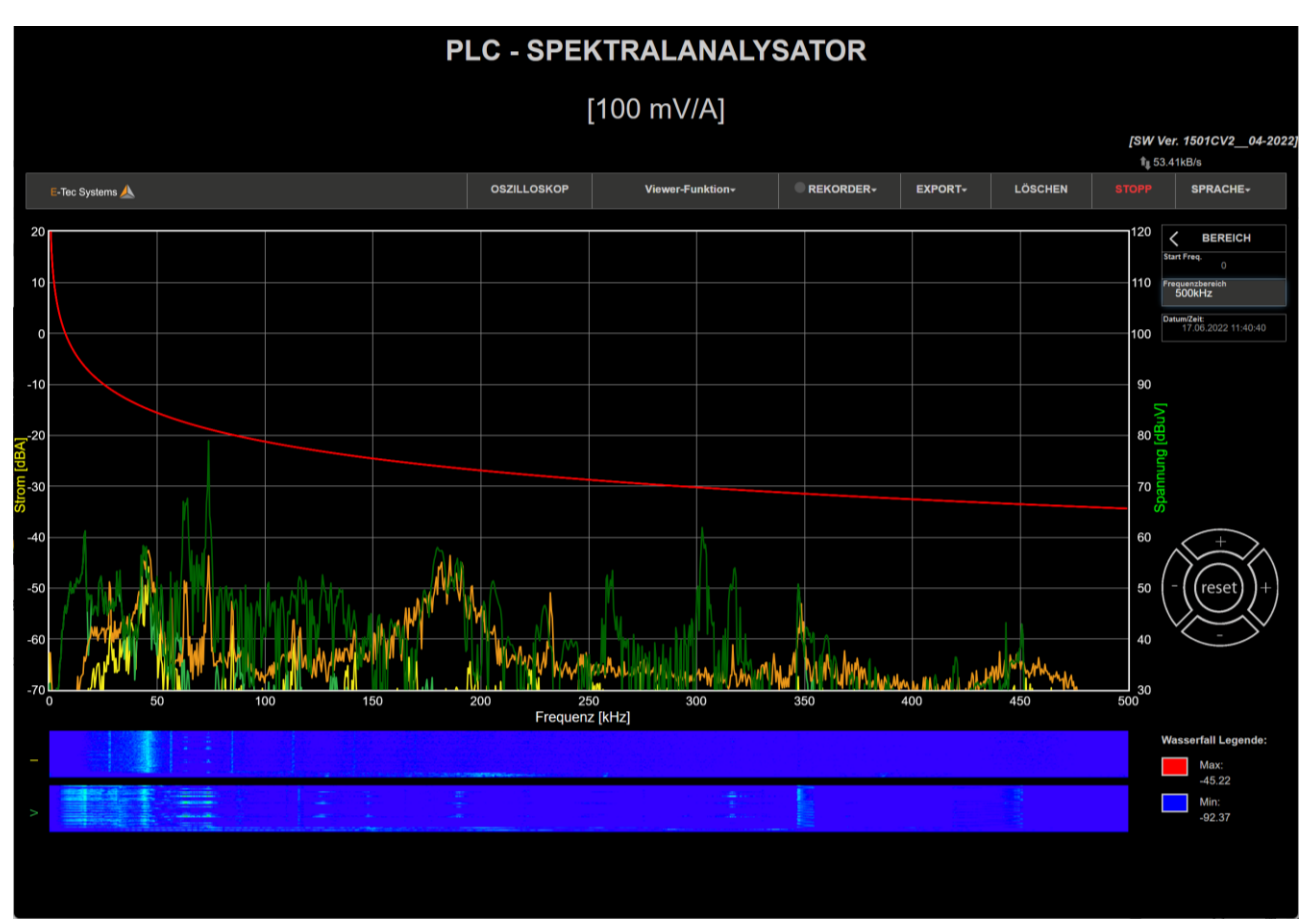

*Abb. 14: Verlauf der Grenzwertkennlinie (rot) gemäss EN 50065-1 (@ 500kHz)*

PLT-M1501-C2 Powerline-Tester mit Messfunktion für Stromfrequenzspektren 22

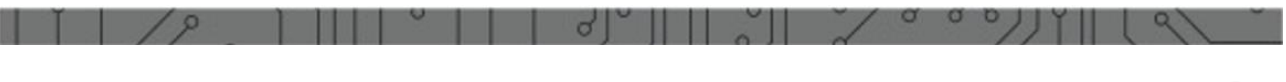

# <span id="page-22-0"></span>*6.5.3 Darstellung von Spannungsfrequenzbereichen von Powerline-Kommunikationsstandards (im 110kHz und 500kHz Bereich)*

Im Feld "PLC Standard" können die Frequenzbereiche gemäss PLC-Kommunikationsstandards ausgewählt und dargestellt (graue Felder) werden, CENELEC S-FSK in Abb.15, CENELEC A in Abb. 16, und FCC-Band in Abb.17.

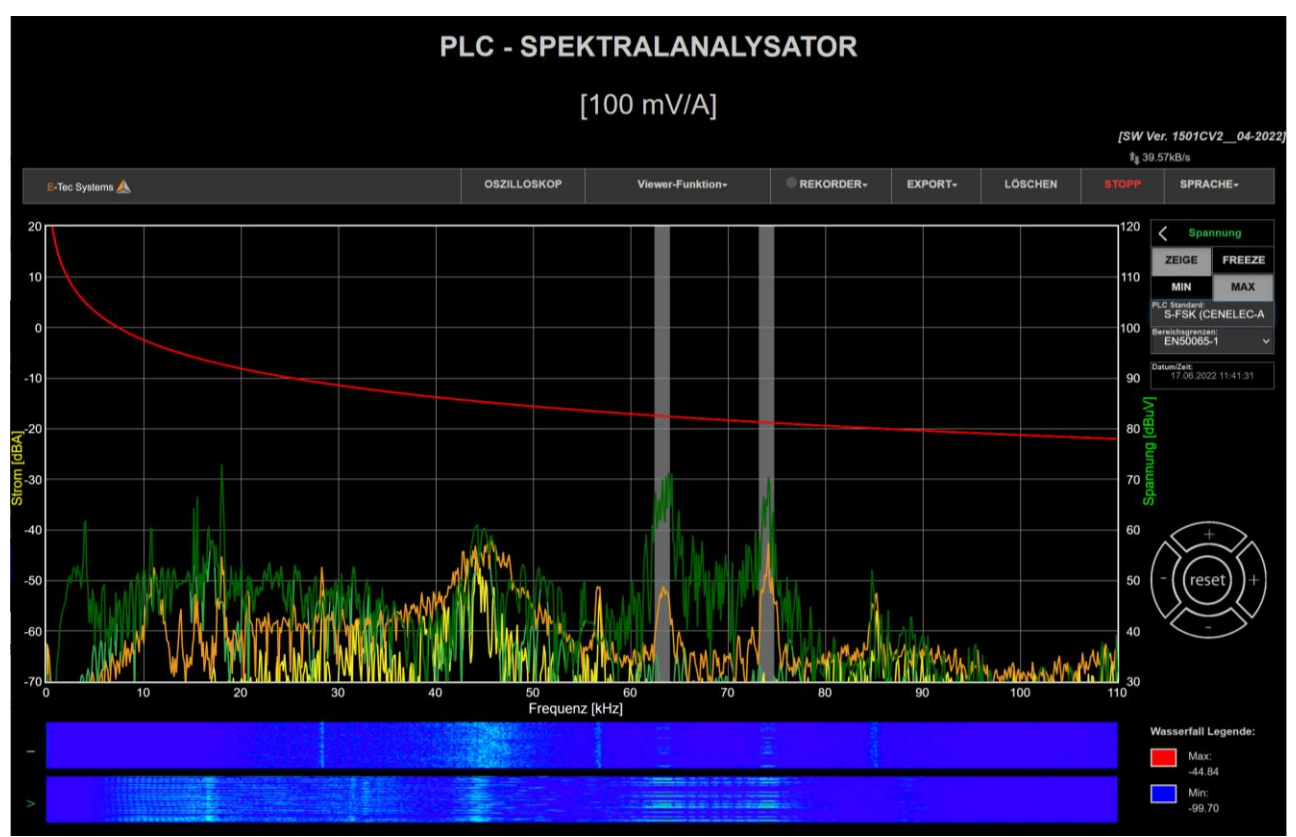

*Abb. 15: CENELEC S-FSK (110kHz) Standard*

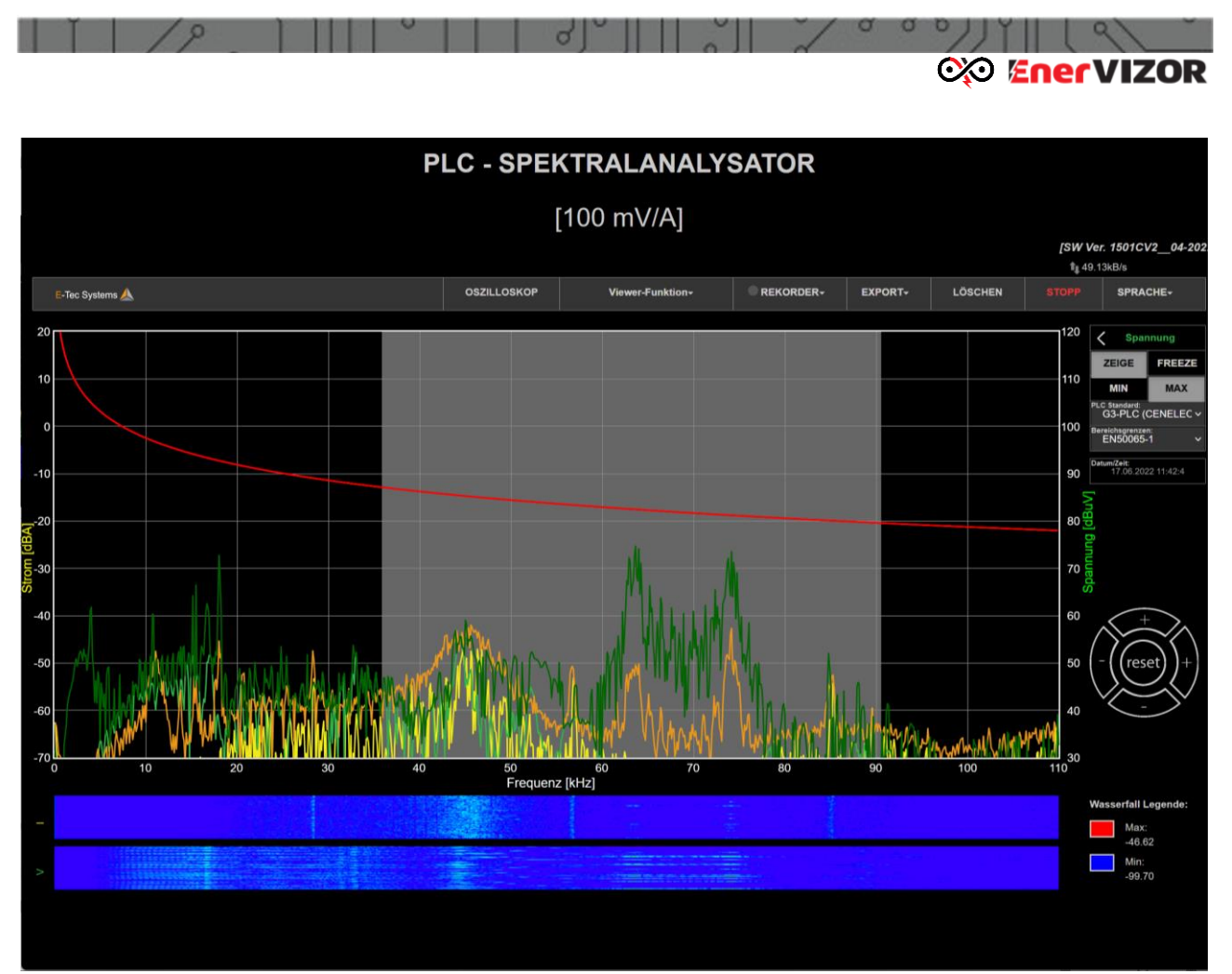

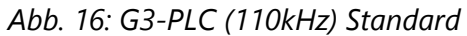

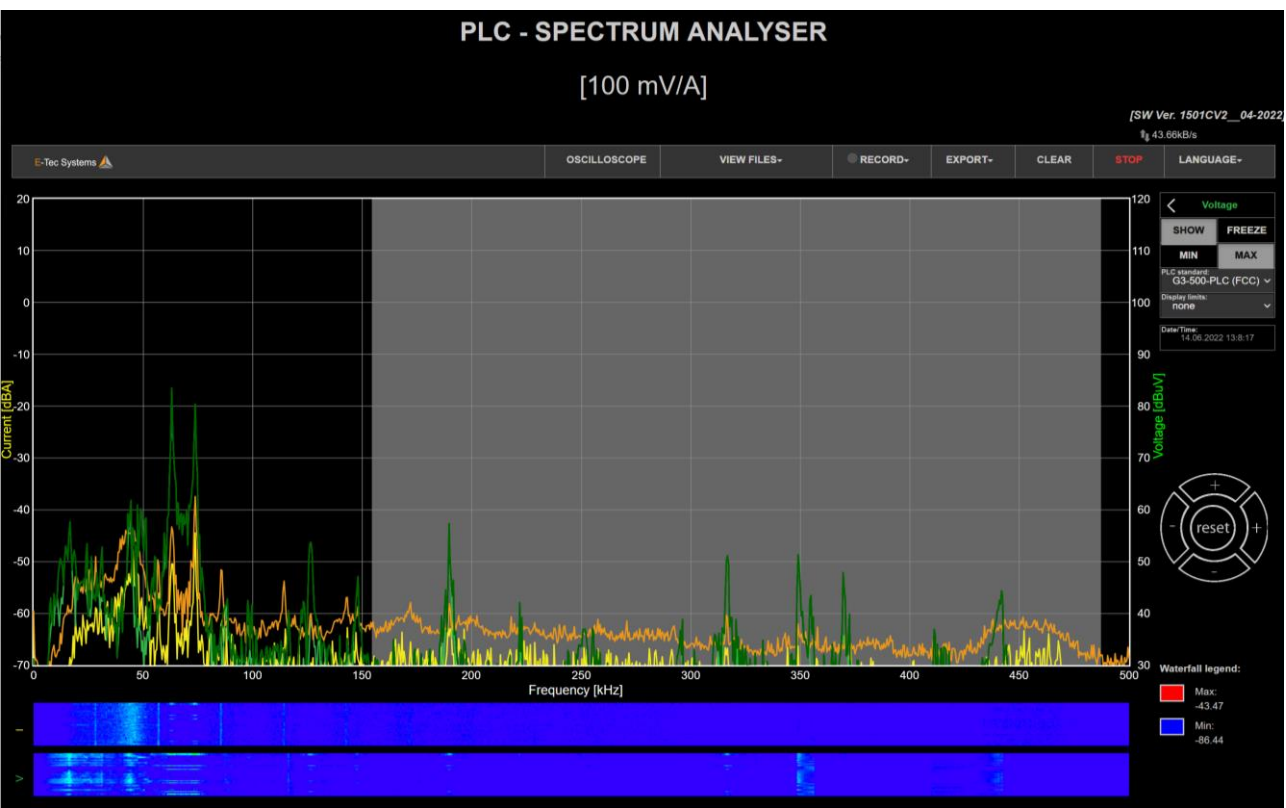

*Abb. 17: FCC (500kHz) Standard*

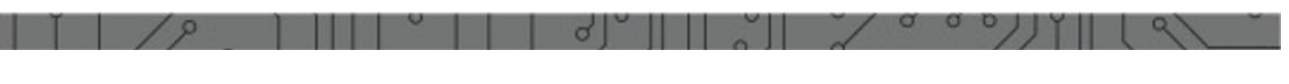

## <span id="page-24-0"></span>*6.5.4 Markerfunktion*

Im Feld "Marker" MARKER können für x-Achse und y-Achse Cursor-Marker, Abb. 16 ausgewählt werden, mit deren Hilfe Delta-Werte von Frequenz oder Amplitude angezeigt werden.

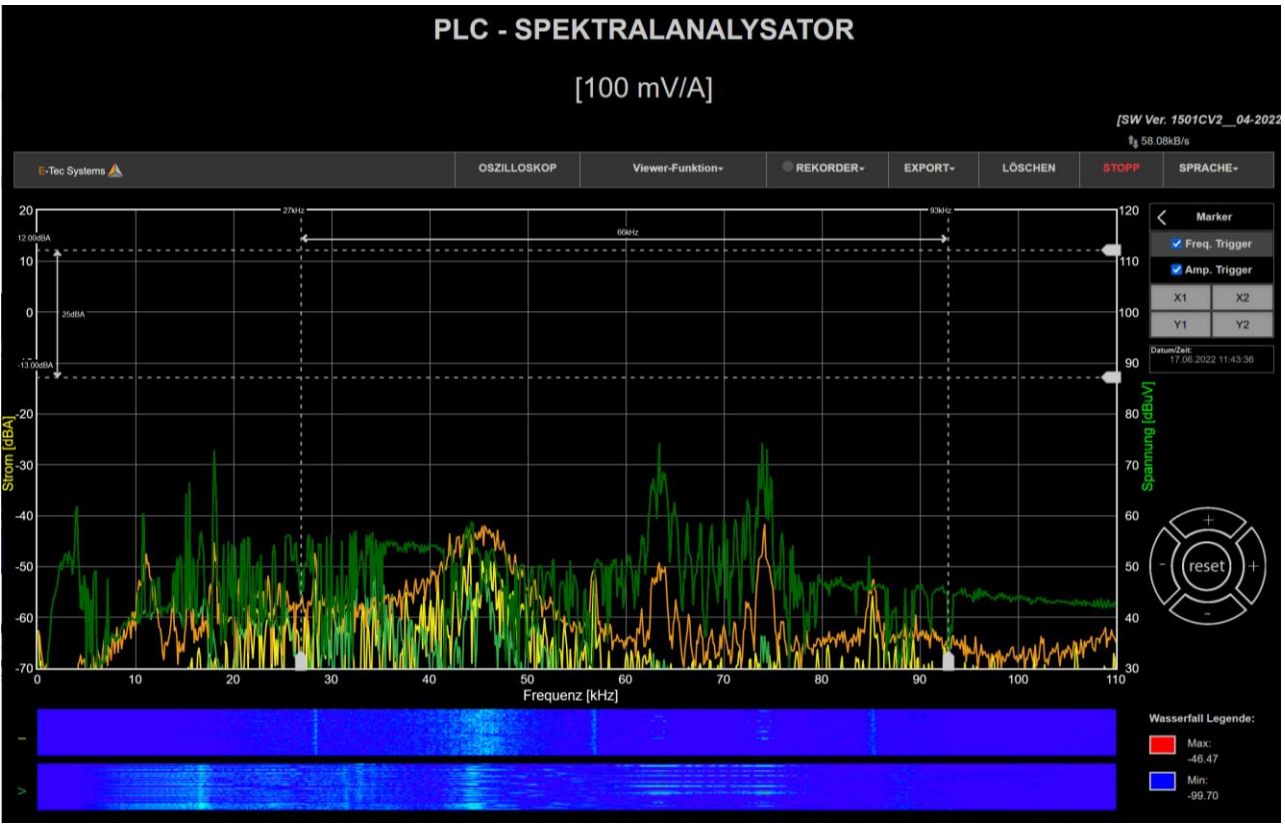

*Abb. 18: Markerfunktion für Frequenz und Amplitude*

## <span id="page-24-1"></span>*6.5.5 Auswahl der Frequenzbereiche*

Für eine geeignete Darstellung der Frequenzbereiche während der Messung kann im

Feld ein Dropdown-Menü aktiviert werden, das die 110kHz und 500kHz Unterbereiche beinhaltet. Durch Klick auf den blau-markierten Unterbereich kann das geeignete Frequenzband ausgewählt werden.

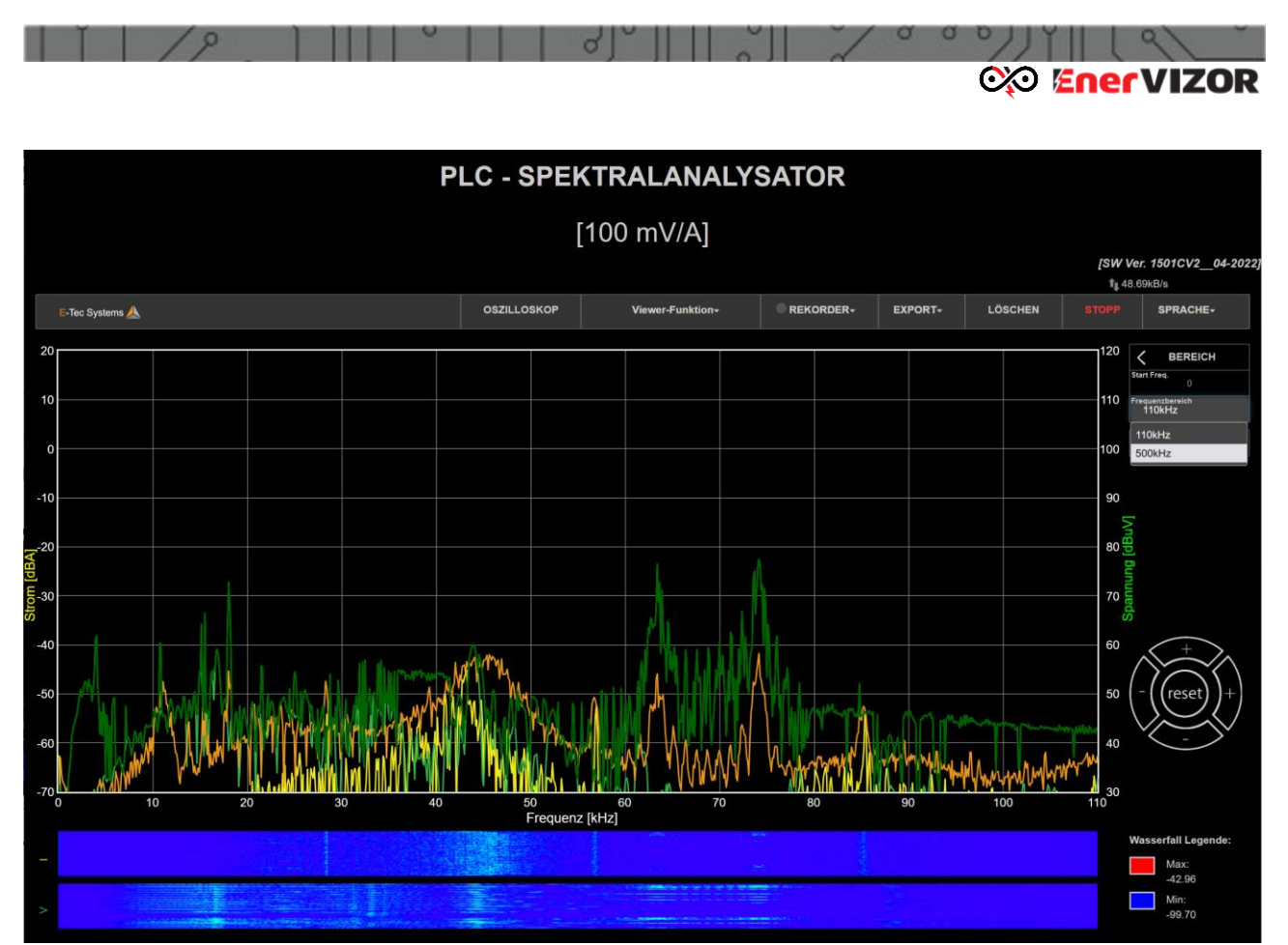

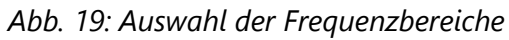

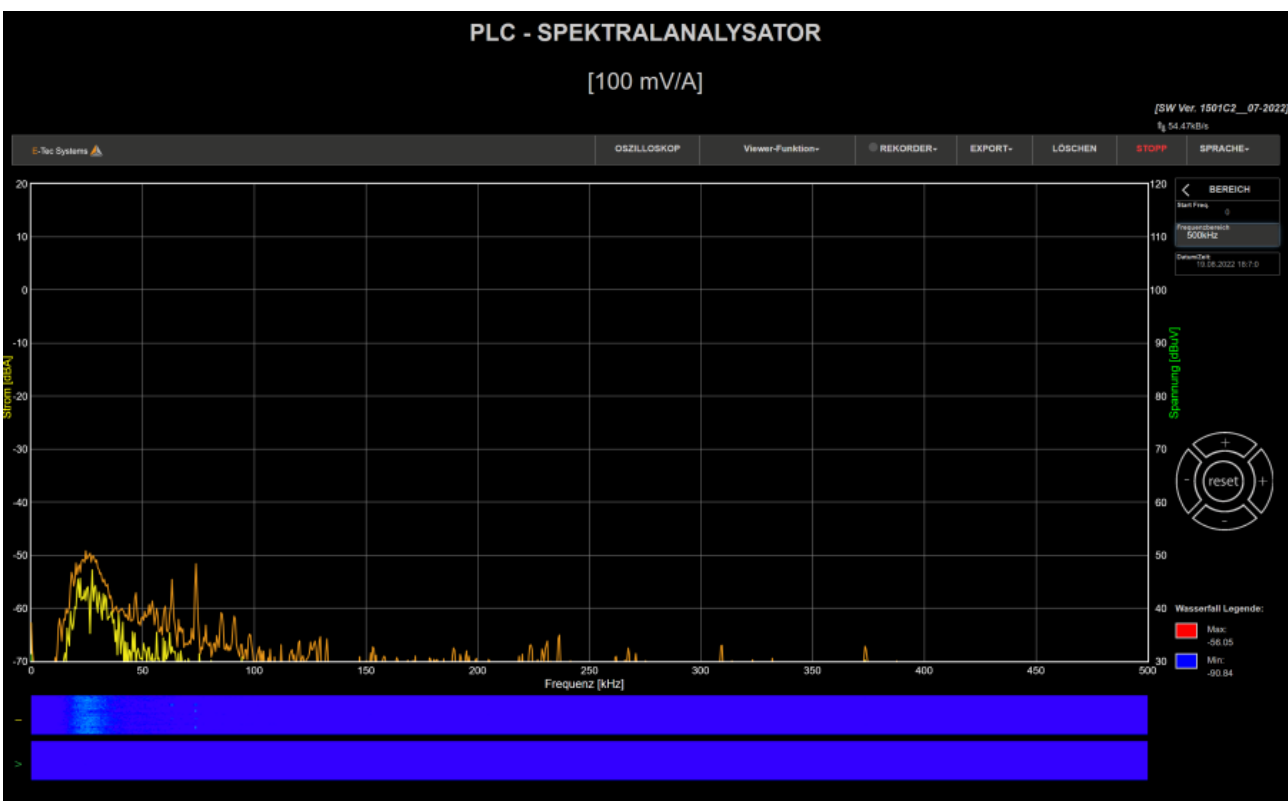

*Abb. 20: Darstellung 500kHz Bereich*

# <span id="page-25-0"></span>*6.5.6 Auswahl der Sprache*

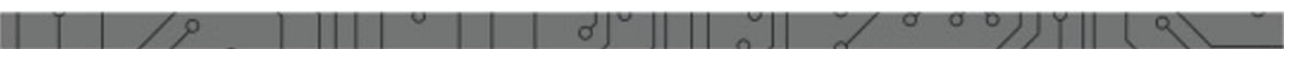

#### **exa EnerVIZOR**

Durch Auswahl des Feldes **Kann eine Sprache ausgewählt werden:** 

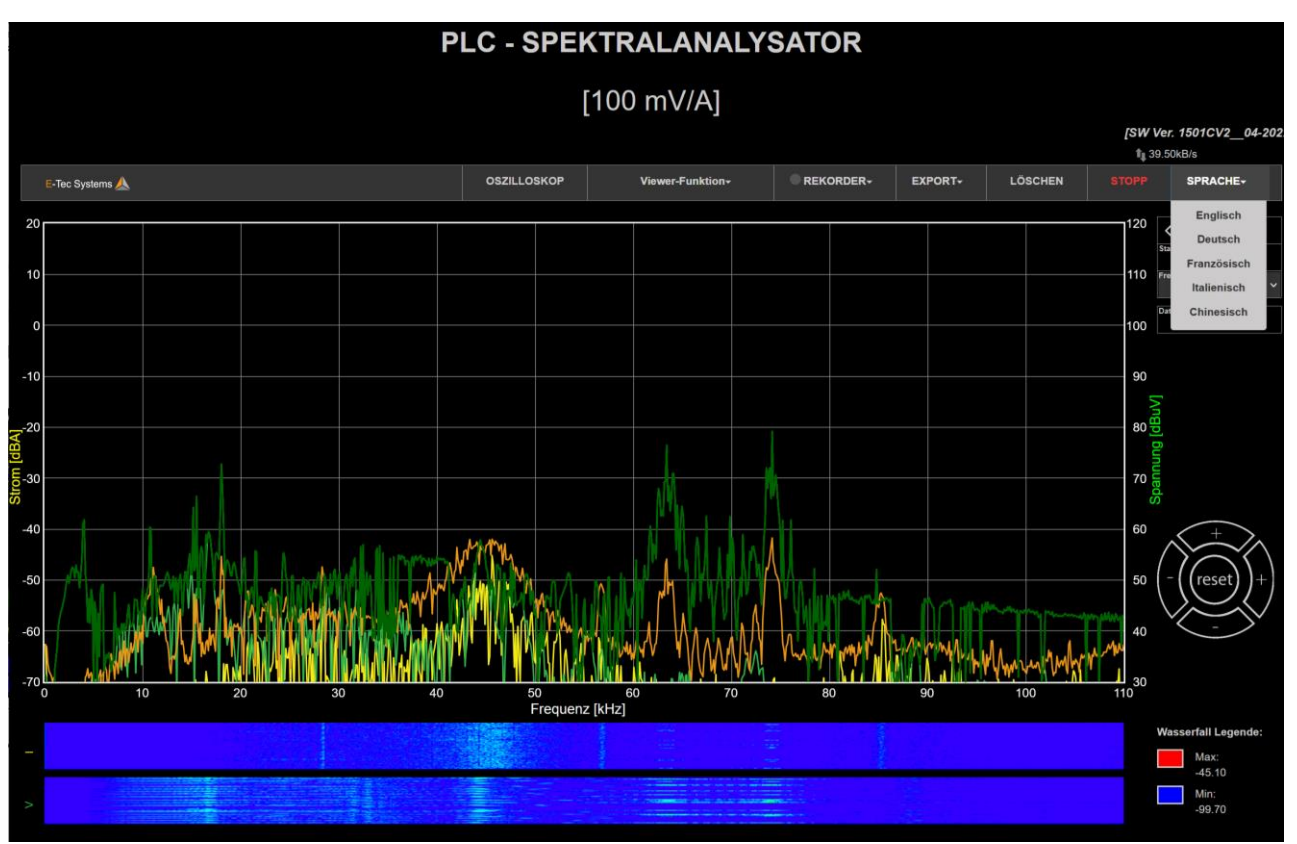

*Abb.21: Auswahl der Sprache*

# <span id="page-26-0"></span>*6.6 Messung und Darstellung des Zeitspektrums von Spannung und Strom (Oszilloskop)*

Zur Überwachung des PLC-Signales im Zeitbereich, z.B. der Signaldämpfung zwischen DC und PLC-Zähler, kann die Oszilloskop-Funktion verwendet werden, siehe Funktion OSZILLOSKOP **WEILLOSKOP** im Hauptbildschirm. Diese Funktion ist nur bei einem aktiven Kanal verfügbar. Falls sowohl Spannungs- als auch Stromkanäle aktiv sind, fordert die folgende Meldung den Benutzer auf, zuerst einen Kanal auszuschalten, bevor er fortfährt:

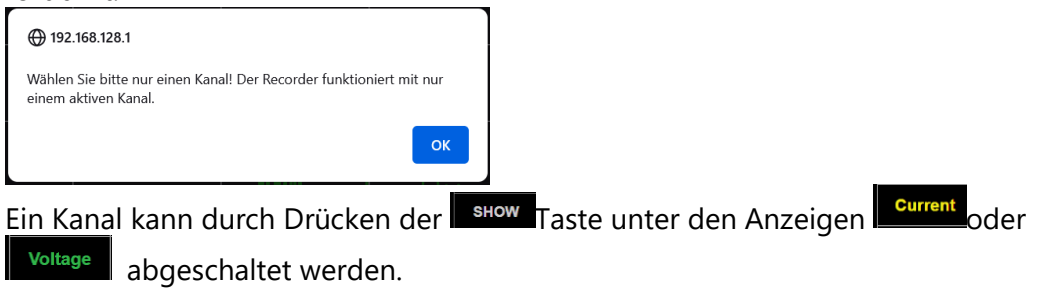

Sie sollten nun den Bildschirm des zeitbasierten Oszilloskops für Strom oder Spannung mit einer Zeitskala von 200 ms /dev sehen, was bedeutet, dass das PLC-Signal klar sichtbar ist, sobald es erscheint. Oft hat sich eine solche Signalübersicht aus praktischer Sicht als hilfreich erwiesen, da das Signal-Rausch-Verhältnis empirisch schnell ermittelt werden kann (PLC-Signal bei 1.5 V, Rauschsignal bei 0.5V).

**CXO EnerVIZOR** 

Um die Zeitskala zu vergrößern und zu verkleinern und zu ändern, können Sie mit der Maus den richtigen Maßstab einstellen.

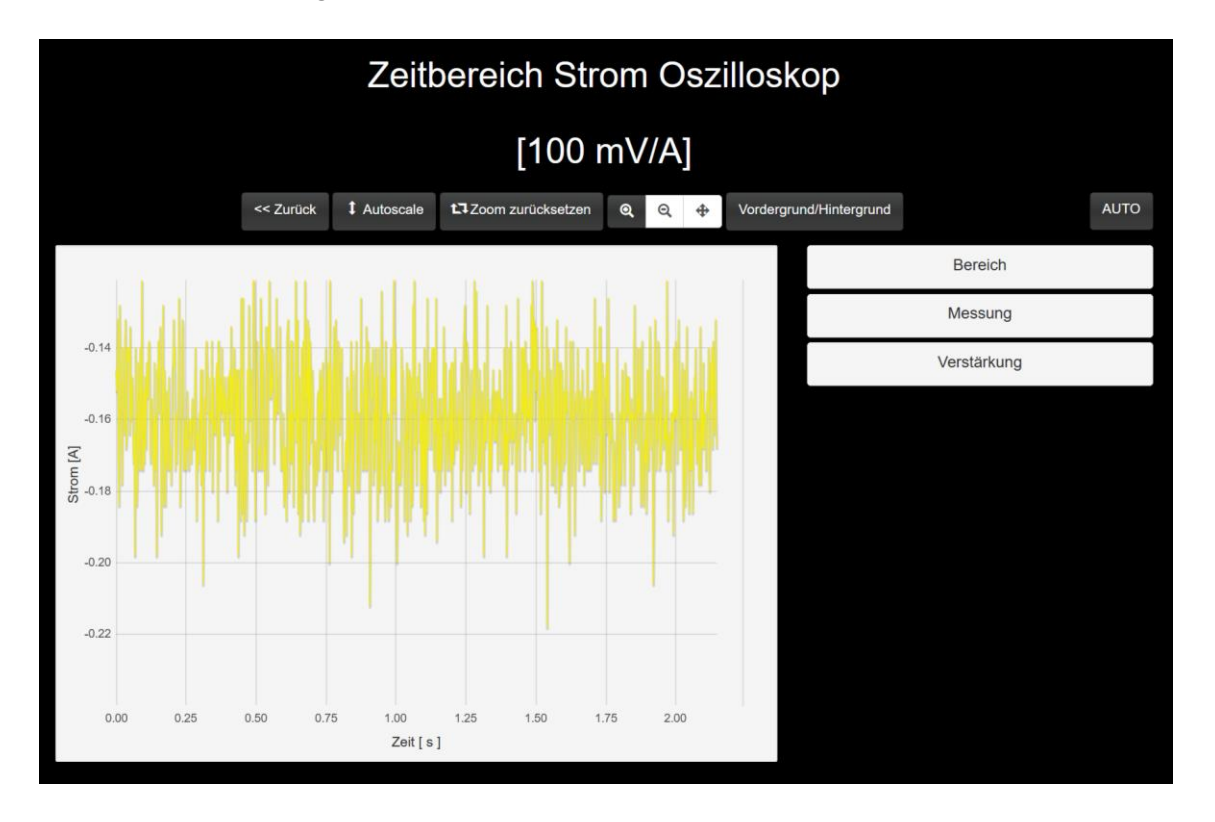

*Abb.22: Oszilloskopfunktion: Stromsignal im Zeitbereich, 100mV/A Skala*

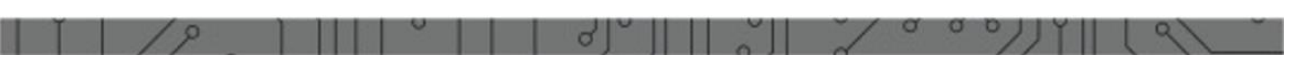

## **exe EnerVIZOR**

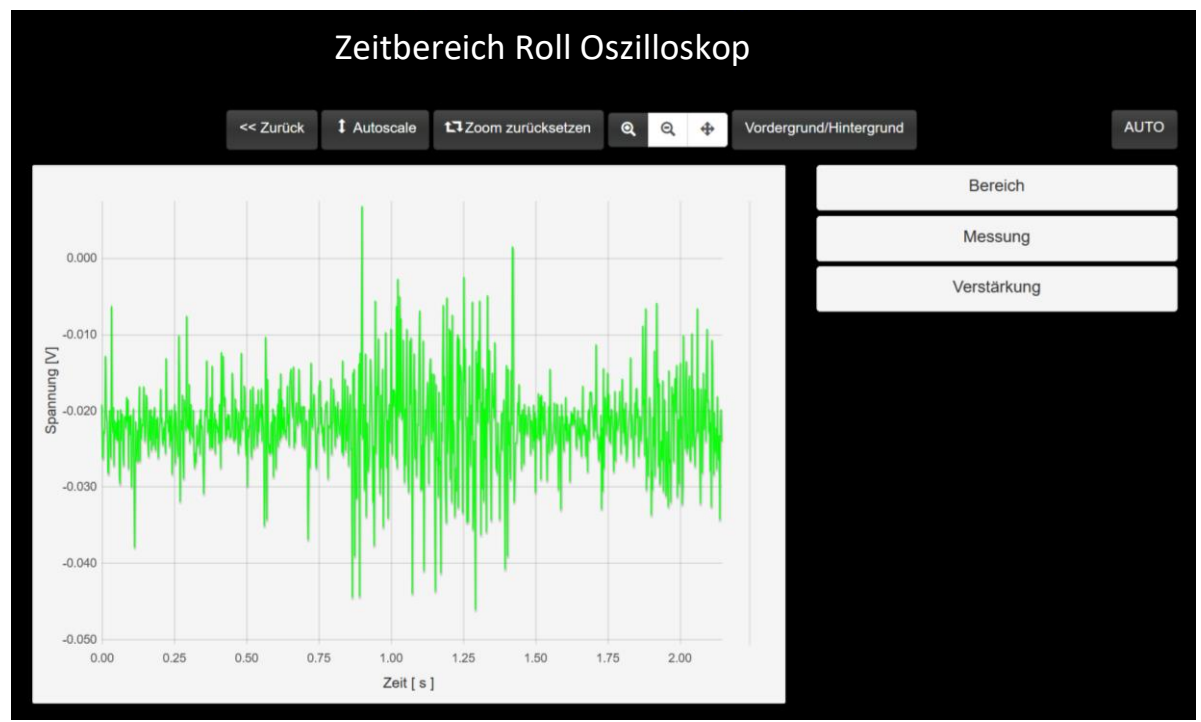

*Abb.22: Oszilloskopfunktion: Spannungssignal im Zeitbereich, 100mV/A Skala*

Folgende Optionen stehen zur Verfügung:

- **<< Zurück** Hiermit kehren Sie zum ursprünglichen Spektrumanalysator-Bildschirm zurück
- **Autoscale:**  führt eine automatische Skalierung durch
- **Zoom zurücksetzen:** Setzt den Zoomfaktor auf den ursprünglichen Wert zurück
- **Symbole zum Vergrößern / Verkleinern / Schwenken:** Zum benutzerdefinierten Ändern des Zoomfaktors und Verschieben (Schwenken) des Signals. Sie können zu diesem Zweck auch die Maustaste verwenden
- **Vordergrund/Hintergrund**: Das Signal wird ausgeblendet

Sie können die Oszilloskopoptionen auch mit den Optionen "Bereich", "Messen" und "Verstärkung" auf der rechten Seite bearbeiten. Dies wird an dieser Stelle nicht näher erläutert, da es sich um Standard-Oszilloskopfunktionen handelt.

# <span id="page-28-0"></span>*6.7 Aufzeichnung von Messdaten im Gerät (On-Board)*

Um Messungen im Gerät zu speichern (interner Speicher mit bis zu 32 GB Kapazität),

klicken Sie auf die Option «OnBoard Recording» .

Diese Funktion ist nur bei einem aktiven Kanal verfügbar. Falls sowohl Spannungs- als auch Stromkanäle aktiv sind, fordert die folgende Meldung den Benutzer auf, zuerst einen Kanal auszuschalten, bevor er fortfährt:

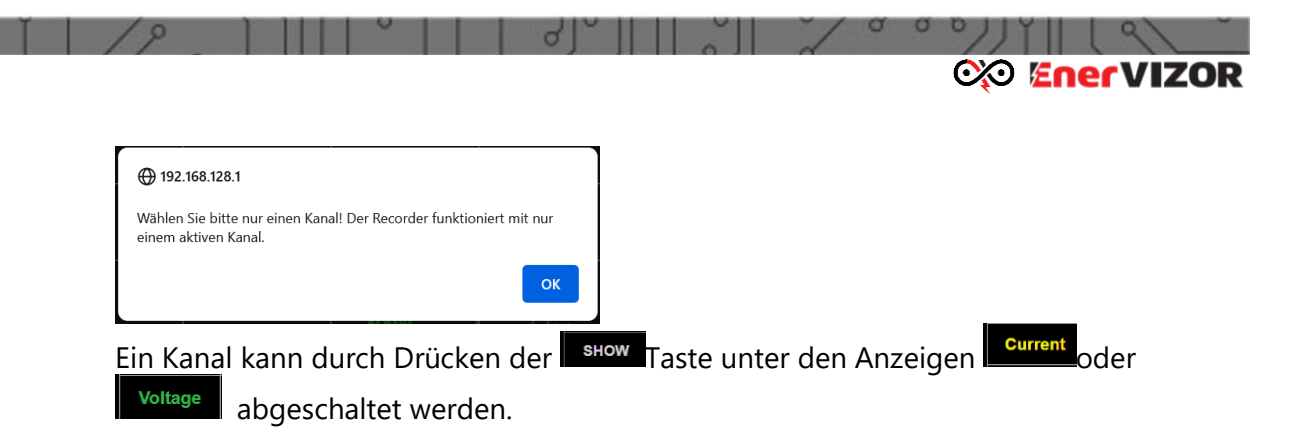

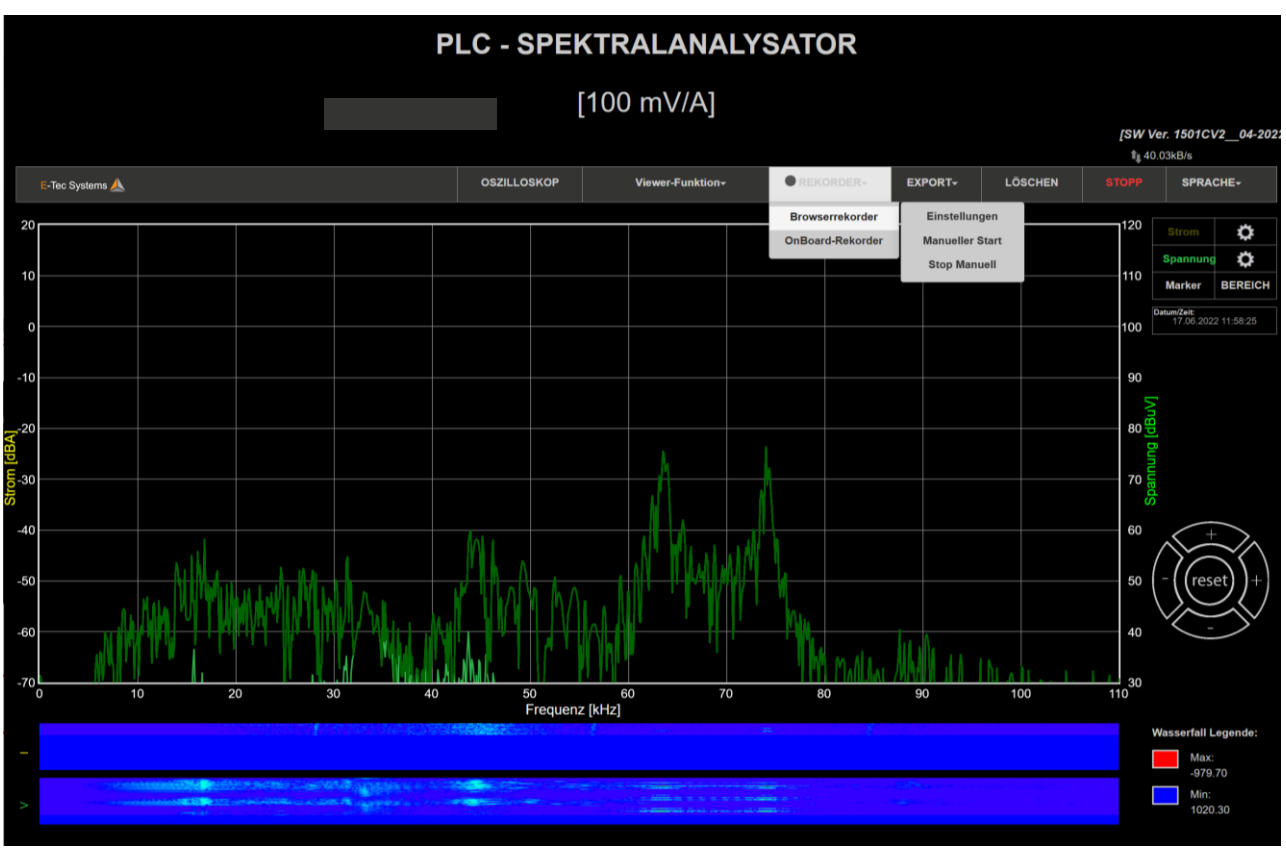

*Abb.23:* Onboard-Recording, Beispiel für Spannungssignal allein

Alle Dateien werden im .csv-Format gespeichert, das über eine fixe Struktur verfügt, die in Anhang 2 dieses Dokuments beschrieben ist.

*Wichtiger Hinweis***:** *Wenn Sie die Stromversorgung trennen, während das Gerät läuft, kann es beim Umschalten auf den Akku für kurze Zeit zu einem Stromunterbruch kommen, sodass das System neu gestartet wird. Es wird daher empfohlen, die Stromversorgung während der aktiven Aufnahme nicht zu trennen!*

## <span id="page-29-0"></span>*6.7.1 Manuelle On-Board-Aufzeichnung*

Mit der Option "Manueller Start" können Sie die Aufnahme manuell starten. In diesem Fall wird die Aufnahme nur einmal durchgeführt und in einer definierten Datei gespeichert. Erste Parameter für die Aufnahme müssen definiert werden:

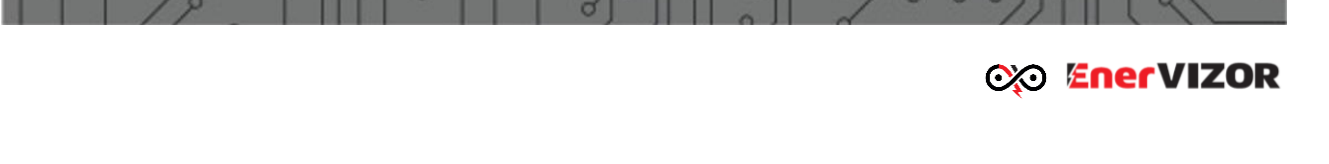

**Anzahl der Frames in der aufgezeichneten Datei ( Number of frames in recorded file):** Die Anzahl der Bilder/Frames in einer aufgezeichneten Datei. Jeder Frame hat abhängig vom ausgewählten Frequenzbereich die folgende Anzahl von Abtastwerte:

- 923 Abtastwerte im Bereich von 0 bis 110 kHz
- 1049 Abtastwerte im Bereich von 0 bis 500 kHz

**Zeitintervall während der Aufnahme (Time interval during recording):** Dieser Wert gibt die Zeit zwischen aufeinanderfolgenden Bildern an.

**Datei im Unterordner speichern (Save file to subfolder):** Der Unterordner, in dem die Datei gespeichert werden soll. In dieses Feld darf ein gültiger Ordnername eingegeben werden.

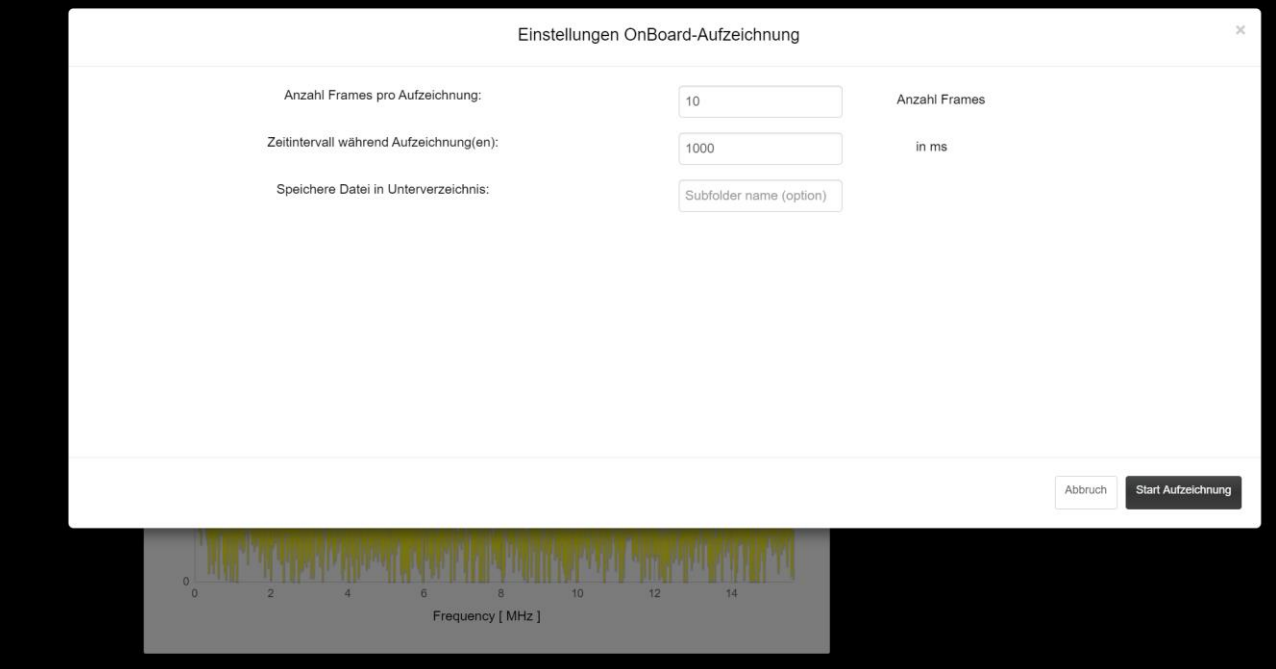

*Abb.24: Einstellungen On-board Aufzeichnung*

Wenn die Parameter eingestellt sind, drücken Sie die FRECORE Taste, um die Aufzeichnung der Datei zu starten. Es erscheint eine Meldung:

- Die Aufnahme beginnt jetzt (Recording will now start)  *Auf Aufzeichnungen kann über http://192.168.128.1/rec zugegriffen werden (Recordings will be accessible through http://192.168.128.1/rec)*
- Bitte führen Sie während der Aufnahme keine anderen Anwendungen aus  *(Please do not run any other applications during recording)*

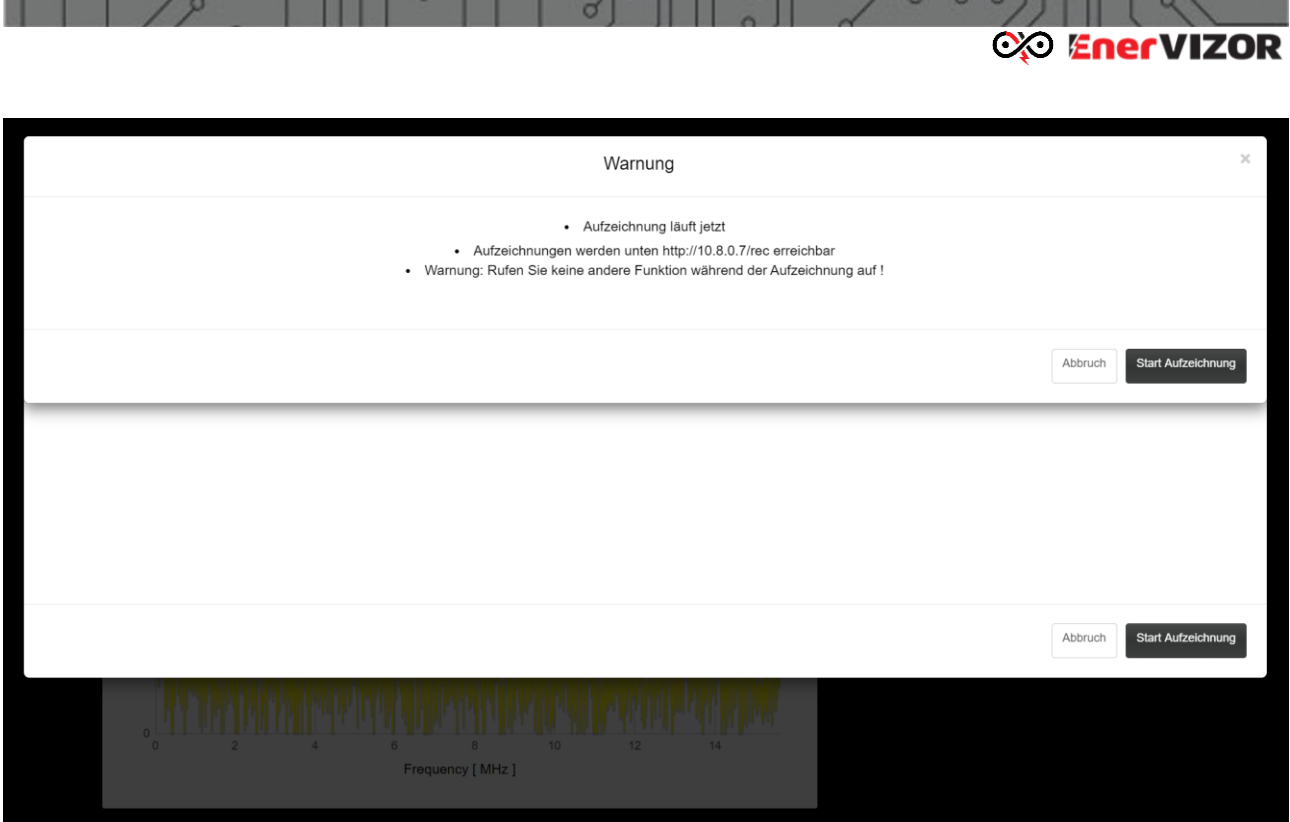

*Abb.25: On-Board Aufzeichnung, Warnung*

Bei erneutem Klicken der **Record** Taste wird die Aufnahme endgültig gestartet.

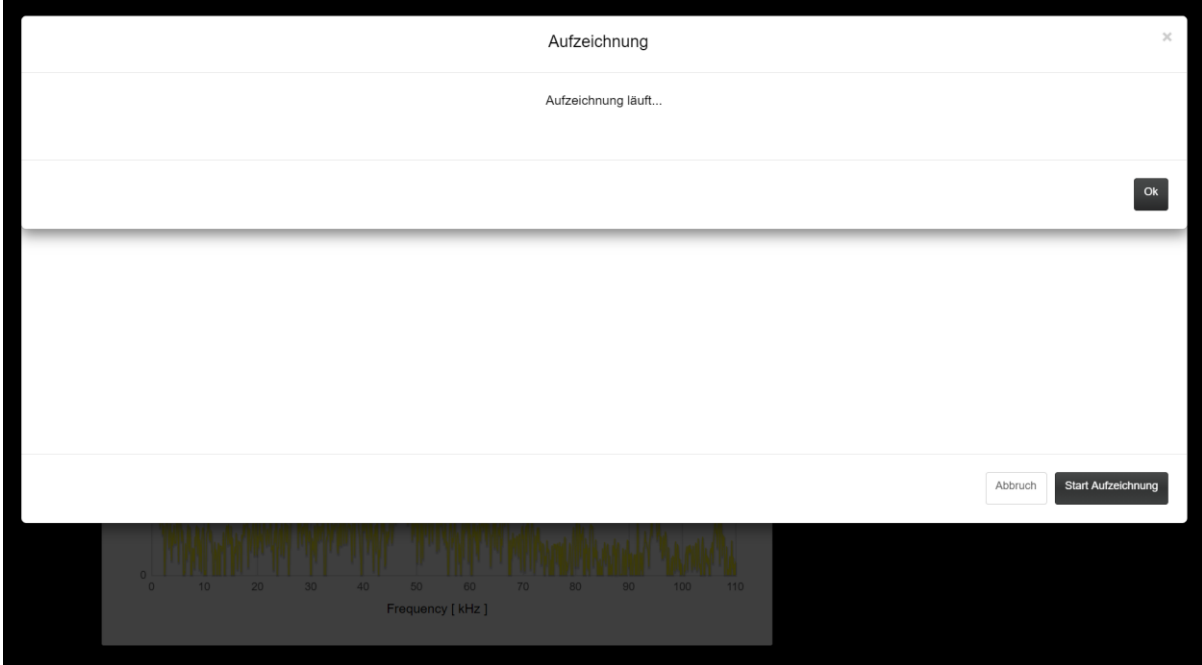

*Abb.26:* On-Board-Aufzeichnung gestartet

Nach dem Start der Aufnahme wird der Bildschirm "SPECTRUM ANALYZER -RECORDER" angezeigt, der den Fortschritt der Aufnahme anzeigt. Wenn die Rekorderanzeige **P**rot leuchtet, wird die Aufnahme tatsächlich ausgeführt. Wenn der Spannungskanal ausgewählt ist, zeigt der Rekorderbildschirm eine grüne Linie, Abb.. und eine gelbe für den Stromkanal, wenn der Rekorder wie in Abb… ausgewählt ist.

*Hinweis: Während des Speichervorgangs sollte keine andere Anwendung auf dem PLT-Gerät ausgeführt werden. Sie können jedoch Ihren Computer ausschalten, da das Speichern automatisch erfolgt, unabhängig davon, ob Ihr Browser ausgeführt wird.*

**CO EnerVIZOR** 

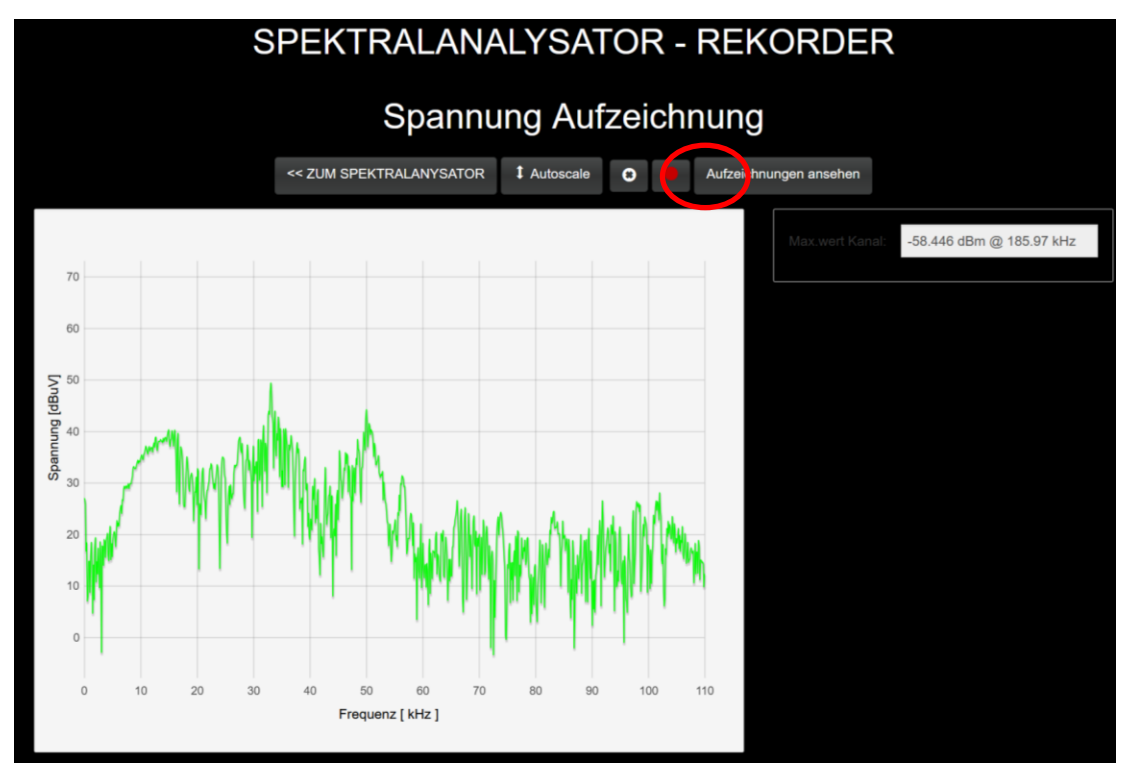

*Abbildung: Aktiver On-Board Recorder; Aufzeichnung des Spannungssignales*

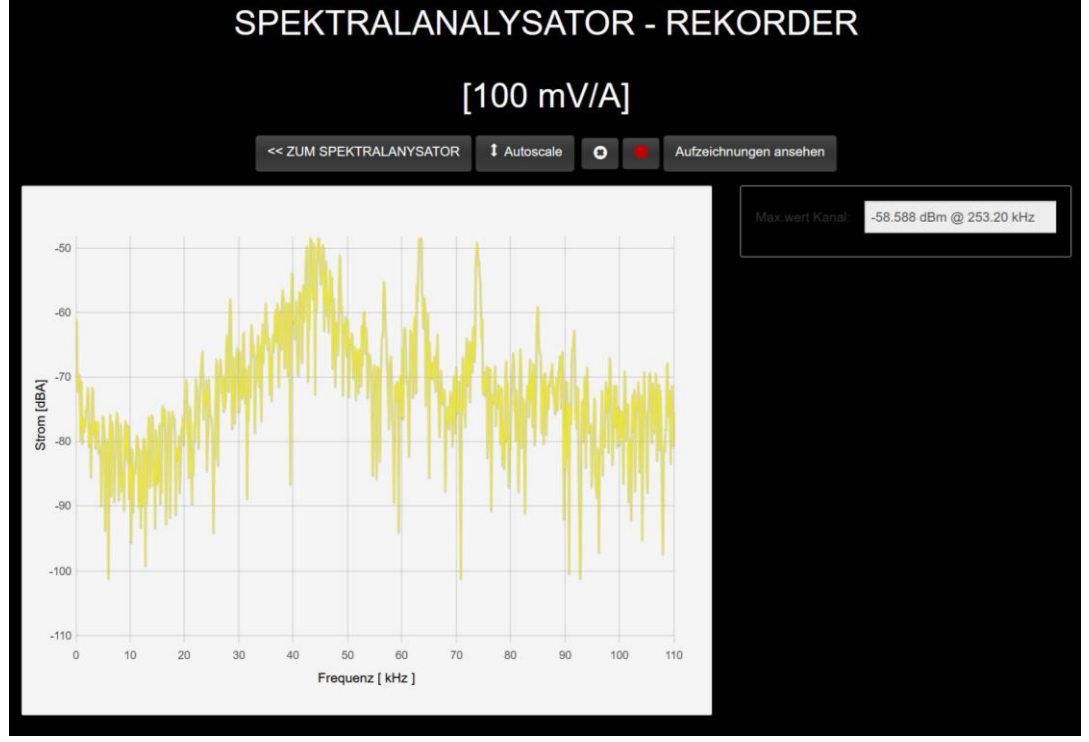

*Abbildung: Aktiver On-Board Recorder; Aufzeichnung des Stromsignales*

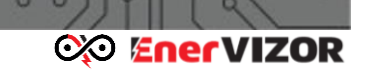

Der "SPECTRUM ANALYZER - RECORDER" bietet weitere Funktionen:

- **<< ZUM SPEKTRALANALYSATOR** –Dadurch gelangt man zurück zum Hauptbildschirm des Spektrumanalysators
- **Autoscale:** Automatische Skalierung für einen bestimmten Pegel
- **Recording Indikator Diese Anzeige besitzt drei Farben, die folgenden** Zustand angeben:
	- o *Grau – Trigger nicht aktiv*
	- o *Grün – Trigger ist aktiv gesetzt, aber immer noch im Ruhemodus*
	- o *Rot – Trigger ist aktiv mit laufender Aufzeichnung*
- **Aufzeichnungen ansehen:** *[http://current\\_ip/rec](http://current_ip/rec)* URL/Adresse unter der alle aufgezeichneten Dateien gesucht, gelöscht oder heruntergeladen werden können

#### <span id="page-33-0"></span>*6.7.2 Automatische On-Board Aufzeichnung durch definierten Trigger*

Mit der Option "Manueller Start" können Sie die Aufnahme manuell starten. In diesem Fall wird die Aufnahme nur einmal durchgeführt und in einer Datei gespeichert. Erste Parameter für die Aufnahme müssen definiert werden:

- **Amplitudenbeginn (obere Grenze) (Amplitude start (upper limit)):** Die obere Grenze des Leistungsspektrums in dBm / dBuV
- **Amplitudenende (untere Grenze) (Amplitude end (lower limit)):** Die obere Grenze des Leistungsspektrums in dBm / dBuV
- **Frequenz aktiviert (Kontrollkästchen) (Frequency enabled (checkbox)):** Wenn Sie auch den Frequenzbereich einschränken möchten, in dem die Triggerung aktiviert ist, aktivieren Sie dieses Kontrollkästchen. Sobald Sie dies tun, werden die folgenden zwei Felder aktiviert:
- **Frequenzbeginn (Frequency start):** Beginn des Frequenzbereichs in kHz, innerhalb dessen die Triggerung aktiviert werden soll
- **Frequenzende (Frequency end):** Ende des Frequenzbereichs in kHz, bis zu dem die Triggerung aktiviert ist
- **Anzahl der Bilder in der aufgezeichneten Datei (Number of frames in recorded file):** Die Anzahl der Bilder/Frames in einer aufgezeichneten Datei. Jeder Frame hat abhängig vom ausgewählten Frequenzbereich die folgende Anzahl von Abtastungen:
	- o 923 Abtastwerte im Bereich von 0 bis 110 kHz
	- o 1049 Abtastwerte im Bereich von 0 bis 500 kHz
- **Zeitintervall während der Aufnahme (Time interval during recording):** Dies gibt die Zeit zwischen aufeinanderfolgenden Bildern an
- **Haltezeit (Holdoff time):** Zeit in ms zwischen zwei aufeinanderfolgenden

Aufzeichnungen in Fällen, in denen die Triggerbedingung ständig erfüllt ist

• **Pretrigger-Frames (Pretrigger frames):** ist die Anzahl der Frames, die vor dem eigentlichen Trigger-Zünden aufgezeichnet wurden

 $\sim$ 

- **Datei im Unterordner speichern (Save file to subfolder):** Der Unterordner, in dem die Datei gespeichert werden soll. In dieses Feld darf ein gültiger Ordnername eingegeben werden.
- **Trigger aktiviert (Kontrollkästchen) (Trigger enabled (checkbox)):** Wenn dieses Kontrollkästchen aktiviert ist, funktioniert der Triggermechanismus. Sobald das Kontrollkästchen deaktiviert ist, wird der Auslöser nicht mehr aktiviert.

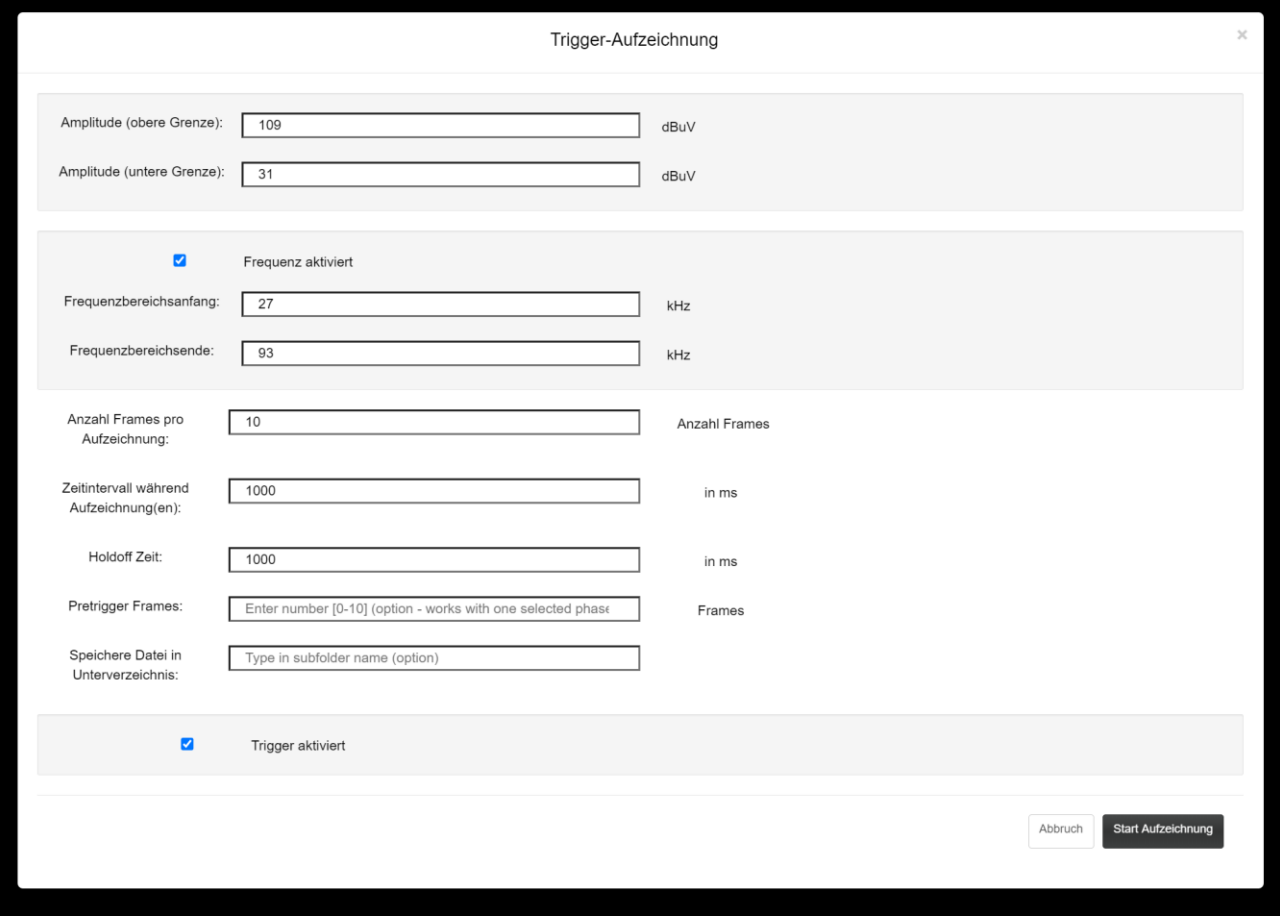

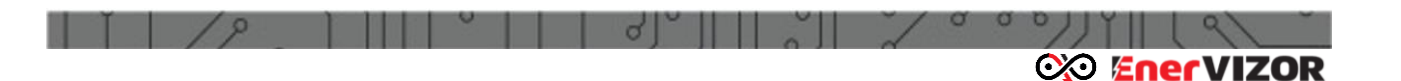

*Abb.27: Triggereinstellungen für automatische On-board Aufzeichnung*

*Wichtiger Hinweis: Während des Speichervorgangs sollte keine andere Anwendung auf dem PLT-Gerät ausgeführt werden. Sie können jedoch Ihren Computer ausschalten, da das Speichern automatisch erfolgt, unabhängig davon, ob Ihr Browser ausgeführt wird.*

Wenn die Parameter eingestellt sind, drücken Sie die FRECORE Taste, um die Aufzeichnung der Datei zu starten. Es erscheint eine Meldung *(Warning):*

- Die Aufnahme beginnt jetzt (Recording will now start) Auf Aufzeichnungen kann über http://192.168.128.1/rec zugegriffen werden (Recordings will be accessible through http://192.168.128.1/rec)
- Bitte führen Sie während der Aufnahme keine anderen Anwendungen aus (Please do not run any other applications during recording)

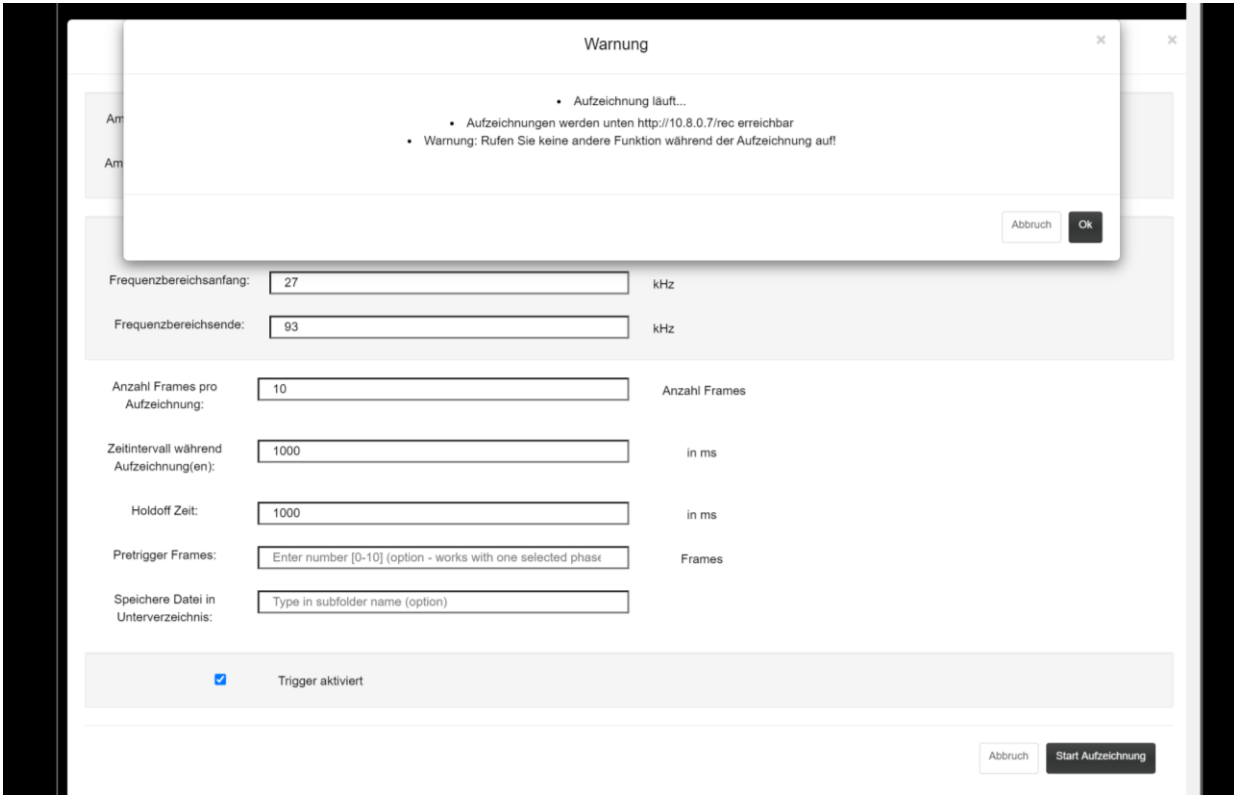

*Abb. 28: On-Board Aufzeichnung (Trigger) Warnung*

Nach erneutem Klick auf Taste wird die Aufzeichnung ausgeführt:
|    |                    | <b>CO EnerVIZOR</b>                    |
|----|--------------------|----------------------------------------|
|    | Aufzeichnung       | $\mathcal{N}$<br>$\boldsymbol{\times}$ |
| Am | Aufzeichnung läuft |                                        |
| Am |                    | O <sub>k</sub>                         |
|    |                    | <b>FRAFAFERANE</b>                     |

*Abb. 29: On-Board Aufzeichnung (Trigger) in Ausführung*

Durch Klick auf "OK" kann der Warnhinweis geschlossen werden.

### *6.7.2.1 Setzen der Triggergrenzen mit der Mausfunktion*

Anstatt die Frequenz- und Amplitudengrenzen manuell in den Trigger-Aufzeichnungseinstellungen einzugeben, können Sie diese 4 Felder auch grafisch definieren, indem Sie zuerst die horizontalen und vertikalen Linien im Markierungsmenü durch Drag&Drop fixieren:

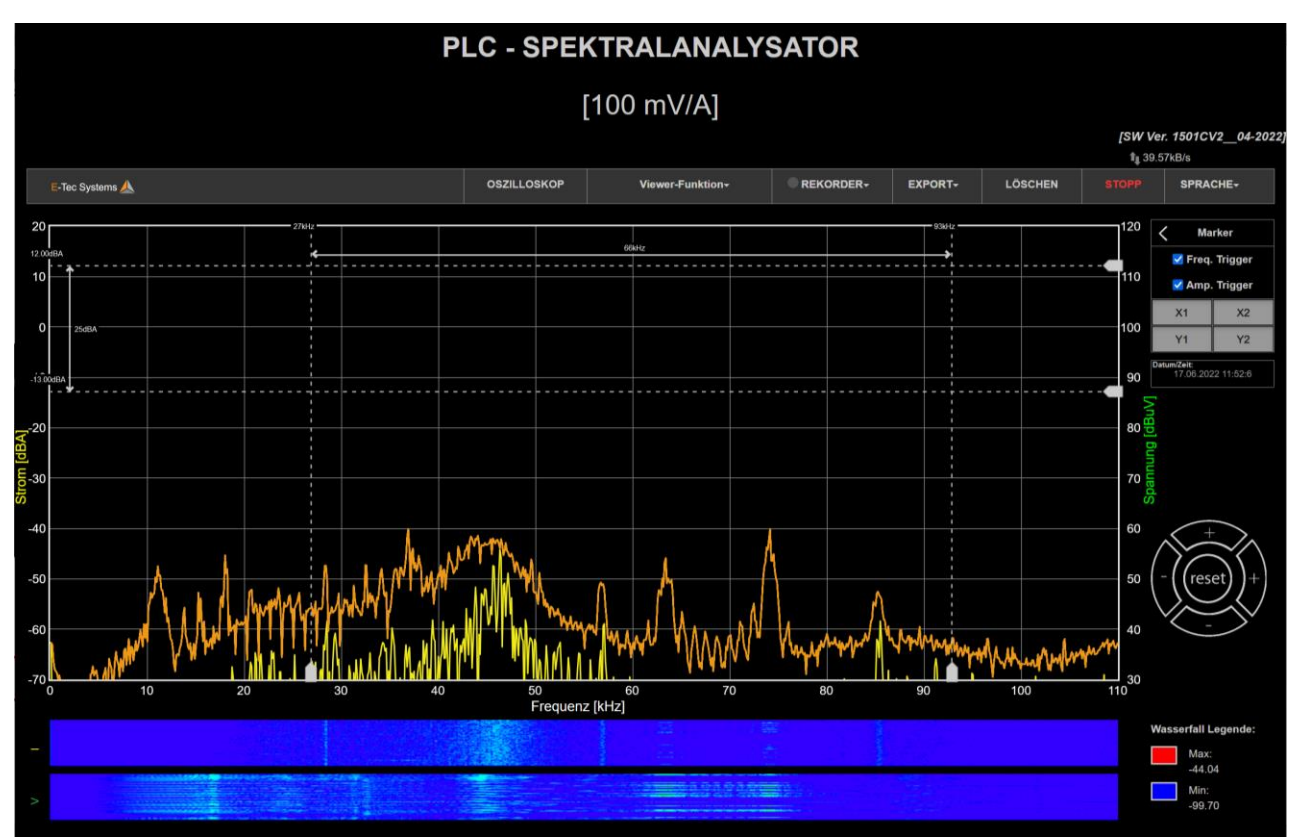

*Abb.30: Einstellung der Triggergrenzen durch Drag & Drop-Funktion der Marker, Stromsignal*

Nach dem Start der Aufnahme wird der Bildschirm "SPECTRUM ANALYZER - RECORDER" angezeigt, der den Fortschritt der Aufnahme anzeigt. Wenn die Rekorderanzeige **Ruder auchtet**, befindet sich die Aufnahme tatsächlich in Ausführung, wenn sie grün ist, befindet sie sich im Standby-Modus.

**exe EnerVIZOR** 

*Wichtiger Hinweis: Wenn die Bedingungen für eine getriggerte Aufnahme konstant erfüllt sind, blinkt die grüne Anzeige für die Zeit, die der Haltezeit der Aufnahme entspricht, während die rote Anzeigezeit folgende Information enthält: Zeitintervall während der Aufnahme mit einer bestimmten Anzahl Bilder/Frames in einer automatisch erzeugten Datei der dieser Aufnahme.*

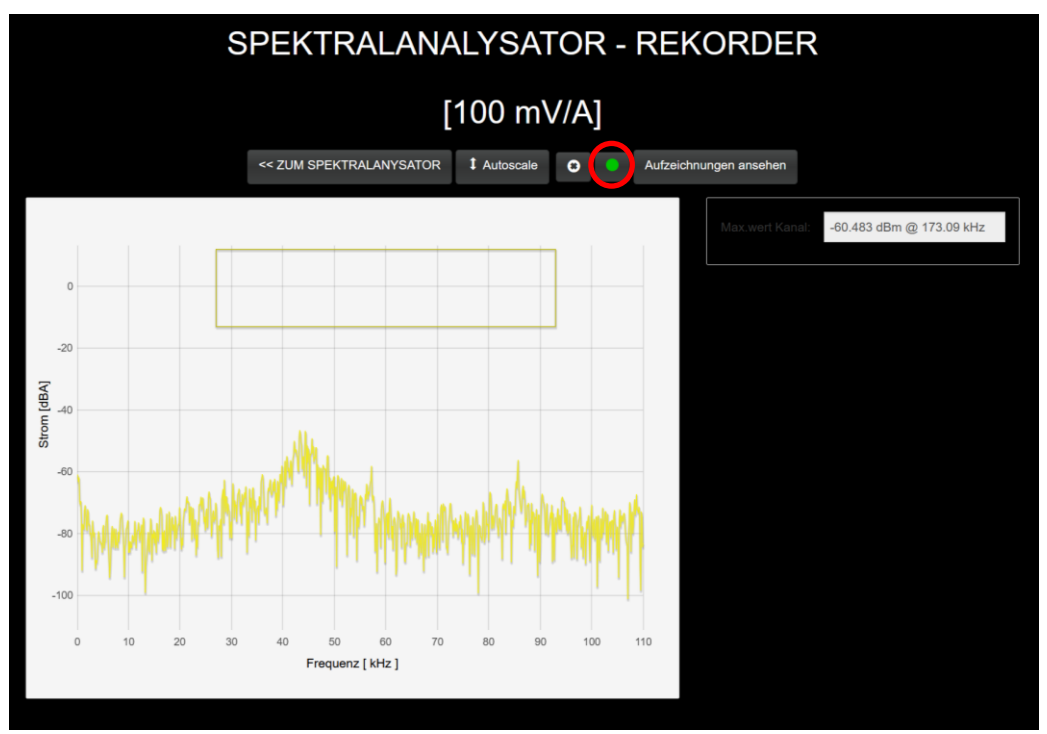

*Abb.31: Frequenzspektrum während der getriggerten Aufzeichnung für Stromsignale – alle Daten innerhalb des gelben Rechteckes werden aufgezeichnet.*

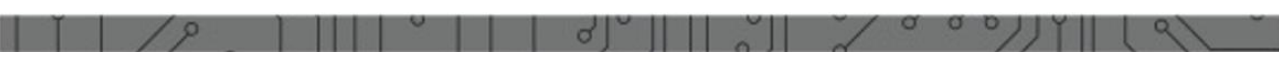

## **exe EnerVIZOR**

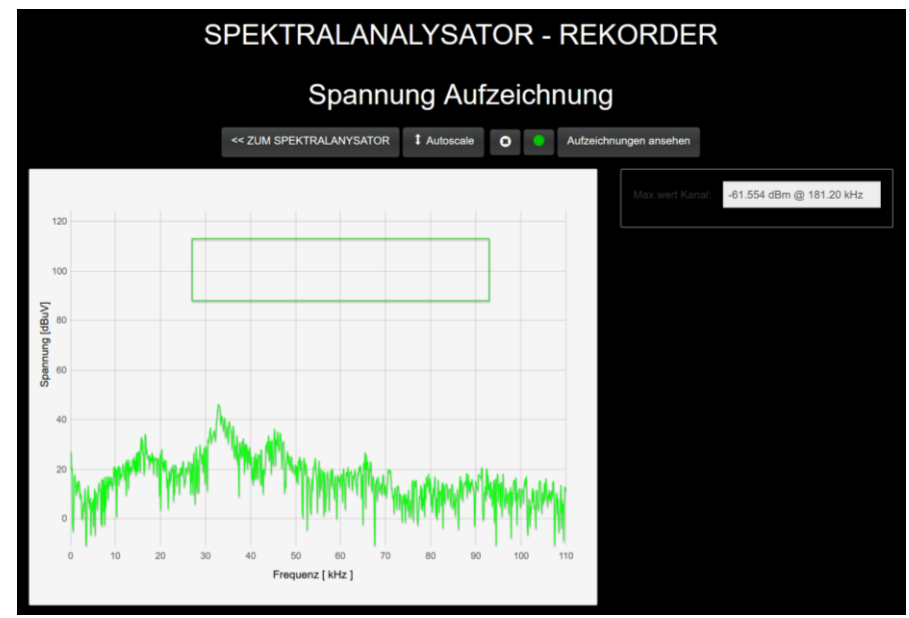

*Abb.31: Frequenzspektrum während der getriggerten Aufzeichnung für Spannungssignale – alle Daten innerhalb des grünen Rechteckes werden aufgezeichnet.*

Der "SPECTRUM ANALYZER - RECORDER" bietet weitere Funktionen:

- *<< ZUM SPEKTRALANALYSATOR –Dadurch gelangt man zurück zum Hauptbildschirm des Spektrumanalysators*
- *Autoscale: Automatische Skalierung für einen bestimmten Pegel*
- *Recording indicator Diese Anzeige besitzt drei Farben, die folgenden Zustand angeben:*
	- o *Grau – Trigger nicht aktiv*
	- o *Grün – Trigger ist aktiv gesetzt, aber immer noch im Ruhemodus*
	- o *Rot – Trigger ist aktiv mit laufender Aufzeichnung*
- *Aufzeichnungen ansehen [http://current\\_ip/rec](http://current_ip/rec) URL/Adresse wo alle aufgezeichneten Dateien gesucht, gelöscht oder heruntergeladen werden können*

## *6.8 Signalaufzeichnung über den Webbrowser*

Der PLT-M1501-C2 ermöglicht auch die Aufzeichnung von Signalen über den Webbrowser. Dies bedeutet, dass der Webbrowser während des Aufnahmevorgangs ausgeführt werden muss. Die Aufnahmen können entweder im animierten GIF- oder CSV-Format aufgenommen werden, indem Sie die Option **PRECORECT 1989** / Browser-Aufnahme *(Browser-Recording)* auswählen.

Diese Funktion ist nur bei einem aktiven Kanal verfügbar. Falls sowohl Spannungs- als auch Stromkanäle aktiv sind, fordert die folgende Meldung den Benutzer auf, zuerst einen Kanal auszuschalten, bevor er fortfährt:

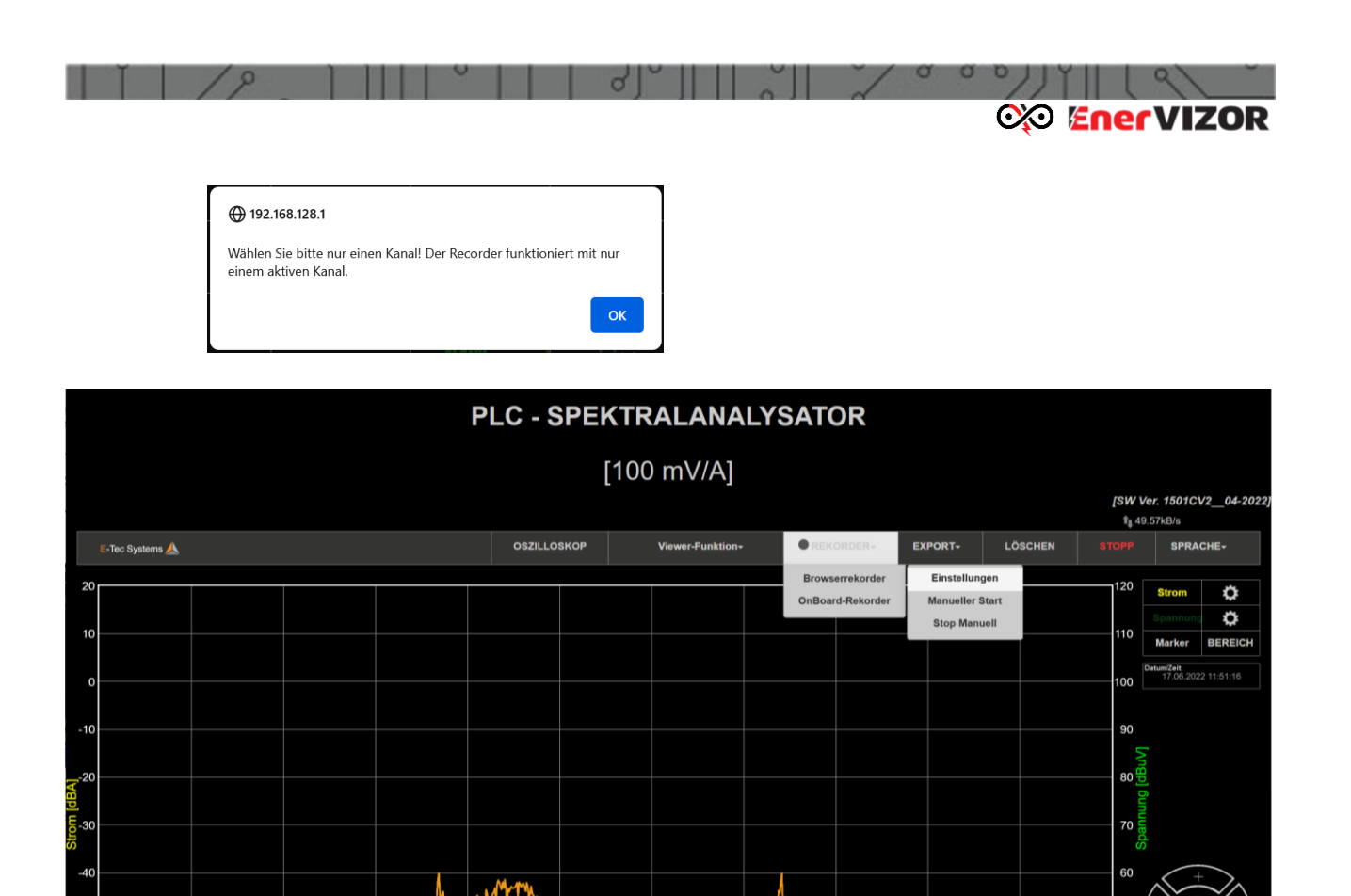

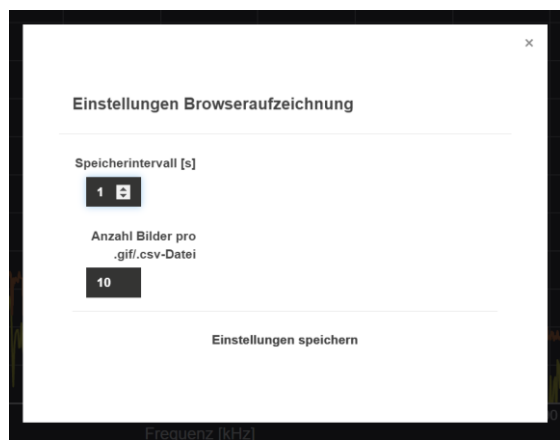

*Abb.32: Aufzeichnung über die Browser-Funktion für Stromsignal allein*

mmmm

Mmh

Die Einstellungen für die Aufzeichnung über den Browser können in folgender Maske

nz [kHz]

*Abb.33: Einstellungen für die Browser-Aufzeichnung*

Folgende Aufnahmeparameter sind einzustellen:

getätigt werden:

- **Speicherintervall [s]:** Intervall in Sekunden, in dem ein Schnappschuss erstellt wird
- **Anzahl der Bilder in der GIF / CSV-Datei:** Anzahl der in einer GIF- und CSV-Datei gespeicherten Frames
- Die Browseraufzeichnung wird mit den folgenden Optionen gestartet und gestoppt:
- **Manueller Start:** Startet die manuelle Browseraufzeichnung, die mit den vordefinierten Parametern fortgesetzt wird, bis der Prozess mit der Stoppoption gestoppt wird
- **Manueller Stopp:** Der Browseraufzeichnungsprozess wird manuell gestoppt

*Wichtiger Hinweis: Sobald die Aufnahme sich in Ausführung befindet, wird dies durch einen rot blinkenden Kreis neben der Taste angezeigt. Nach Abschluss der Aufnahme werden zwei* 

*aufeinanderfolgende Dateien (animiertes .gif und .csv) in den Download-Ordner des Webbrowsers heruntergeladen, den Sie in Ihrem Browser sehen sollten.*

## *6.9 Exportfunktion für Spannungssignale über den aktuellen Bildschirm*

Der aktuelle Bildschirm kann auch mit der Menüfunktion EXPORT in eine Datei exportiert werden, die folgende Optionen bietet:

- Erfassen / Speichern (Capture/Send): Speichert den aktuellen Bildschirm im GIF-Format im Browser
- Daten in CSV-Format (Data in CSV): Speichert den aktuellen Bildschirm in den Browser-Downloads im CSV-Format
- Erfassen / Senden (Capture/Send): Mit dieser Option wird zunächst ein Screenshot erstellt, indem eine GIF-Datei heruntergeladen und der Standard-E-Mail-Client von Ihrem Computer gestartet wird, auf dem Sie die vorab heruntergeladene Screenshot-Datei manuell ablegen müssen.

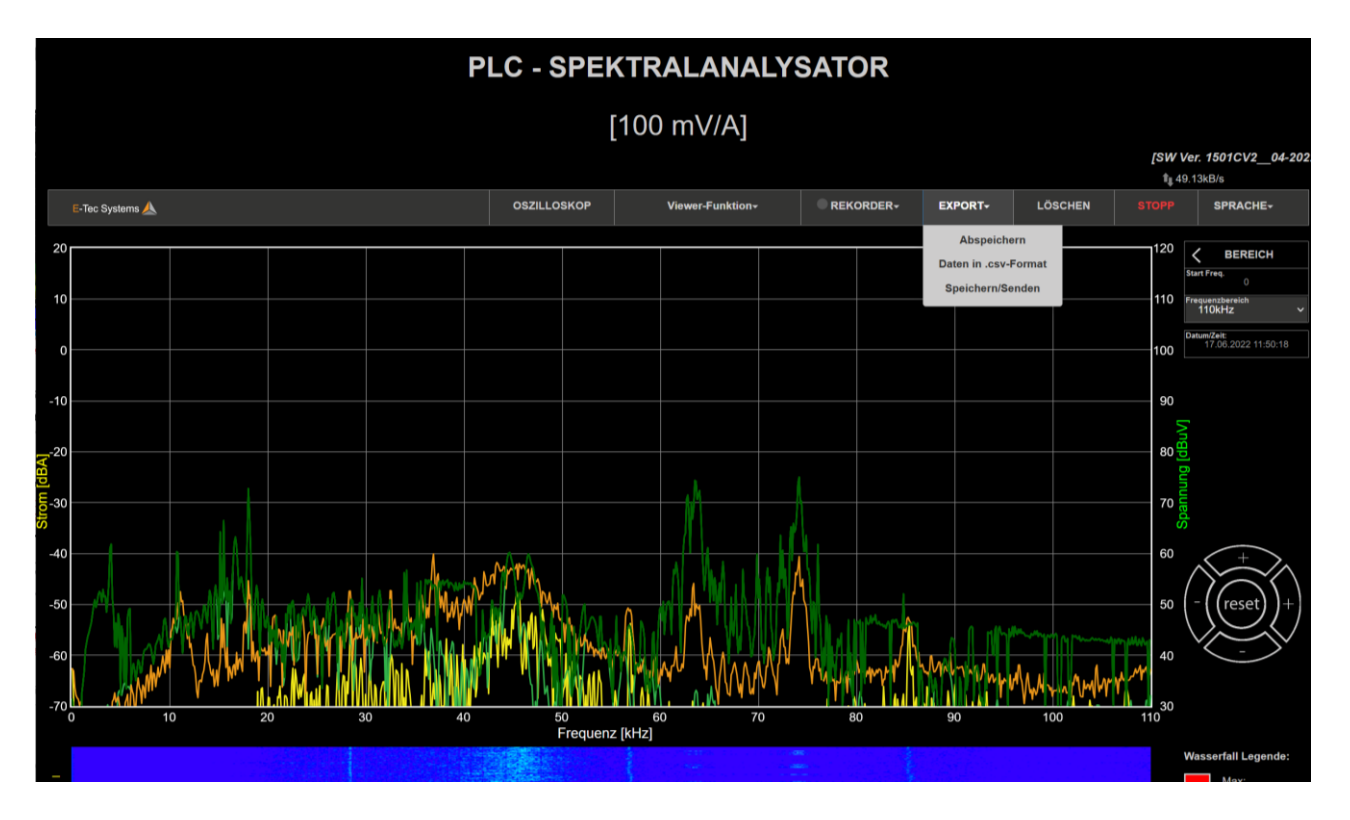

*Abb.34: Exportfunktionen* 

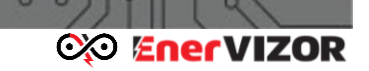

## *6.10 Darstellung der aufgezeichneten CSV-Dateien.*

Die Dateien mit aufgezeichneten Daten können auf zwei Arten dargestellt werden entweder über den integrierten Online-Viewer über den Browser oder über ein Offline-Excel-Makro, das auch dann verwendet werden kann, wenn das Gerät nicht in Betrieb ist.

## *6.10.1 Online-Viewer-Funktion*

Alle Dateien, die durch Aufnahmen erzeugt und im Gerät gespeichert wurden, können durch Klicken auf die Dropdown-Schaltfläche in VIEW FILES **aufgerufen** werden. Danach erscheint eine Meldung, in der Sie gefragt werden, ob Sie die Spannungs- oder Stromkanalaufzeichnungen anzeigen möchten.

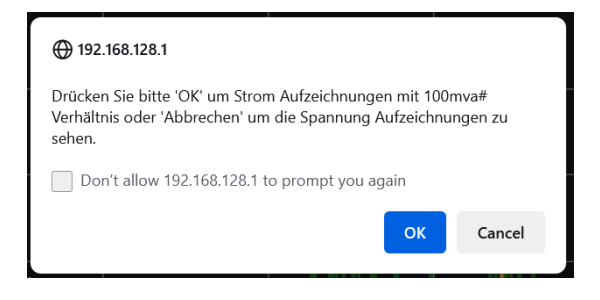

Durch Drücken von "Abbrechen" wird eine Dropdown-Liste aller

Spannungsaufzeichnungen angezeigt und durch Auswählen von "OK" werden die aktuellen Aufzeichnungen mit dem aktuell ausgewählten mV/A-Verhältnis zur Anzeige gebracht.

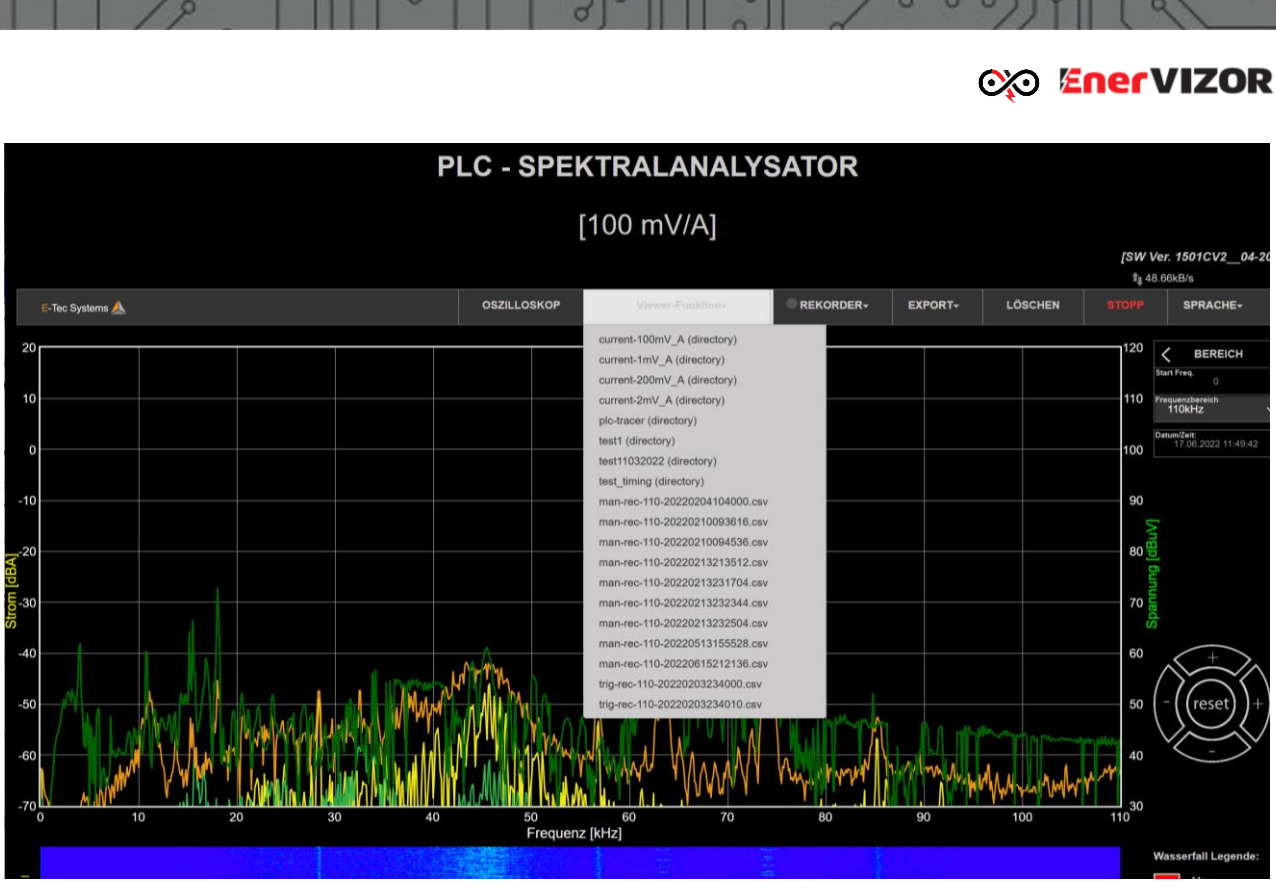

*Abb.35: Viewer Funktion mit Drop-Down Menü (Aufzeichnungen von Spannungssignalen)*

*Hinweis: Beim Anzeigen der Liste der Spannungsaufzeichnungsdateien (nach Auswahl von "Abbrechen") können auch Ordner mit den Namen "current-XXXmV\_A", die aktuelle Kanalaufzeichnungen enthalten, angezeigt und ausgewählt werden. Wenn hier aktuelle Datensätze ausgewählt werden, werden sie falsch angezeigt! Der korrekte Weg, um aktuelle Kanalaufzeichnungen anzuzeigen, ist die Auswahl von "OK" im vorhergehenden Dialog.*

Nach dem Klicken auf die gewünschte Datei wird der Dateiinhalt (also die Signaldaten) im Bildschirm angezeigt. Auf der rechten Seite können Sie den Verlauf des Films mit dem Schieberegler und der Wiedergabe- / Pause-Taste bea

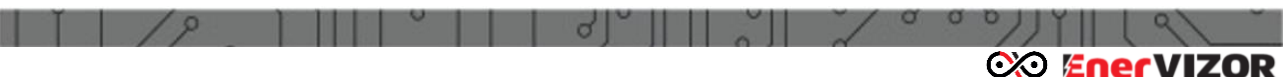

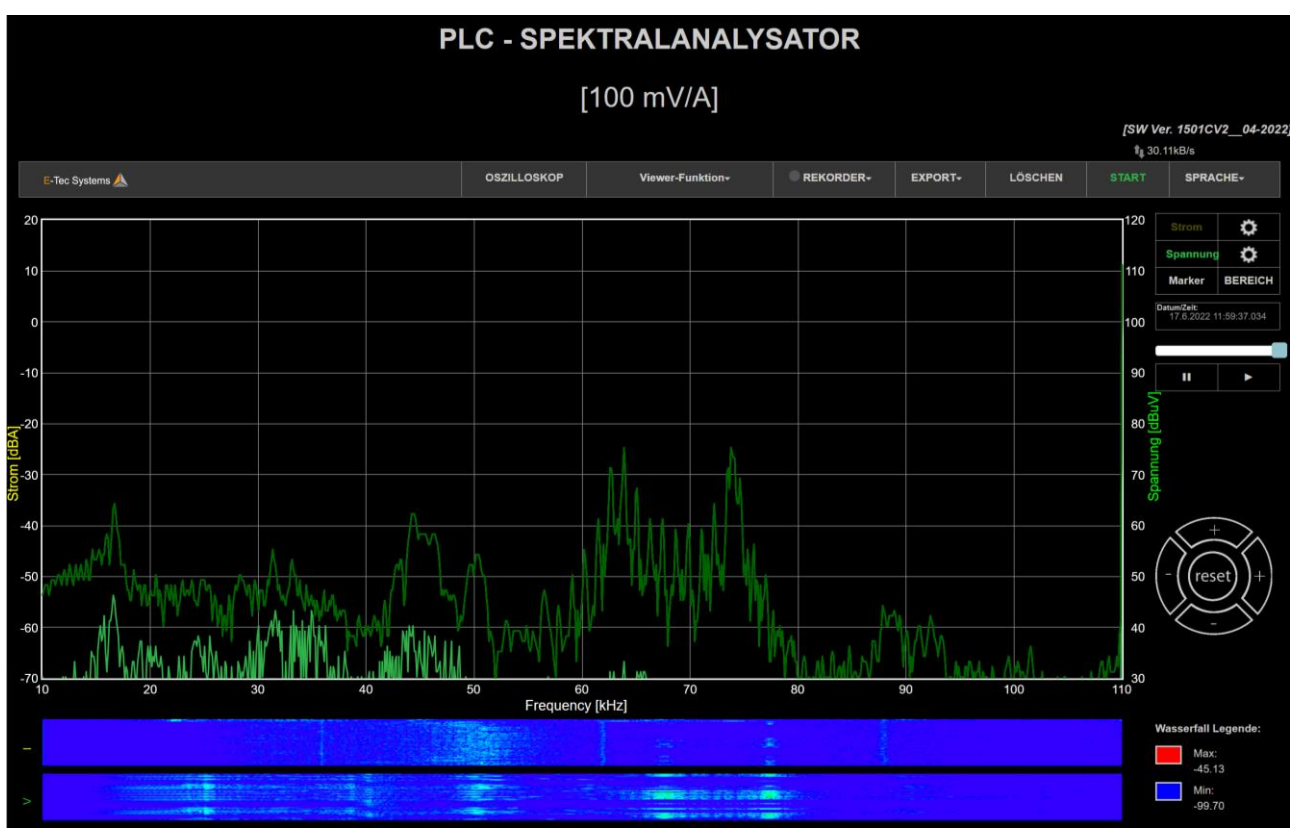

*Abb.36: On-Line Viewer-Funktion (Spannungssignal)*

Nach Abspielen der Aufnahme kann man wieder über die Taste im Hauptmenü auf die aktuelle Messung zurückkehren.

Der individuelle Dateiname gibt Auskunft über die Aufnahme:

- man/trig-rec: Manuelle oder getriggerte Aufnahme
- Frequenzbereich 110kHz oder 500kHz
- Datum und Zeitstempel der Aufnahme
- Phase (optional)

**Hinweis: Jede aufgezeichnete CSV-Datei enthält nur einen Datensatz – die Aufnahme** *eines Signales einer Phasenmessung oder eines Kanales. Um mehrere Aufnahmen gleichzeitig anzuzeigen, verwenden Sie bitte den Offline-Viewer - wie im nächsten Kapitel beschrieben*

> Alternativ können Sie auch die aufgezeichneten CSV-Dateien auswählen, herunterladen oder aus dem Gerät löschen. Navigieren Sie dazu zu RECORD / On-Board Recording / View Recorded Files. Ein Bildschirm mit all diesen Optionen wird angezeigt:

| <b>Gespeicherte Dateien</b>                               |                    |  |                      |                           |  |  |  |  |  |
|-----------------------------------------------------------|--------------------|--|----------------------|---------------------------|--|--|--|--|--|
| Suchen Sie nach gespeicherten Dateien                     |                    |  |                      |                           |  |  |  |  |  |
| <b>Stammverzeichnis</b><br>Alle löschen                   | Alle herunterladen |  |                      |                           |  |  |  |  |  |
| current-100mV A (Ordner)                                  |                    |  | Ordner herunterladen | $\boldsymbol{\mathsf{X}}$ |  |  |  |  |  |
| current-1mV A (Ordner)                                    |                    |  | Ordner herunterladen | X                         |  |  |  |  |  |
| current-200mV_A (Ordner)                                  |                    |  | Ordner herunterladen | X                         |  |  |  |  |  |
| current-20mV A (Ordner)                                   |                    |  | Ordner herunterladen | $\mathsf{X}$              |  |  |  |  |  |
| njec-test (Ordner)                                        |                    |  | Ordner herunterladen | $\mathsf{X}$              |  |  |  |  |  |
| man-rec-110-20201019100800-PH 1.csv (File size: 150262B)  |                    |  | Herunterladen        | X                         |  |  |  |  |  |
| man-rec-110-20201019100856-PH 1.csv (File size: 148645B)  |                    |  | Herunterladen        | $\mathsf{X}$              |  |  |  |  |  |
| trig-rec-110-20201019102648-PH 1.csv (File size: 150440B) |                    |  | Herunterladen        | $\mathsf{X}$              |  |  |  |  |  |
| trig-rec-110-20201019102658-PH 1.csv (File size: 148829B) |                    |  | Herunterladen        | $\mathsf{X}$              |  |  |  |  |  |
| trig-rec-110-20201019102710-PH 1.csv (File size: 148665B) |                    |  | Herunterladen        | $\mathsf{X}$              |  |  |  |  |  |
| trig-rec-110-20201019102720-PH 1.csv (File size: 148691B) |                    |  | Herunterladen        | X                         |  |  |  |  |  |
| trig-rec-110-20201019102731-PH 1.csv (File size: 148593B) |                    |  | Herunterladen        | $\mathsf{X}$              |  |  |  |  |  |
| trig-rec-110-20201019102743-PH_1.csv (File size: 148785B) |                    |  | Herunterladen        | $\boldsymbol{\mathsf{X}}$ |  |  |  |  |  |
| trig-rec-110-20201019102753-PH 1.csv (File size: 148731B) |                    |  | Herunterladen        | $\mathsf{X}$              |  |  |  |  |  |
| trig-rec-110-20201019102804-PH 1.csv (File size: 148660B) |                    |  | Herunterladen        | $\boldsymbol{\mathsf{X}}$ |  |  |  |  |  |
| trig-rec-110-20201019102816-PH 1.csv (File size: 148589B) |                    |  | Herunterladen        | X                         |  |  |  |  |  |

*Abb.37: Darstellung aller Aufnahmen (Dateien) mit Optionen Delete/Download* 

Nach dem Herunterladen vom Gerät können Sie die Dateien in einem anderen Programm wie dem PLT Offline Viewer oder Excel öffnen / anzeigen oder in eine Software eines Drittanbieters integrieren. Im nächsten Kapitel wird erläutert, wie eine speziell entwickelte PLT Offline Viewer-Software funktioniert.

## *6.10.2 Offline-Viewer – "PLT Offline Analysator PC-basierter SW"*

Um die zuvor heruntergeladenen CSV-Dateien zu visualisieren, können Sie zu diesem Zweck auch das PLT-Offline Analysator -Werkzeug verwenden, bei dem mehrere

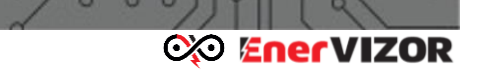

Dateien gleichzeitig gezeigt werden können. Allgemein ist die Offline- Analysator Software im Lieferumfang enthalten.

Diese PC-basierte Software bietet fünf grundlegende Funktionen:

- **Anzeigen** bereits vorverarbeiteter Dateien mit einem eingebetteten Viewer. Man kann 3D-Heatmap-Plots oder 2D-animierte GIF-Dateien anzeigen
- **Stapelverarbeitung (Batch) von CSV-Dateien:**
	- Verarbeitung unverarbeiteter CSV-Dateien und Speicherung + Anzeige (als 3D-Heatmap und/oder 2D-animierte GIF-Dateien)
	- Filtern + Anzeigen der bereits verarbeiteten 3D-Heatmap- und/oder 2Danimierten GIF-Dateien
- **On-Demand-CSV-Dateiverarbeitung:**
	- **Heatmap-Darstellung** einer CSV-Datei, die ein farbiges 3D-Plot erstellt
	- **Zeitanalyse-Plot** die animierte GIF-Filme als Folge einer oder mehrerer CSV-Dateien im gleichen Plot erzeugt

Nach dem Start des Programms erscheint das Hauptfenster:

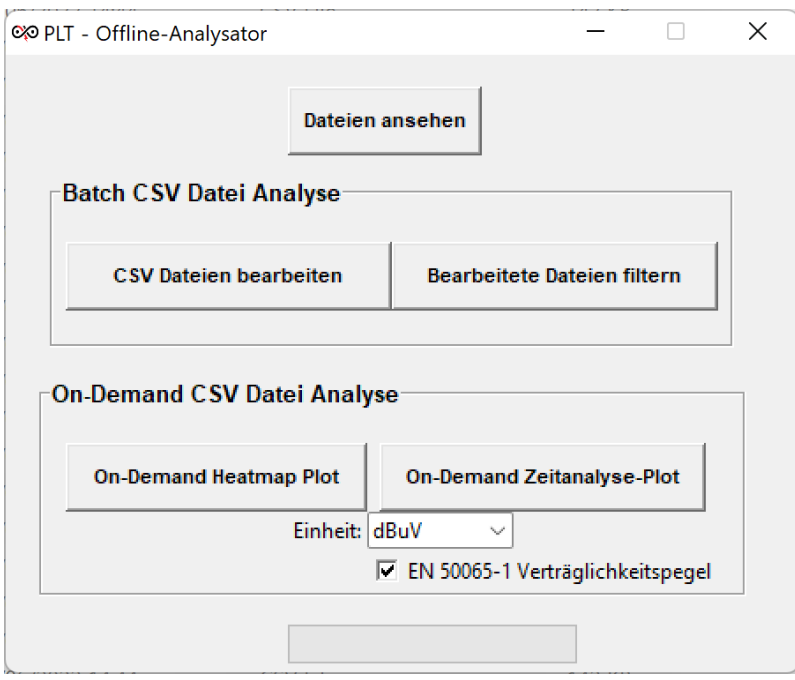

*Abb. 38: PLT Offline-Viewer Hauptfenster*

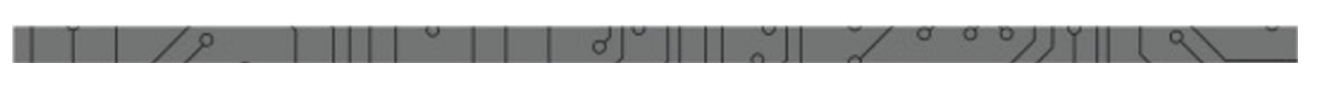

**CO EnerVIZOR** 

#### *6.10.2.1 Dateien Ansehen*

Nach Auswahl dieser Option öffnet sich ein integrierter Viewer mit einer Thumbnail-Übersicht in dem Ordner, in dem er zuletzt verwendet wurde:

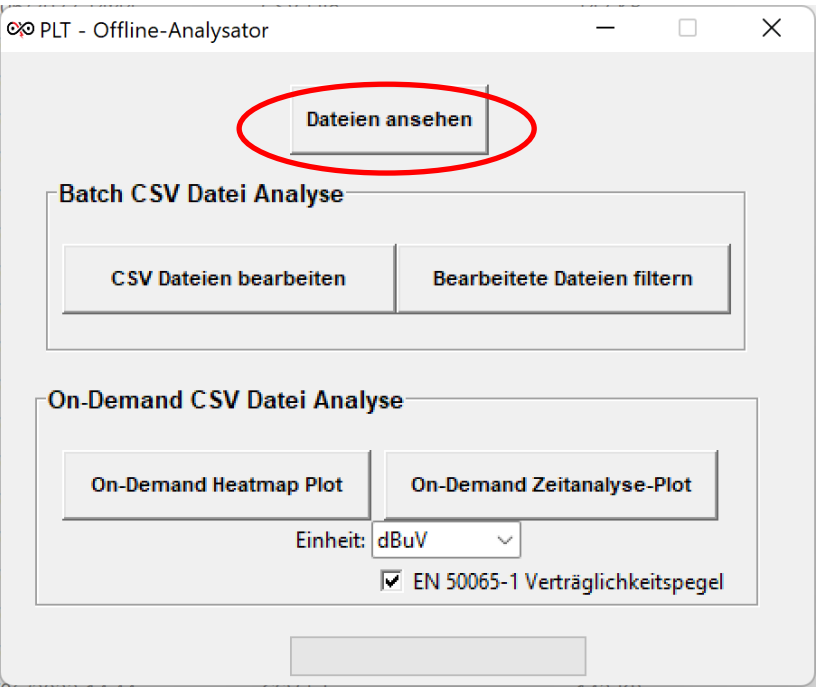

Abb. Dateien ansehen

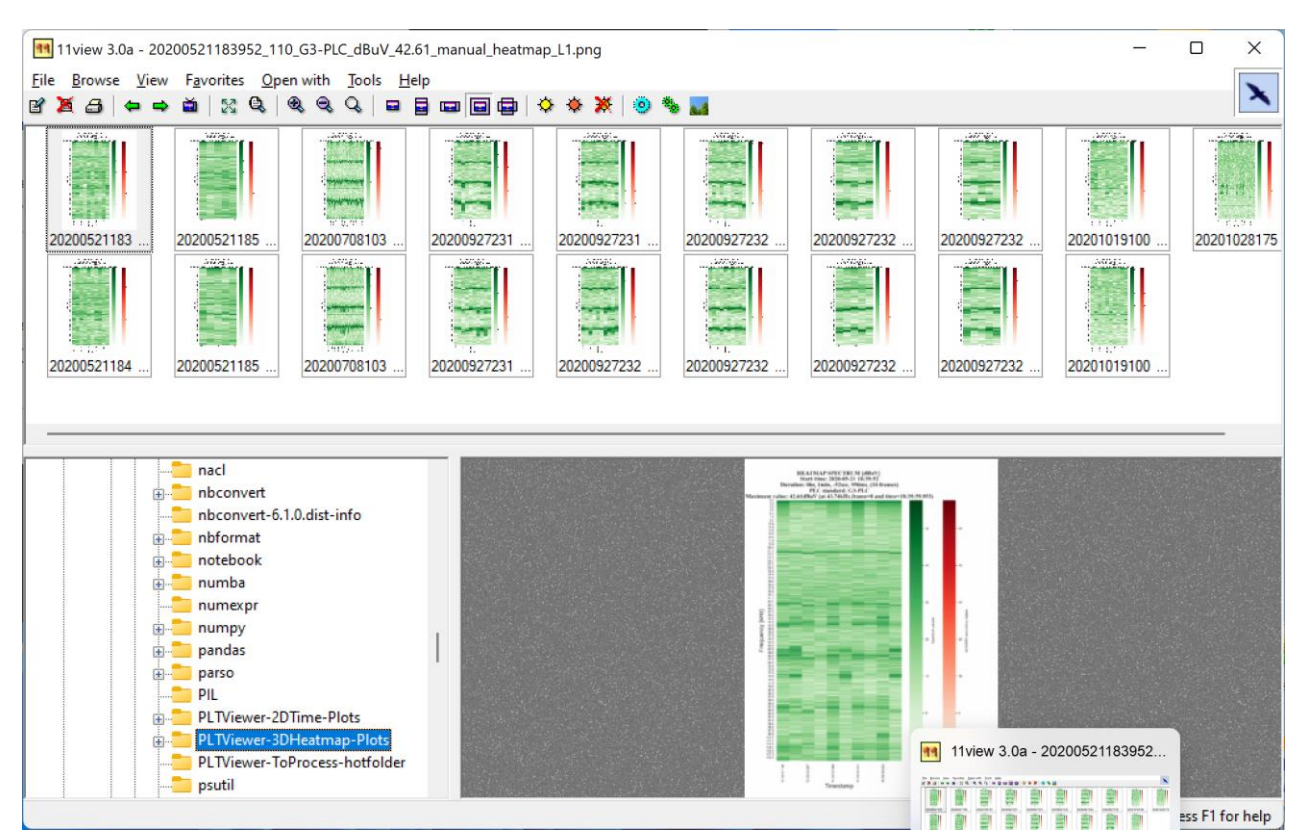

Abb. Integrierter Viewer zur Dateiansicht

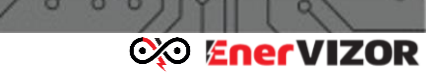

### *6.10.2.2 Batch CSV Datei Analyse- CSV Dateien bearbeiten*

Diese Funktion wird verwendet, um alle gewünschten CSV-Dateien in einem Batchähnlichen Prozess zu verarbeiten, bei dem mehrere CSV-Dateien mit festgelegten Parametern verarbeitet werden, um 3D-Heatmap-Dateien im PNG-Format und animierte 2D-GIF-Dateien zu erstellen. Die GIF-Dateien stellen eine Filmsequenz aufeinanderfolgender Frames dar, während die PNG-Heatmap-Dateien statische Bilder sind, die mehrere Frames in einem einzigen 3D-Bild zeigen.

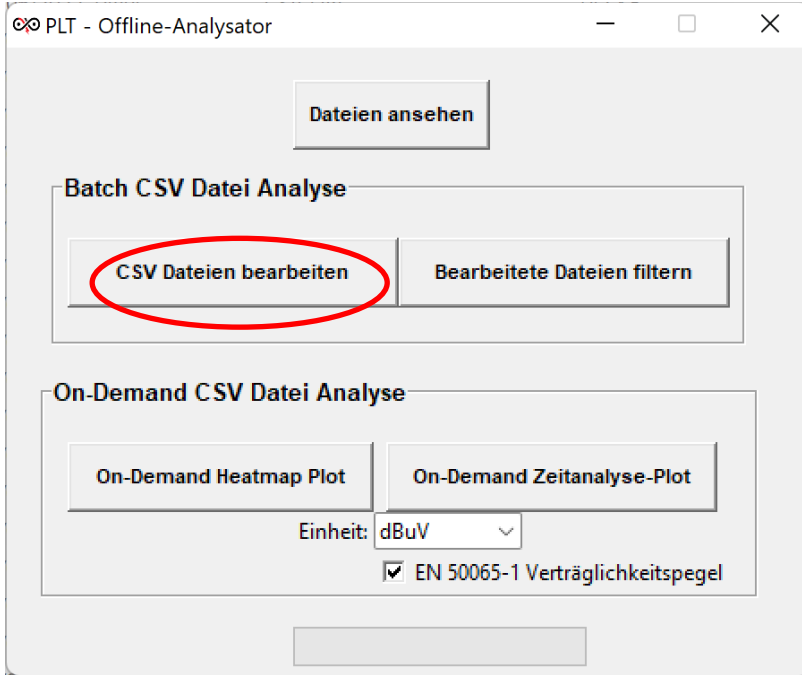

Abb. CSV Dateien bearbeiten

Beim Aufrufen dieser Option erscheint ein Fenster, das anzeigt, wie viele CSV-Dateien zur Verarbeitung bereit sind. Dies sind alle Dateien, die zuvor in den Ordner "PLTViewer-To Process-Hotfolder" kopiert wurden. Bitte beachten Sie, dass nach der Installation eine Verknüpfung zu diesem Ordner auf dem Desktop Ihres PCs erstellt wird.

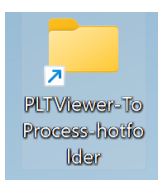

Abb. Desktop Shortcut nach PLT Viewer Installation

### **exa EnerVIZOR**

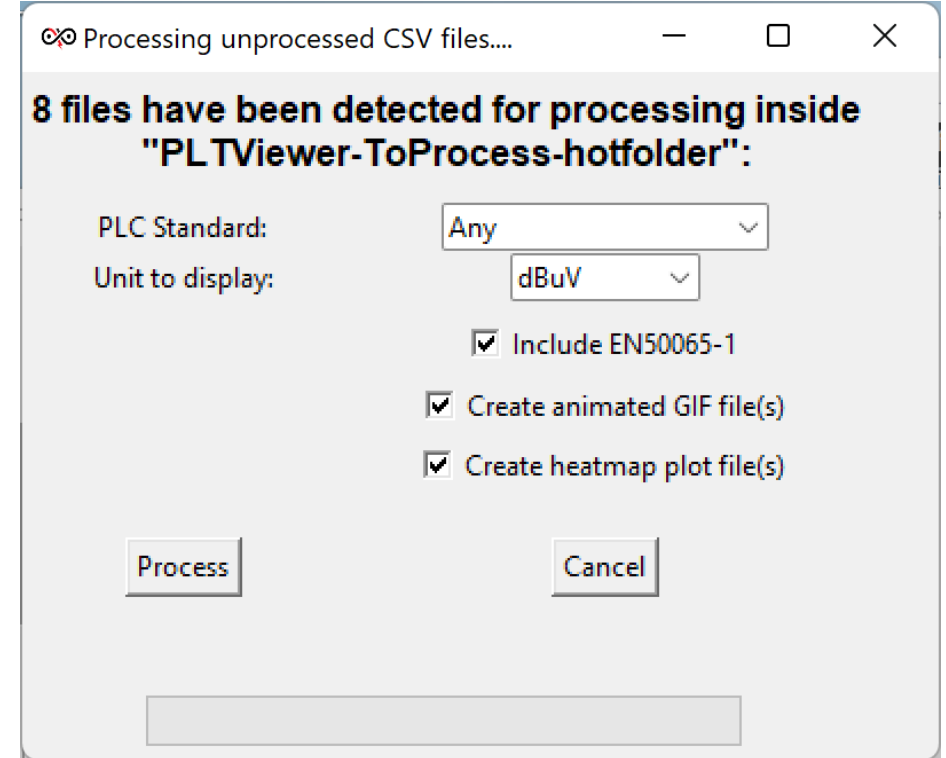

ABB. Fenster zum Festlegen der CSV-Stapelverarbeitungsoption (in diesem Beispiel wurden 8 Dateien im Ordner "PLTViewer-ToProcess-Hotfolder" gefunden)

Hier können Sie grundsätzlich Parameter für die Erstellung von 3D-Heatmaps und/oder 2D-animierten GIF-Dateien definieren. Alle ausgewählten Optionen ergeben den Dateiinhalt oder -namen.

Die verfügbaren Optionen sind:

• SPS-Standard: Das System geht davon aus, dass alle CSV-Dateien nur einen SPS-Standard enthalten. Hier kann dieser Syandard ausgewählt werden (S-FSK, G3-PLC, G3- PLC-FCC, PRIME, PRIME-FCC). Wenn diese Informationen nicht bekannt sind und standardmäßig auf Beliebig eingestellt sind.

• Anzuzeigende Einheit: Ermöglicht dem Benutzer, eine bestimmte Einheit für die Anzeige auszuwählen. Die Einheiten können dBuV, dBm oder dBA sein

• Kontrollkästchen EN50065-1-Grenzwert einbeziehen – durch Aktivieren dieser Option werden die Grenzwerte bei der Erstellung von 3D-Heatmaps und/oder animierten 2D-GIF-Dateien berücksichtigt

Die Art der zu erstellenden Dateien kann ebenfalls unten ausgewählt werden:

• Animierte GIF-Datei(en) erstellen: Wählen Sie dieses Kästchen, um eine 3D-Heatmap zu erstellen

• Heatmap-Plotdatei(en) erstellen: Wählen Sie diese Option zum Erstellen von animierten 2D-GIF-Dateien

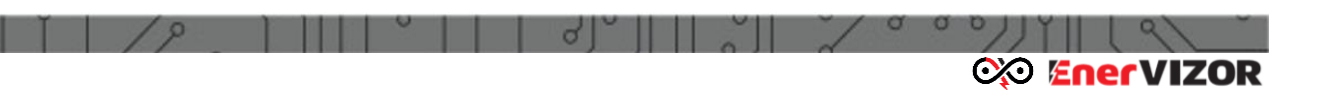

Starten Sie die Stapelverarbeitung, indem Sie auf die Schaltfläche "Verarbeiten" klicken. Die Verarbeitung beginnt nun mit einem Fortschrittsbalken und einer Nummernanzeige:

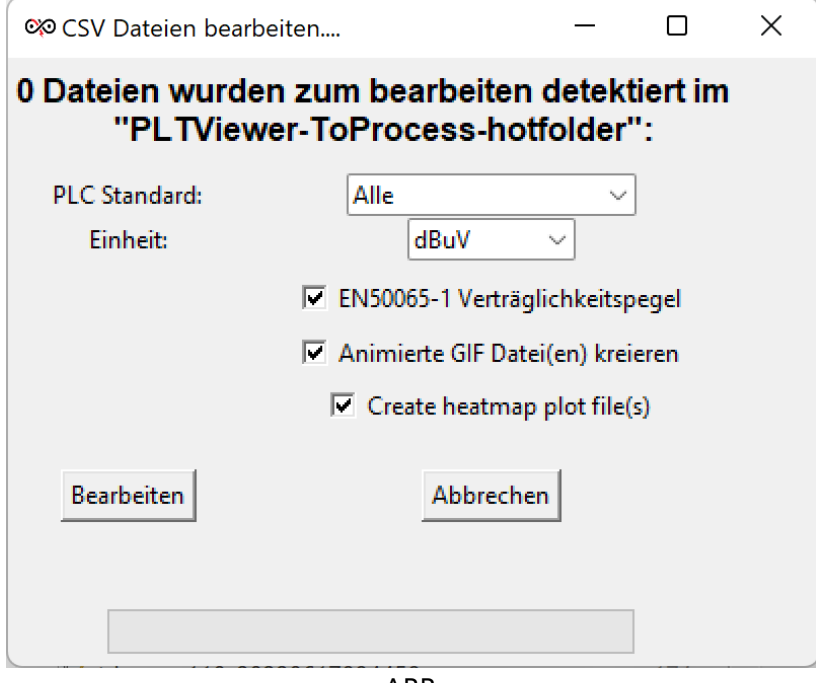

ABB:

Nachdem die Verarbeitung abgeschlossen ist, passieren folgende Dinge:

• Alle erstellten 3D-Heatmap-Dateien (im .png-Format) befinden sich jetzt im Ordner "PLTViewer-2DTime-Plots". Dieser Ordner wird im Installationsordner des Offline-Viewers erstellt

• Alle erfolgreich verarbeiteten CSV-Dateien werden aus dem Ordner "PLTViewer-ToProcess-Hotfolder" in den Ordner "PLTViewer-Heatmap-Processed-CSV-Files" verschoben

• Alle erstellten 2D-animierten gif-Dateien befinden sich jetzt im Ordner "PLTViewer-3DHeatmap-Plots". Dieser Ordner wird im Installationsordner des Offline-Viewers erstellt

• Alle erfolgreich verarbeiteten CSV-Dateien werden aus dem Ordner "PLTViewer-ToProcess-Hotfolder" in den Ordner "PLTViewer-Gif-Processed-CSV-Files" verschoben • Der Benutzer wird gefragt, ob er die erstellten Dateien jetzt ansehen möchte. Wenn die Antwort ja ist, wird ein eingebetteter Viewer in jedem Ordner gestartet, in dem gerade 3D-Heatmap- und/oder 2D-animierte GIF-Dateien erstellt wurden. Auf diese Weise muss der Benutzer nicht nach dem erstellten Dateispeicherort suchen.

Neben grafischen Signalinformationen enthält jede erstellte Datei nun viele relevante Informationen wie Startzeit, Aufzeichnungsdauer, SPS-Standard, Ort des Maximalwerts.

### **CO EnerVIZOR**

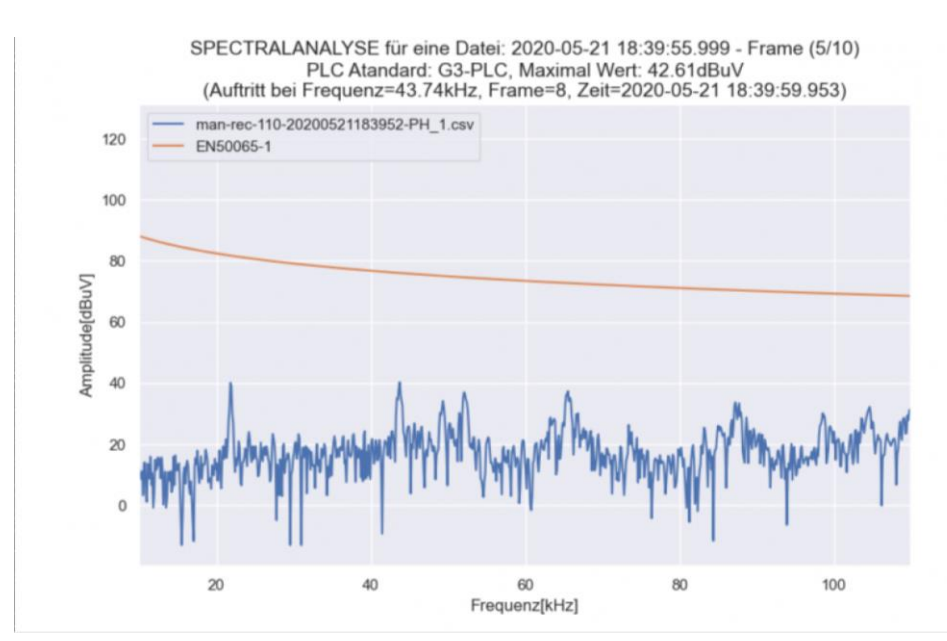

Abb. Beispiel für eine animierte GIF-Datei

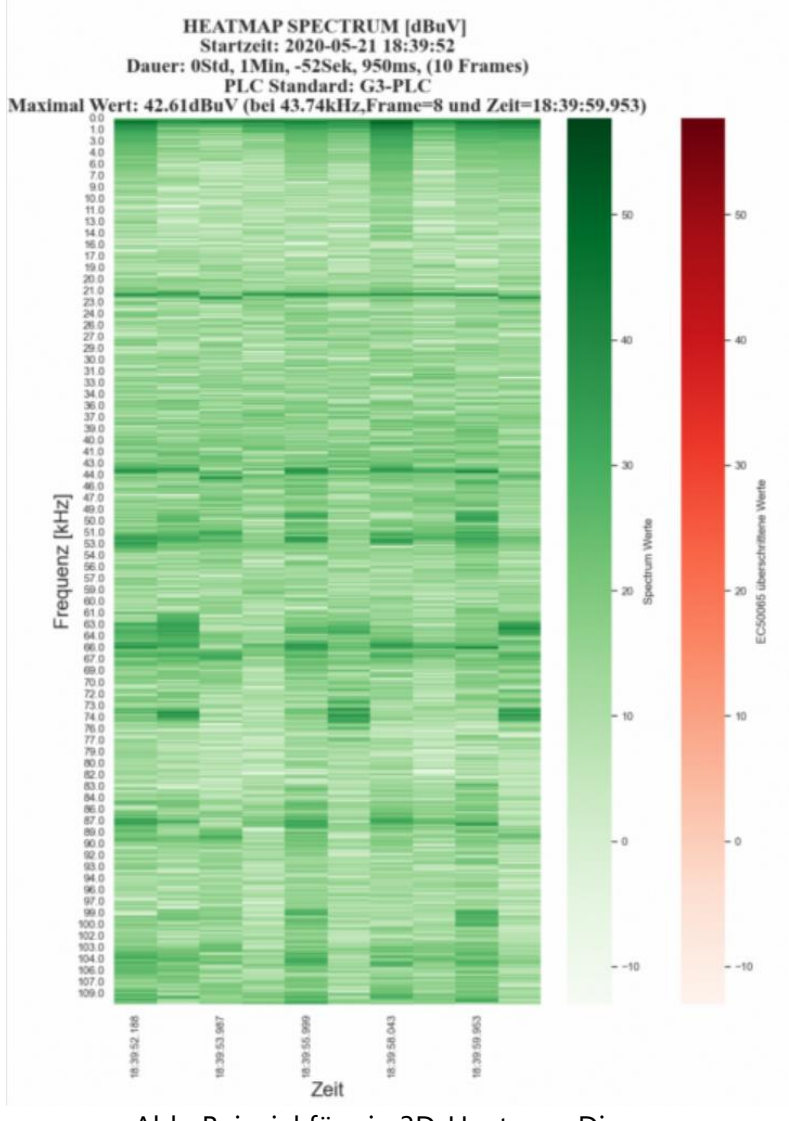

Abb. Beispiel für ein 3D-Heatmap-Diagramm

PLT-M1501-C2 Powerline-Tester mit Messfunktion für Stromfrequenzspektren <sup>51</sup>

*Hinweis: Nach der Installation wird automatisch eine Verknüpfung zum Desktop-Hotfolder mit dem Namen "PLTViewer-ToProcess-Hotfolder" erstellt. Bitte kopieren Sie alle CSV-Dateien zur Bearbeitung in diesen Ordner.*

#### *6.10.2.3 Batch CSV Datei Analyse- Bearbeitete Daten filtern*

Häufig wird eine große Anzahl von 3D-Heatmaps und 2D-animierten GIF-Dateien erzeugt, sodass eine Filteroption erforderlich ist, um nur die relevanten Dateien mit den aktuell gewünschten Parametern herauszufiltern. Um auf diese Funktion zuzugreifen, klicken Sie wie unten gezeigt auf die Option "Verarbeitete Dateien filtern":

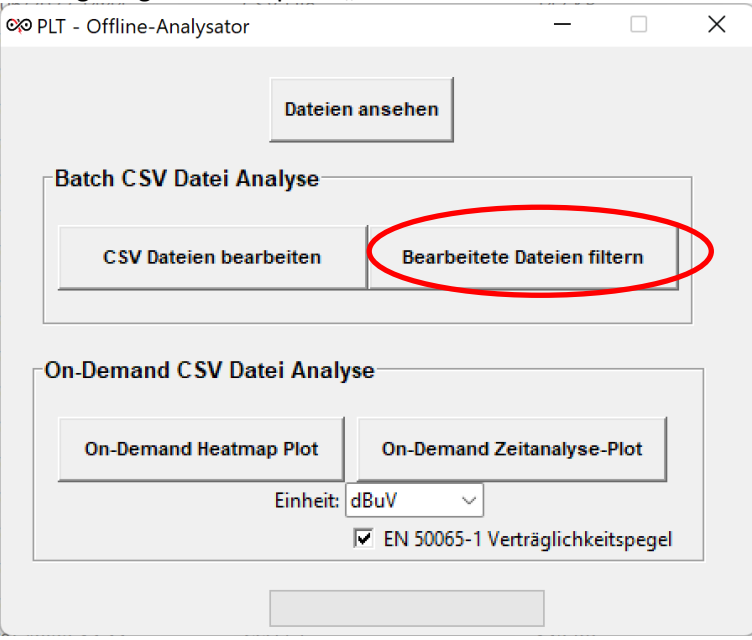

Abb. Bearbeitete Daten filtern

Es erscheint nun ein Dialogfeld mit den standardmäßigen Filterparametern:

**exe EnerVIZOR** 

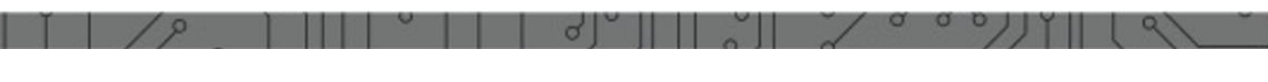

**exe EnerVIZOR** 

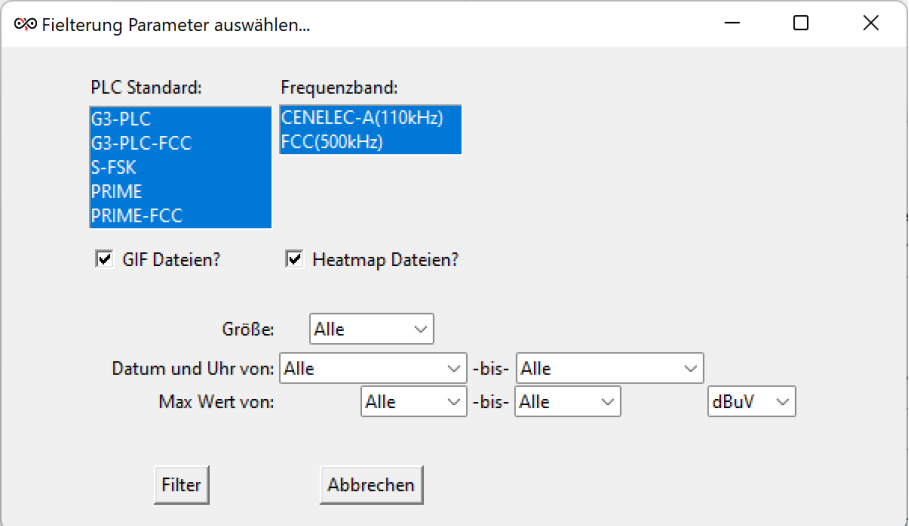

*Figure 2: Filterung der Parameter auswählen*

Beachten Sie, dass standardmäßig alle möglichen Powerline/PLC-Standards und Frequenzbänder ausgewählt sind.

Die zum Filtern verfügbaren Optionen sind:

• PLC-Standard: Alle möglichen Standards sind angegeben. Hier können eine oder mehrere Optionen ausgewählt werden

• Frequenzband: Ermöglicht die Auswahl eines oder beider möglicher Frequenzbänder

• GIF-Dateien einbeziehen?: Aktivieren Sie dieses Kontrollkästchen, wenn Sie 2D-GIF-Dateien durchsuchen möchten

- Wasserfalldateien einbeziehen?: Wählen Sie diese Option, um 3D-Wasserfallplotdateien zu durchsuchen
- Grösse: Dies kann entweder Spannung oder Strom sein.

• Datum und Uhrzeit: Hier kann ein Zeitraum ausgewählt werden. Sobald Sie die Vonund Bis-Dropboxen ausgewählt haben, ist eine Zeitspanne von (jetzt minus eine Woche) bis (jetzt) vorausgefüllt. Wenn Sie eine benutzerdefinierte Zeitspanne wünschen, wählen Sie einfach die vorausgefüllte Zeitspanne aus und bearbeiten Sie sie manuell. Es sollte das Format TT-MM-JJJ hh:mm:ss haben

• Maximalwert: Hier sollte ein Bereich von Maximalwerten angegeben werden. Bitte beachten Sie, dass der Maximalwert sehr stark von der jeweiligen Einheit abhängt.

Um den Filtervorgang zu starten, drücken Sie die Schaltfläche "Filter". Wenn der Vorgang abgeschlossen ist, wird der Benutzer aufgefordert, den Viewer zu öffnen, wobei nur die Filterergebnisse zur Anzeige verfügbar sind.

*Hinweis: Nach dem Filtern werden die resultierenden Dateien, die den Filterkriterien entsprechen, tatsächlich in die Ordner "PLTViewer-2DTime-Plots/Filtered-2DTime-Plots" und "PLTViewer-3DHeatmap-Plots/Filtered-3DHeatmap-Plots" kopiert man kann also auch zu diesen Ordnern navigieren und diese Dateien unabhängig voneinander anzeigen/kopieren*

#### *6.10.2.4 On-Demand Heatmap plot*

Sofern diese Option gewählt wurde, sollte nur eine CSV-Datei ausgewählt werden. Es erscheint ein Fortschrittsbalken und die Heatmap zeigt die Frequenz auf der Y-Achse und bestimmte Zeitstempel der Spektren innerhalb der ausgewählten Datei auf der X-Achse an:

**CO EnerVIZOR** 

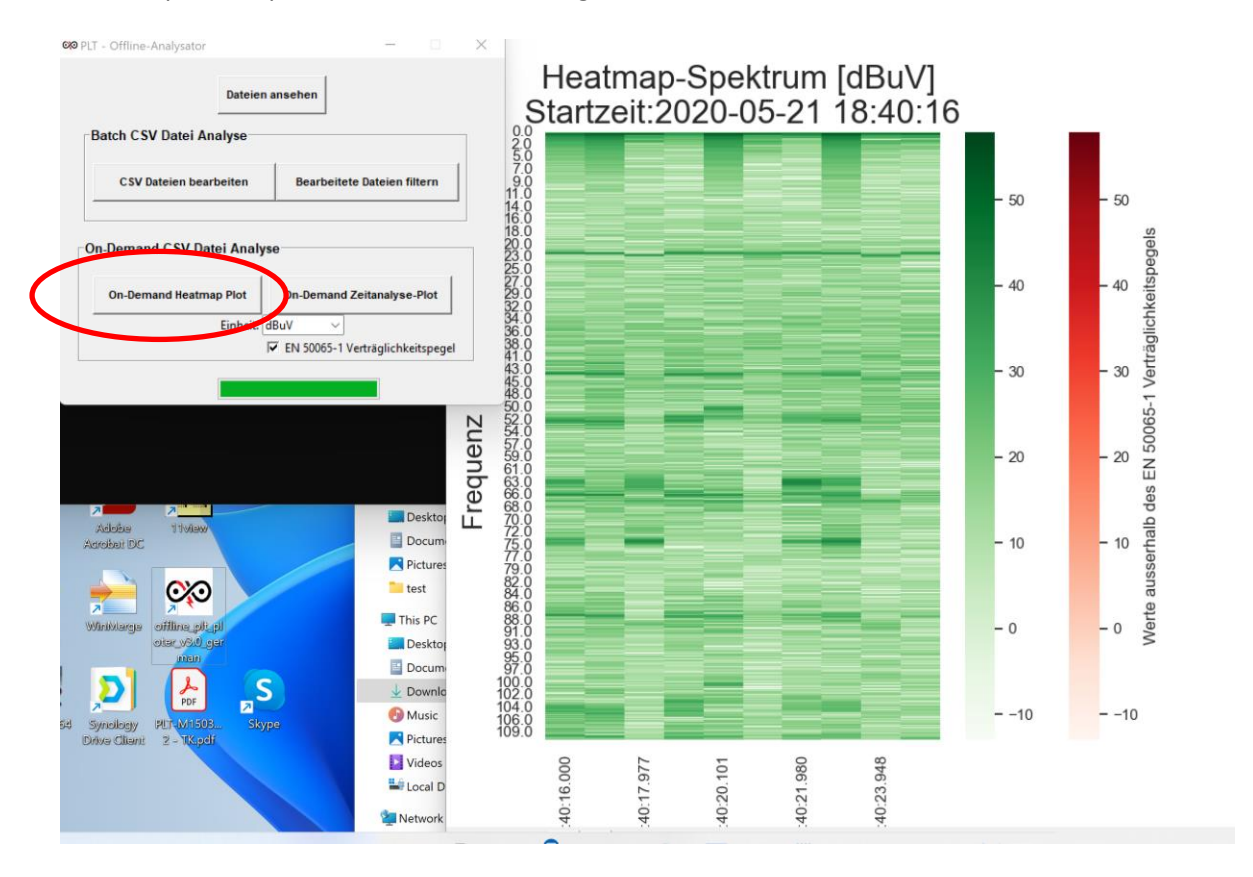

Abb.: PLT Offline-Viewer Heatmap

#### *6.10.2.5 On-Demand Zeitanalyse-Plot*

Wenn diese Option ausgewählt ist, kann der Benutzer entweder nur eine CSV-Datei oder viele davon auswählen. Wenn der Benutzer nur eine Datei auswählt, erscheint das Menü zur Auswahl nur bestimmter Frames der ausgewählten Datei:

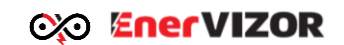

| <sup>©</sup> Ausgangsparameter |                                                   |              |                                                   |                         | $\times$     |
|--------------------------------|---------------------------------------------------|--------------|---------------------------------------------------|-------------------------|--------------|
| Daten anzeigen                 | 2020-07-08 10:31:28.000                           | $\checkmark$ | -bis-                                             | 2020-07-08 10:31:39.199 | $\checkmark$ |
|                                | 2020-07-08 10:31:28.000                           | $\sim$       |                                                   |                         |              |
|                                | 2020-07-08 10:31:28.099                           |              |                                                   |                         |              |
| Datei Name:                    | 2020-07-08 10:31:28.271                           |              | 0-20200708103128-PH_1.gif                         |                         |              |
| Ordnername                     | 12020-07-08 10:31:28.372                          |              | non offline viewer project/offline_viewer_v1.1-Ma |                         |              |
|                                | 2020-07-08 10:31:28.469                           |              |                                                   |                         |              |
|                                | 2020-07-08 10:31:28.566                           |              |                                                   | Abbrechen               |              |
|                                | 2020-07-08 10:31:28.662                           |              |                                                   |                         |              |
|                                | 2020-07-08 10:31:28.832                           |              |                                                   |                         |              |
|                                | Abb 10; Einstellungen für die Zeitanglusefunktion |              |                                                   |                         |              |

*Abb.40: Einstellungen für die Zeitanalysefunktion*

Nach Abschluss des Vorgangs wird eine Anzeige dargestellt, die dem Benutzer den Namen und den Speicherort der gerade erstellten animierten GIF-Datei mitteilt. Anschließend wird der Speicherort geöffnet. Die animierte GIF-Datei kann dann mit jeder Standard-Viewer-Software geöffnet werden. Die animierte GIF-Datei wird bei einer einzelnen Auswahl immer mit demselben Namen wie die ursprüngliche CSV-Datei benannt.

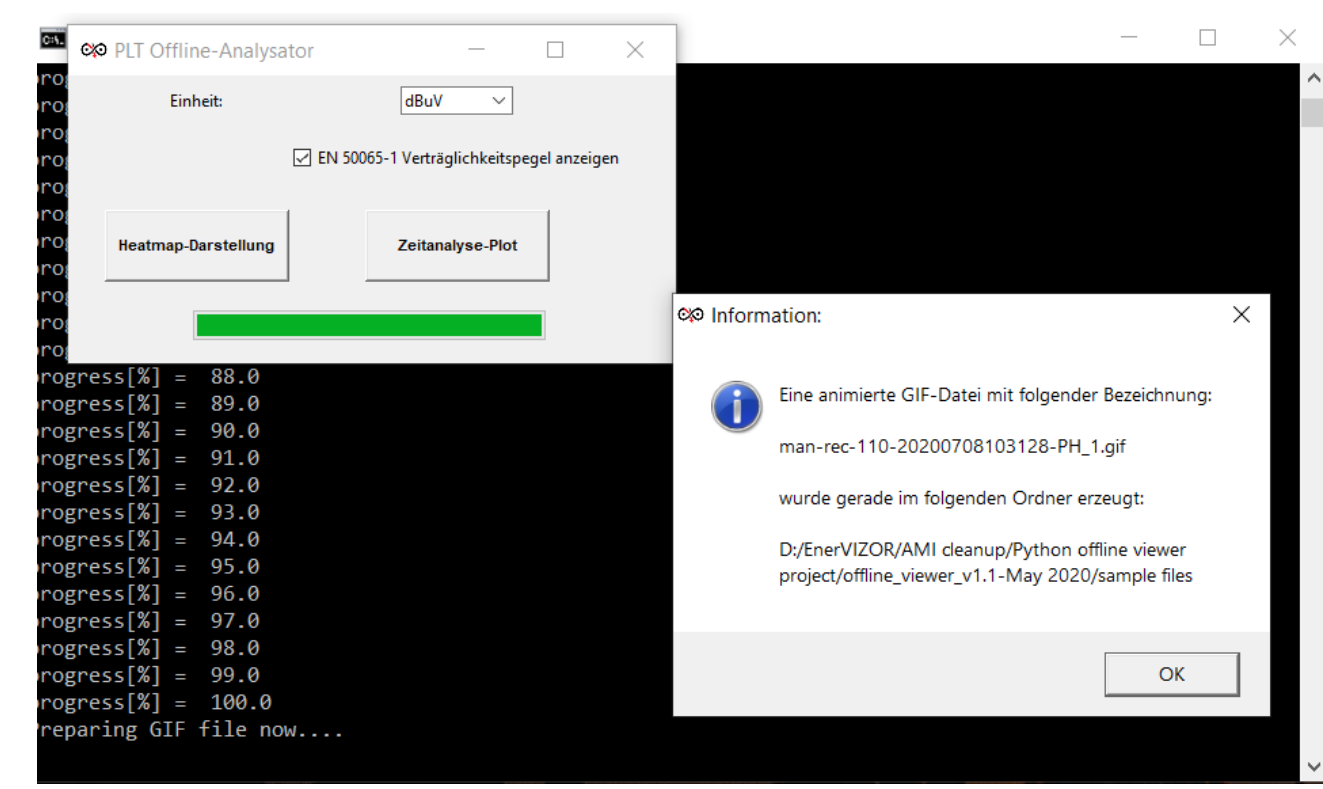

*Abb.41: Erzeugung und Abspeicherung der Zeitanalyse als animated GIF*

Die zweite Option besteht darin, mehrere Dateien auszuwählen, indem Sie die STRG-Taste gedrückt halten. In diesem Fall wird eine animierte GIF-Datei mit mehreren Kurven erstellt. In diesem Mehrfachauswahlfall gibt es zwei Möglichkeiten:

- Auswahl von zwei oder mehr CSV-Dateien mit unterschiedlichen Zeitstempeln:
- PLT-M1501-C2 Powerline-Tester mit Messfunktion für Stromfrequenzspektren <sup>55</sup>

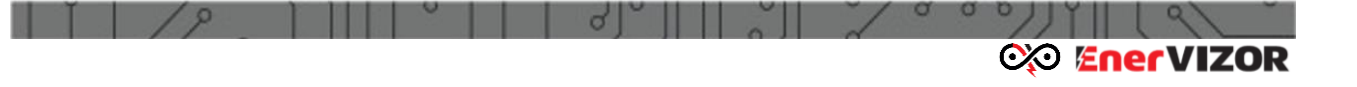

In diesem Fall wird eine GIF-Datei mit dem Namen "SPECTRUM-YYYYMMDDhhmmss.gif" erzeugt und eine Systemfarbkombination erstellt. Ein Screenshot einer solchen Datei mit 3 CSV-Dateien ist in Abb. 40 dargestellt:

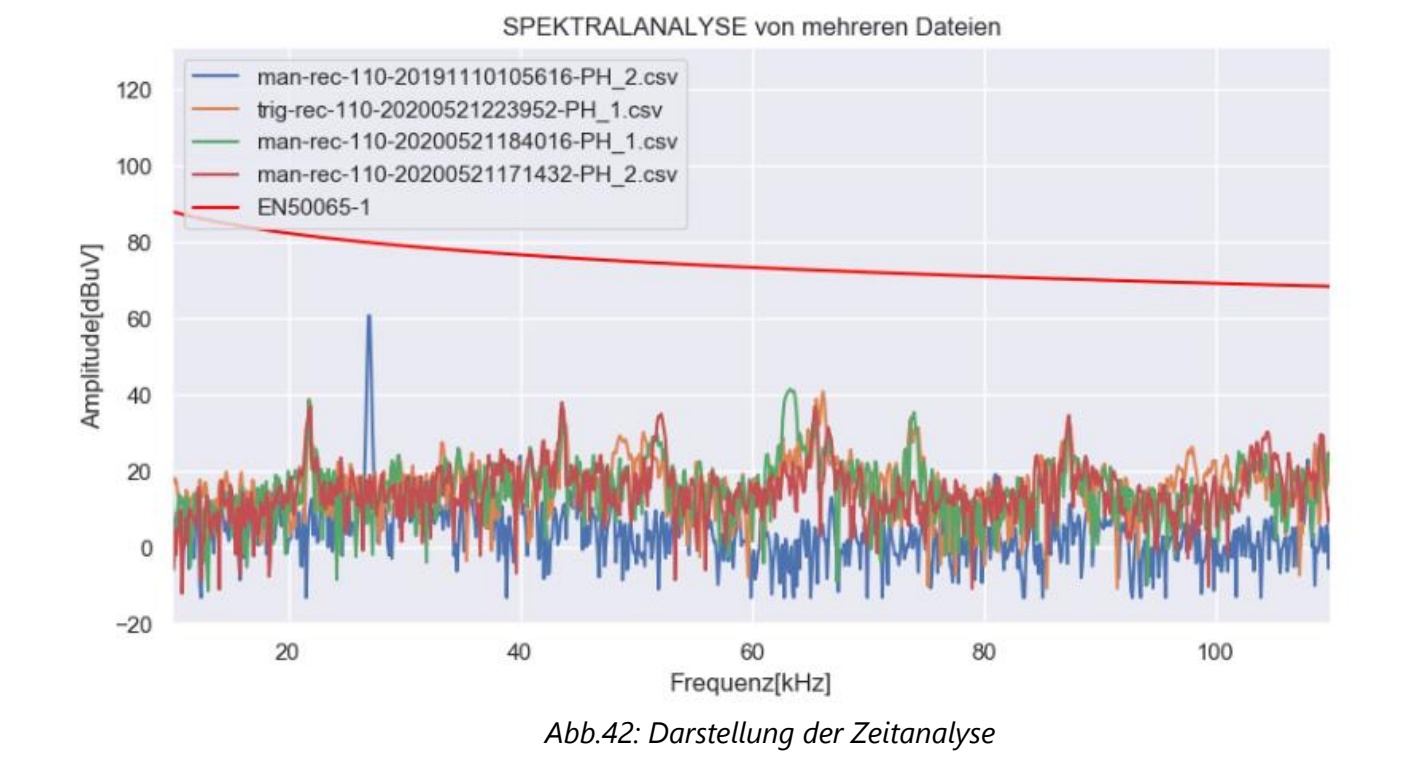

- Auswahl von 2 oder 3 CSV-Dateien mit demselben Zeitstempel: Dies zeigt an, dass eine 2- oder 3-Phasen-Aufzeichnung durchgeführt wurde. In einer beispielhaften 3-Phasen-Aufzeichnung können diese 3 Dateien sein:
	- trig-rec-500-20200625115616-PH\_1
	- trig-rec-500-20200625115616-PH\_2
	- trig-rec-500-20200625115616-PH\_3

Bitte beachten Sie, dass der Zeitstempel in all diesen 3 Dateien identisch ist (im gezeigten Beispiel: 25. Juni 2020, 11:56:16 Uhr).

Die resultierende GIF-Datei wird mit dem Namen trig-rec-500-20200625115616- PH\_123.gif erzeugt. Die Farbkombination entspricht der im Online-Viewer und bedeutet Gelb für L1, Grün für L2 und Violett für L3. Dies ist im folgenden Screenshot (Abb.43) zu sehen:

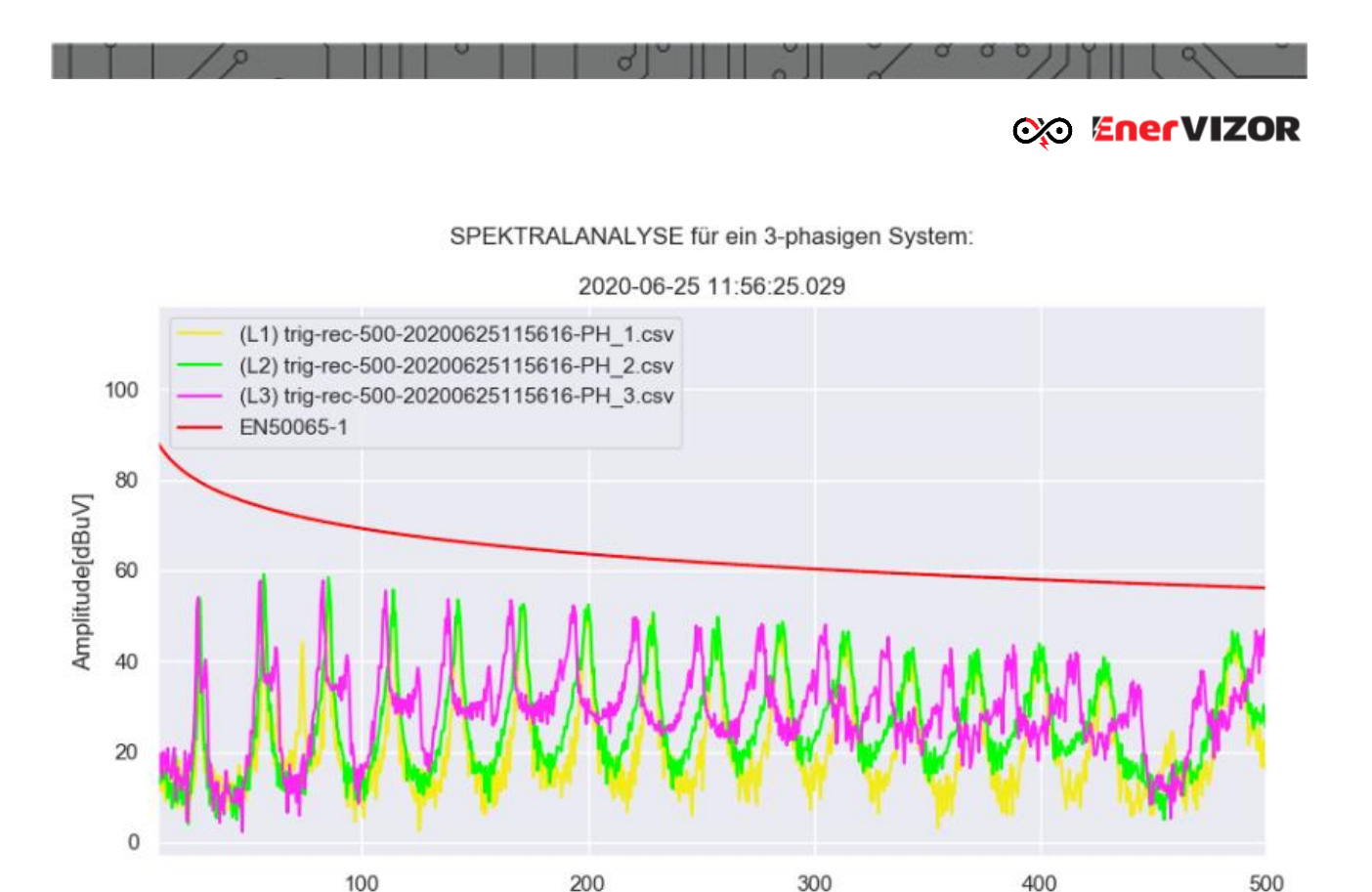

*Abb.43: Zeitanalyse für alle drei Phasen*

Wenn Sie versuchen, eine ungültige Kombination von Dateien mit demselben Zeitstempel auszuwählen (z. B. eine dreiphasige Kombination ohne eine CSV-Datei), wird die folgende Warnung angezeigt:

FrequenzfkHzl

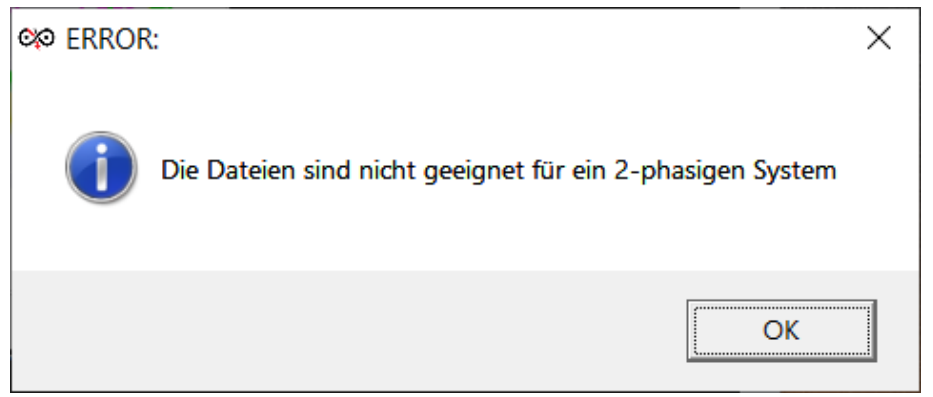

*Abb. 44: Fehlermeldung bei falscher Auswahl von Dateien mit unterschiedlichen Formaten*

# *6.11 Gerätefunktionen ohne Verwendung des GUI (Bildschirm)*

Der Zugriff auf einige Gerätefunktionen kann auch über URL-Variablen im Webbrowser gesteuert werden. Auf diese Weise können Sie den Frequenzbereich, die Phasenaufzeichnung und den Aufnahmetyp direkt steuern. Da keine Funktionen des GUI verwendet werden müssen, ist die Verwendung von URL-Variablen eine Zeitersparnis.

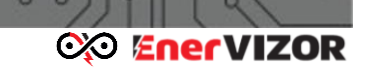

*Wichtiger Hinweis: Die Nutzung dieser Funktion stoppt eine Aufnahme in Ausführung!*

• **Im "Spektralanalysator" sieht ein Beispiel von einem Direktzugriff durch Eingabe von URL-Variablen im Webbrowser folgendermassen aus:**

*[http://192.168.128.1/spectrumpro/?&ph2\\_active=ON&ph3\\_active=ON&freq\\_unit=1&fre](http://192.168.128.1/spectrumpro/?&ph2_active=ON&ph3_active=ON&freq_unit=1&freq_max=110&displayed_unit=dbuv&display_limits=no_limit&PLC_standard=no_standard) [q\\_max=110&displayed\\_unit=dbuv&display\\_limits=no\\_limit&PLC\\_standard=no\\_standard](http://192.168.128.1/spectrumpro/?&ph2_active=ON&ph3_active=ON&freq_unit=1&freq_max=110&displayed_unit=dbuv&display_limits=no_limit&PLC_standard=no_standard)*

#### *Erläuterungen:*

- 192.168.128.1 ist die Geräte-IP. Kann vom Anwender beliebig im Networkmanager eingestellt werden.
- "ph2/3\_active" kann entweder ON oder OFF sein. Auch Maximalwerte werden dadurch aktiviert. Die Phase L1 muss immer aktiv sein und kann so durch eine URL-Variable nicht gesteuert werden.
- "freq unit" muss immer "1" bleiben
- "freg max" kann entweder die Frequenzwerte [kHz] "110" oder "500" sein
- "displayed unit" können entweder die Einheiten "dbuv" oder "dbm" sein
- "display limits" kann entweder "no\_standard" oder "EN50065-1" sein
- "PLC\_standard" kann entweder "s-fsk", "G3-plc" oder "G3-plc-500" sein
- **Im "Spektralanalysator Recorder" sieht ein Beispiel von einem Direktzugriff durch URL-Variablen im Webbrowser folgendermassen aus:**

*[http://192.168.128.1/spectrum/?option=manual&freq=110&ch1\\_active=ON&ph2\\_active](http://192.168.128.1/spectrum/?option=manual&freq=110&ch1_active=ON&ph2_active=ON&ph3_active=ON&displayed_unit=dbuv&display_limits=no_limit&PLC_standard=no_standard) [=ON&ph3\\_active=ON&displayed\\_unit=dbuv&display\\_limits=no\\_limit&PLC\\_standard=no](http://192.168.128.1/spectrum/?option=manual&freq=110&ch1_active=ON&ph2_active=ON&ph3_active=ON&displayed_unit=dbuv&display_limits=no_limit&PLC_standard=no_standard) [\\_standard](http://192.168.128.1/spectrum/?option=manual&freq=110&ch1_active=ON&ph2_active=ON&ph3_active=ON&displayed_unit=dbuv&display_limits=no_limit&PLC_standard=no_standard)*

#### *Erläuterungen:*

- 192.168.128.1 ist die Geräte-IP. Kann vom Anwender beliebig im Networkmanager eingestellt werden.
- "option" kann entweder der Zustand "manual" oder "trigger" sein.
- "freq" können entweder die Frequenzwerte [kHz] "110" oder "500" sein
- "ch1\_active" kann entweder ON oder OFF sein.
- "ph2/3 active" kann entweder ON oder OFF sein.
- **Im "Oszilloskop" sieht ein Beispiel von einem Direktzugriff durch URI-Variablen im Webbrowser folgendermassen aus:**

*[https://192.168.128.1/scope/?&ch1\\_active=ON&ph2\\_active=OFF&ph3\\_active=OFF&freq](https://192.168.128.1/scope/?&ch1_active=ON&ph2_active=OFF&ph3_active=OFF&freq=110&displayed_unit=dbuv&display_limits=no_limit&PLC_standard=no_standard) [=110&displayed\\_unit=dbuv&display\\_limits=no\\_limit&PLC\\_standard=no\\_standard](https://192.168.128.1/scope/?&ch1_active=ON&ph2_active=OFF&ph3_active=OFF&freq=110&displayed_unit=dbuv&display_limits=no_limit&PLC_standard=no_standard)*

*Erläuterungen:*

- 192.168.128.1 ist die Geräte-IP. Kann vom Anwender beliebig im Networkmanager eingestellt werden.
- "ch1 active" kann entweder ON oder OFF sein.
- "ph2/3\_active" kann entweder ON oder OFF sein.

#### **Zusammenfassung von allen anderen URL-Variablen die im "Spektralanalysator", "Spektralanalysator Recorder" und " Oszilloskop" benutzt werden können:**

- "freq\_max="
	- o Mit den folgenden möglichen Frequenzwerten [kHz]: 110, 500, 976 (nur BB Variante), 5000 (nur BB Variante), 7500 (nur BB Variante), 15000 (nur BB Variante), 25000 (nur BB Variante), 50000 (nur BB Variante),
- "displayed unit="
	- o mit den folgenden möglichen Werten: "dbm", "dbuv" or "dba" ("dba" nur PLT-1501-C Variante)
- "display\_limits="
	- o mit den möglichen Werten: "EN50065-1" oder "no\_limit"
- "PLC\_standard="
	- o mit den möglichen Werten: "s-fsk", "g3-plc", "g3-plc-500" oder "no\_standard"

## *6.12 Powerline-Signaltracer – PLC Tracer*

Optional können alle Varianten des Powerline-Testers auch mit dem Powerline-Signaltracer-Hardwaremodul ausgestattet werden. Mit dem Powerline-Signaltracer kann ein detaillierter Mitschnitt innerhalb einer Powerline-Kommunikationsstrecke zwischen Powerline-Zählern und DCs gemacht werden, der Informationen zur Kommunikationsqualität liefert. Das System arbeitet mit dem G3-PLC-Protokoll in den Frequenzbändern CENELEC-A, FCC, FCC-High und ARIB. Die neue Option lässt sich nahtlos in die vorhandene Powerline-Tester-Weboberfläche integrieren, sodass über die Weboberfläche remote auf deren Funktionen zugegriffen werden kann. Die vollständige Kommunikationsprotokollierungsfunktion des Signaltracers ermöglicht Protokollmittschnitte in CSV- oder JSON-Dateien, die gespeichert werden können. Diese Dateien können auch für die weitere Analyse mit anderen Tools wie Excel verwendet werden. Der PLC-Signaltracer ermöglicht auch das Entschlüsseln von Datentyp-Paketen und gibt Aufschluss über die Qualität der G3-PLC-Strecke, indem die Erfolgsrate des Paketdurchsatzes der Datenströme ausgewertet wird.

Wenn Ihr Gerät über die Option PLC-Signaltracer verfügt, können Sie darauf zugreifen, indem Sie die Taste **des PLC-Spektrumanalysators drücken. Nach dem Drücken dieser Taste** erscheint der PLC-Tracer:

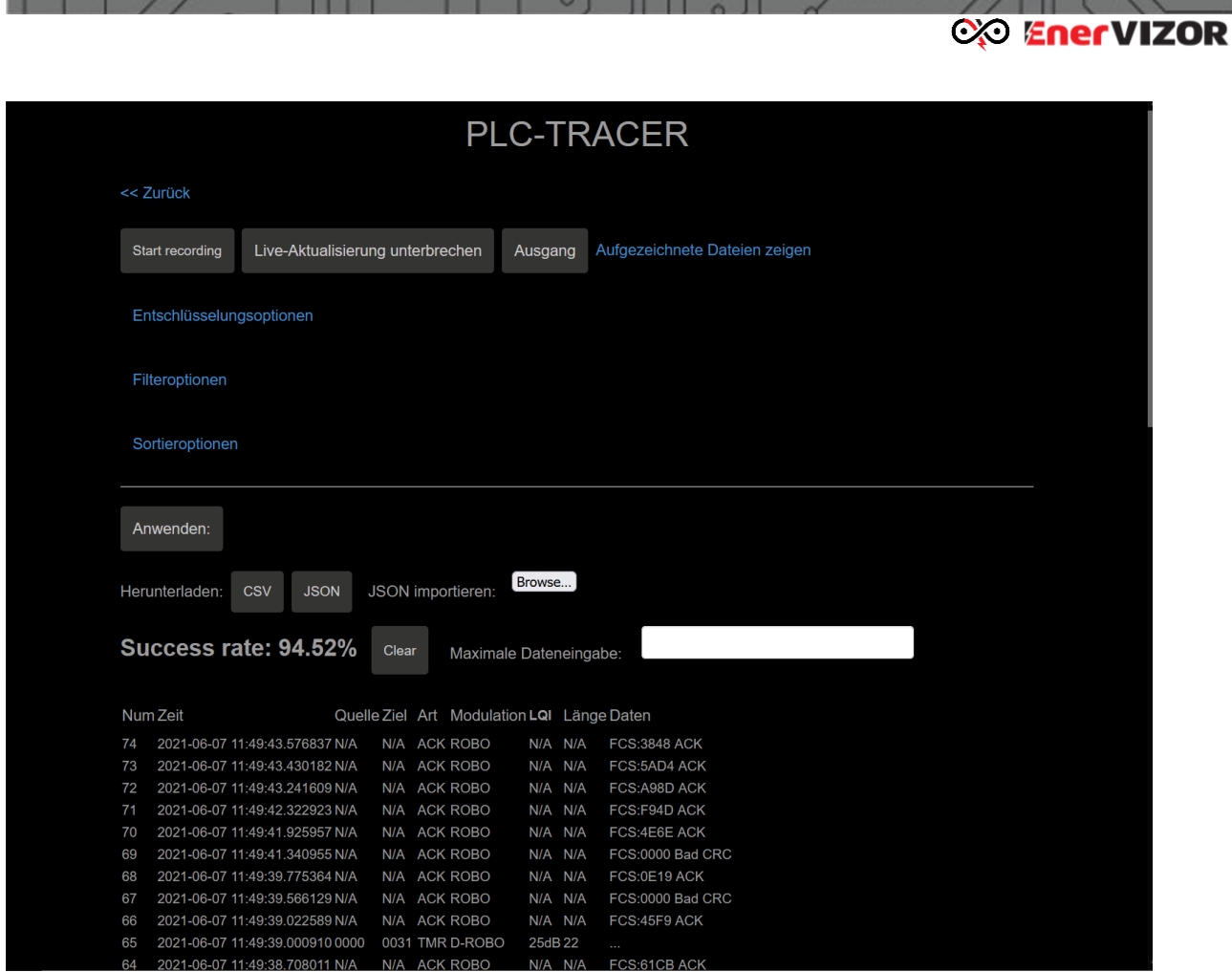

 $\overline{\phantom{a}}$ 

*Abb. 45: PLC Tracer - Hauptfenster*

In einer normalen G3-PLC-Kommunikationsstrecke sollten im unteren Teil des Bildschirms Kommunikationspakete angezeigt werden, die den Datenaustausch von PLC-Paketen in Echtzeit anzeigen.

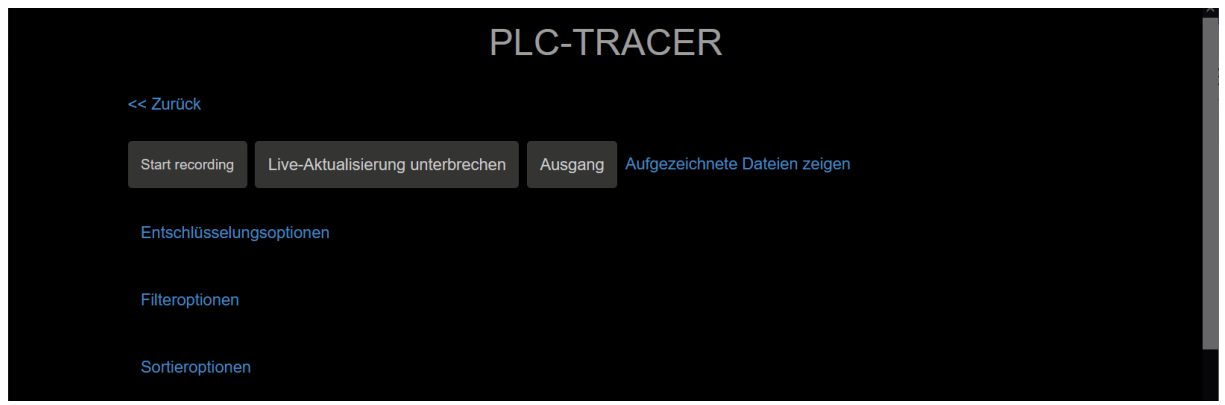

*Abb. 46: PLC Tracer - Optionen*

Im oberen Teil des Bildschirms gibt es folgende Tasten:

**<<Zurück** führt zurück zum Hauptbildschirm des Powerline-Testers

**Start Aufzeichnung (Start recording)** On-Board Aufzeichnung der Datenpakete im .csv-Format. Im Aufzeichnungsmodus werden alle Datenpakete auf dem Bildschirm angezeigt sowie in einer Datei aufgezeichnet. Mit «Start Aufzeichnung» erscheint die Meldung, dass die fortlaufende On-Board-

PLT-M1501-C2 Powerline-Tester mit Messfunktion für Stromfrequenzspektren 60

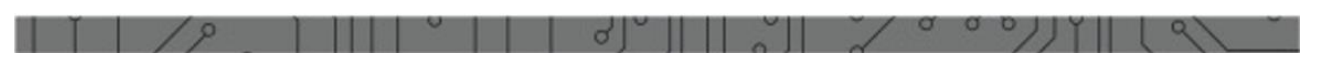

### **CO EnerVIZOR**

 $\overline{OK}$ 

Aufzeichnung nur mit «Exit» möglich ist, wenn zu einem späteren Zeitpunkt der Browser geschlossen wird.

Recording will now start. If you want the recording to continue after the browser is closed, please use the "Exit" button at the top of the page.

*Abb. 47: PLC Tracer – Aufzeichnung Meldung*

Alle Datenpaketaufzeichnungen, die erfolgreich waren, sind mit einem Haken versehen.

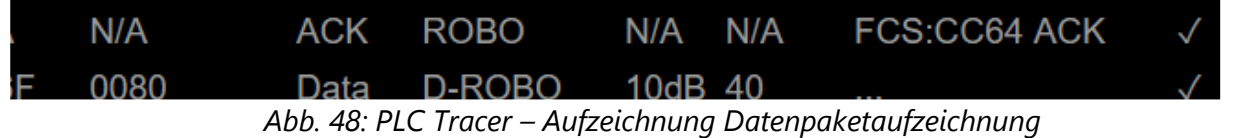

*Wichtiger Hinweis: Die On-Board Aufzeichnung wird auch nach Herunterfahren des PCs oder Abschalten des Webbrowsers weitergeführt.*

**Pause live recording (Live-Aufnahme anhalten):** Hält den automatischen Refresh der Datenpakete im unteren Teil des Bildschirms an.

**Exit (Zurück):** Ermöglicht eine kontinuierliche On-Board Aufzeichnung der Datenpakete auch nach Abstellen des Browsers oder PCs.

**View recorded files (Aufgezeichnete Dateien anzeigen):** Zeigt alle aufgezeichneten Dateien in einem neuen Browser-Register. Die Liste beinhaltet alle vergangenen Dateien sowie die aktuelle Aufzeichnung. Aus diesem Register können alle Dateien für eine weitere Analyse offline heruntergeladen werden.

## $(+) \rightarrow 0$  a

 $\n **Q**$  10.8.0.7/rec/plc-tracer/

# Index of /rec/plc-tracer/

| $\ldots/$                              |                                         |    |
|----------------------------------------|-----------------------------------------|----|
| PLC-tracer-rec-2020-12-31 16-02-09.csv | $01 - \text{Jul} - 202000:40$<br>56256  |    |
| PLC-tracer-rec-2021-01-02 12-37-16.csv | $02 - Ju1 - 202021:12$<br>62797         |    |
| PLC-tracer-rec-2021-01-02 12-49-21.csv | 02-Jul-2020 21:54<br>308620             |    |
| PLC-tracer-rec-2021-01-02 14-40-34.csv | $03 - \text{Jul} - 202000:10$<br>566007 |    |
| PLC-tracer-rec-2021-01-06 09-25-12.csv | 06-Jul-2020 17:55<br>27057              |    |
| PLC-tracer-rec-2021-01-06 09-29-34.csv | 06-Jul-2020 18:45<br>612977             |    |
| PLC-tracer-rec-2021-01-06 11-58-50.csv | 06-Jul-2020 20:54<br>402279             |    |
| PLC-tracer-rec-2021-01-06 14-56-23.csv | 06-Jul-2020 23:49<br>252201             |    |
| PLC-tracer-rec-2021-01-06 16-33-43.csv | 07-Jul-2020 01:02<br>38234              |    |
| PLC-tracer-rec-2021-01-06 16-56-09.csv | 07-Jul-2020 01:33<br>95584              |    |
| PLC-tracer-rec-2021-01-06 17-07-10.csv | $07 - Ju1 - 2020$ $02:28$<br>641265     |    |
| PLC-tracer-rec-2021-01-06 23-20-38.csv | 07-Jul-2020 07:47<br>13701              |    |
| PLC-tracer-rec-2021-01-06 23-22-00.csv | 07-Jul-2020 07:50<br>11580              |    |
| PLC-tracer-rec-2021-01-07 17-18-04.csv | $07 - Jan - 2021$ 16:18<br>1272         |    |
| PLC-tracer-rec-2021-01-07 17-18-46.csv | 07-Jan-2021 16:18<br>763                |    |
| PLC-tracer-rec-2021-01-18 18-07-16.csv | 18-Jan-2021 17:06<br>-79                |    |
| PLC-tracer-rec-2021-01-18 19-44-12.csv | 18-Jan-2021 18:43                       | 79 |
| PLC-tracer-rec-2021-01-18 19-45-21.csv | 18-Jan-2021 18:46<br>5348               |    |
| PLC-tracer-rec-2021-01-18 23-40-04.csv | $18 - Jan - 2021$ $22:40$               | 79 |
| PLC-tracer-rec-2021-01-19 21-08-02.csv | 19-Jan-2021 20:07                       | 79 |
| PLC-tracer-rec-2021-01-22 08-35-13.csv | 20-Jan-2021 10:04<br>741557             |    |
| PLC-tracer-rec-2021-01-22 09-42-41.csv | 20-Jan-2021 13:26<br>2098392            |    |
| PLC-tracer-rec-2021-01-22 14-10-31.csv | $20 - Jan - 2021$ 18:07<br>2195456      |    |
| PLC-tracer-rec-2021-01-22 17-46-02.csv | $20 - Jan - 2021$ 18:09                 | 79 |
| PLC-tracer-rec-2021-01-26 17-09-26.csv | 24-Jan-2021 17:33<br>1061               |    |
| PLC-tracer-rec-2021-01-26 17-10-22.csv | 24-Jan-2021 17:52<br>221050             |    |
| PLC-tracer-rec-2021-03-09 20-44-09.csv | 25-Jan-2021 13:30                       | 79 |
| PLC-tracer-rec-2021-03-09 21-13-15.csv | 09-Mar-2021 20:13<br>79                 |    |
| PLC-tracer-rec-2021-03-12 10-35-26.csv | 12-Mar-2021 09:38<br>42273              |    |
| PLC-tracer-rec-2021-03-14 12-36-28.csv | 14-Mar-2021 11:36<br>251                |    |
| PLC-tracer-rec-2021-03-14 12-38-54.csv | 14-Mar-2021 11:40<br>13991              |    |
| PLC-tracer-rec-2021-03-14 12-41-28.csv | 14-Mar-2021 19:19<br>4866830            |    |
| PLC-tracer-rec-2021-03-14 22-11-39.csv | 15-Mar-2021 09:26<br>4880975            |    |
| PLC-tracer-rec-2021-03-15 10-27-08.csv | 15-Mar-2021 09:27<br>3886               |    |
| PLC-tracer-rec-2021-03-15 10-34-01.csv | 15-Mar-2021 09:34<br>1140               |    |
| PLC-tracer-rec-2021-03-15 10-34-06.csv | 15-Mar-2021 09:34<br>819                |    |
| PLC-tracer-rec-2021-03-15 10-35-25.csv | 15-Mar-2021 09:35                       | 79 |
| PLC-tracer-rec-2021-03-15 21-35-48.csv | 16-Mar-2021 15:04<br>8438202            |    |
| PLC-tracer-rec-2021-03-16 16-05-50.csv | 16-Mar-2021 15:07<br>8078               |    |
| PLC-tracer-rec-2021-03-25 20-11-47.csv | 25-Mar-2021 19:12<br>1071               |    |
| PLC-tracer-rec-2021-03-25 20-12-24.csv | 25-Mar-2021 19:12<br>529                |    |
| PLC-tracer-rec-2021-03-25 20-12-58.csv | 25-Mar-2021 19:14<br>5957               |    |
| PLC-tracer-rec-2021-03-25 20-15-57.csv | 25-Mar-2021 19:18<br>42458              |    |
| PLC-tracer-rec-2021-03-25 20-33-01.csv | 25-Mar-2021 19:35<br>85304              |    |
| PLC-tracer-rec-2021-04-19 21-51-13.csv | 19-Apr-2021 19:53<br>16864              |    |
| PLC-tracer-rec-2021-04-19 22-10-36.csv | 19-Apr-2021 20:12<br>3069               |    |
| PLC-tracer-rec-2021-05-05 15-50-06.csv | 05-May-2021 13:53<br>40960              |    |
|                                        |                                         |    |

*Abb. 49: PLC Tracer – Aufgezeichnete Dateien*

#### Im unteren Teil des Bildschirmes über der Package-Tabelle befinden sich weitere Funktionstasten:

| Browse<br>JSON importieren:<br>Herunterladen:<br><b>CSV</b><br><b>JSON</b><br>Success rate: 94.52% | Anwenden: |  |       |  |  |  |  |  |
|----------------------------------------------------------------------------------------------------|-----------|--|-------|--|--|--|--|--|
|                                                                                                    |           |  |       |  |  |  |  |  |
| Maximale Dateneingabe:                                                                             |           |  | Clear |  |  |  |  |  |

*Abb. 50: PLC Tracer* – weitere Funktionstasten

- **CSV** herunterladen lädt die aktuell angezeigte Tabelle in eine CSV-formatierte Datei herunter.
- Download **JSON** lädt die aktuell angezeigte Tabelle in eine .JSON-formatierte Datei herunter.

• Mit der Schaltfläche **Browse** (Durchsuchen) können Sie eine .JSON-formatierte Datei importieren und in der folgenden Tabelle anzeigen.

• Die Erfolgsrate (**Success rate**): XX% gibt einen Einblick darüber, wie viele der Pakete vom PLC-Signal-Tracer erfolgreich dekodiert wurden - d. h. wie viele die CRC-Prüfsumme erfolgreich bestanden haben.

• Mit der Schaltfläche **Clear** (Löschen) werden alle Daten gelöscht, die derzeit unten angezeigt werden.

• Es ist auch möglich, die Anzahl der angezeigten Zeilen in der Tabelle zu begrenzen, indem Sie eine Zahl in das Feld **Max. Dateneinträge:** eingeben.

> *Wichtiger Hinweis: Die Erfolgsrate (Success rate) gibt wertvolle Hinweise auf die Anzahl erfolgreich ausgelesener Datenpakete und somit die Qualität der Kommunikationsstrecke.*

Datenpakete in der folgenden Tabelle besitzen folgende typische Struktur:

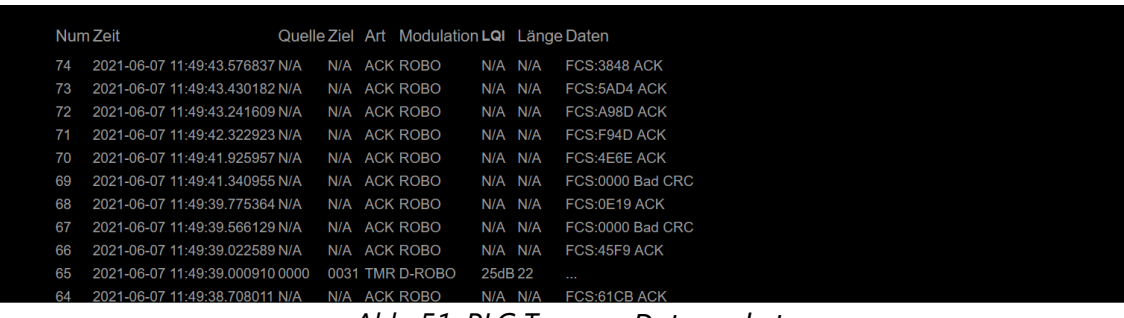

*Abb. 51: PLC Tracer – Datenpakete*

Die Spalten der Tabelle haben folgende Eigenschaften:

- **Num**: die Indexnummer des Pakets,
- **Zeit:** Zeit des Pakets im Format JJJJ-MM-TT hh: mm: ss.ssssss,
- **Quelle**: Das G3-SPS-Gerät, das das Paket sendet.
- **Ziel**: Das G3-SPS-Gerät, das das Paket empfängt.
- **Art:** Gibt die Art des Pakets an, die sein kann: Daten (Messdaten), ACK (Bestätigungspaket), TMR, Beacon,
- **Modulation:** Dies zeigt die Tone-Map Response-Paketmodulation an, die die empfohlene Modulationsmethode (ROBO / BPSK / QPSK / 8PSK) enthält.
- **LQI:** ist das vom Controller geschätzte SNR-Verhältnis in dB. Je höher dieser Wert ist, desto besser ist das SNR-Verhältnis.
- **Länge:** ist die Länge des Datentyppakets. Wenn der Typ nicht "Daten" ist, hat dies den Wert N  $/A$ .
- **Daten:** Kann entweder sein:
	- "FCS: ??? ACK ", das den CRC-Prüfsummenwert des Bestätigungspakets angibt,
	- "FCS: 0000 Bad CRC" zeigt eine bac-CRC-Prüfsumme an., was bedeutet, dass beim Lesen dieses Datenpakets ein Fehler aufgetreten ist

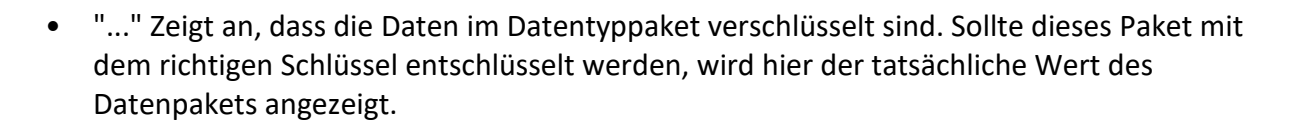

**CXO EnerVIZOR** 

Um Datenpakete zu entschlüsselt darzustellen muss der erforderliche Schlüssel im Feld "Enable decryption" eingegeben werden.

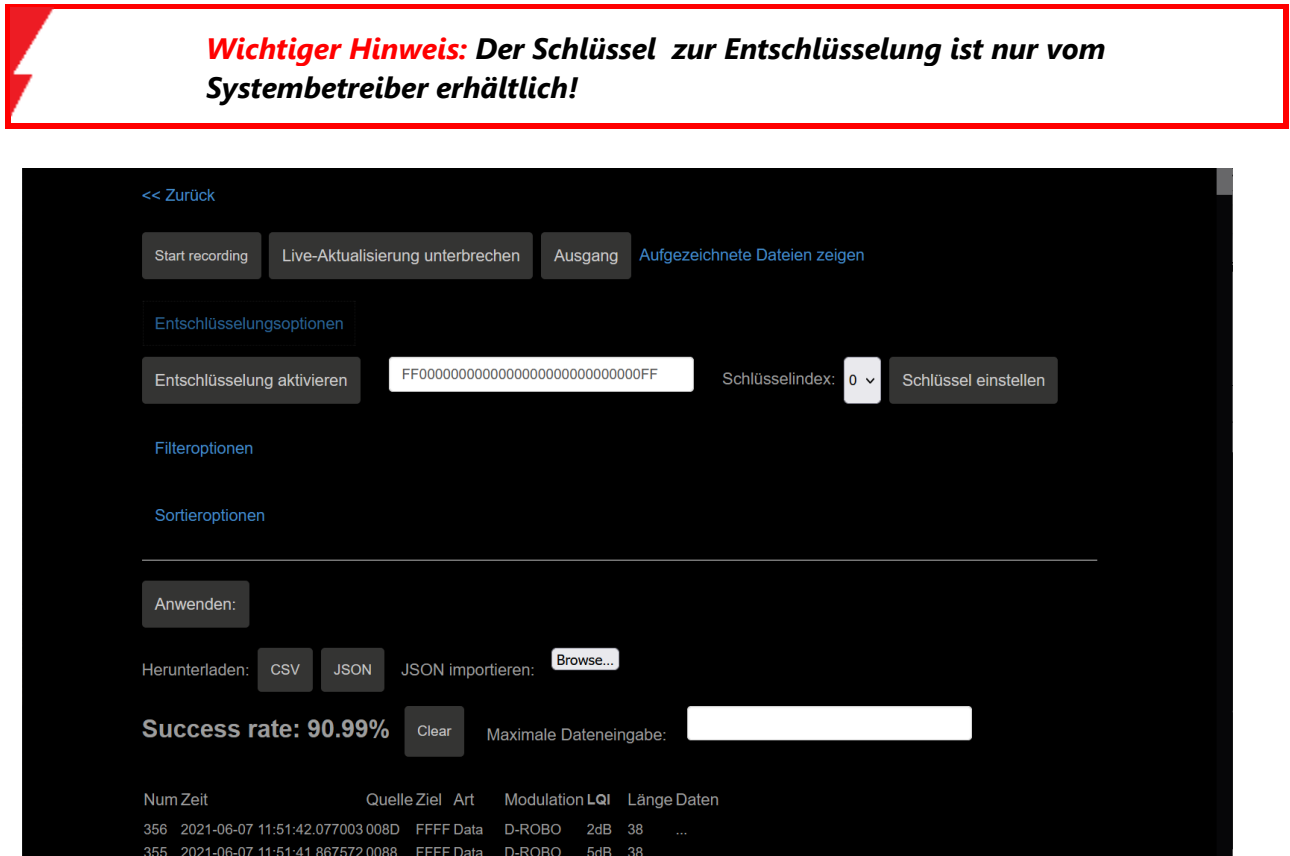

*Abb. 52: PLC Tracer – weitere Entschlüsselungsoptionen*

Sie können die angezeigte Tabelle zusätzlich filtern, indem Sie unter Filteroptionen geeignete Filterwerte eingeben:

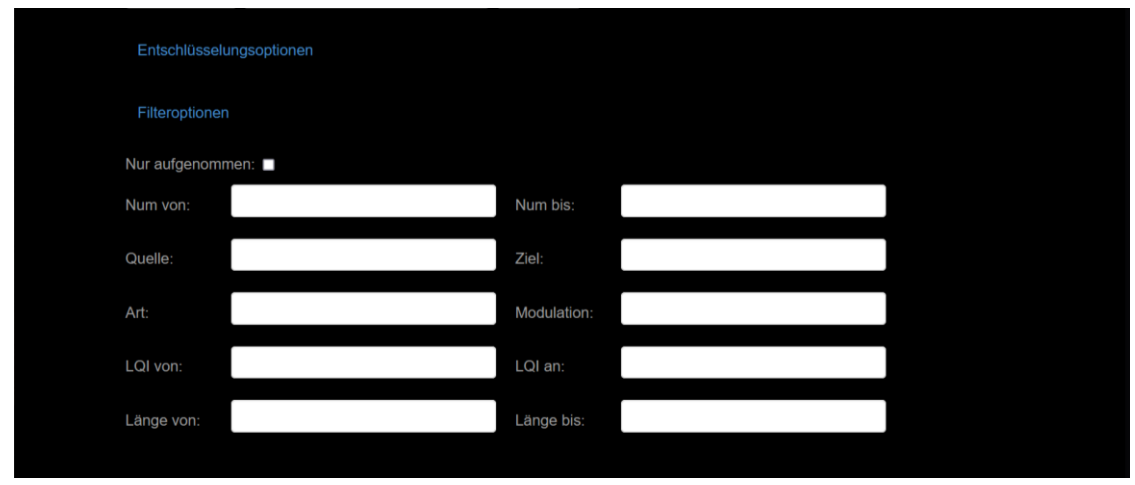

*Abb. 53: PLC Tracer – Filteroptionen*

PLT-M1501-C2 Powerline-Tester mit Messfunktion für Stromfrequenzspektren 64

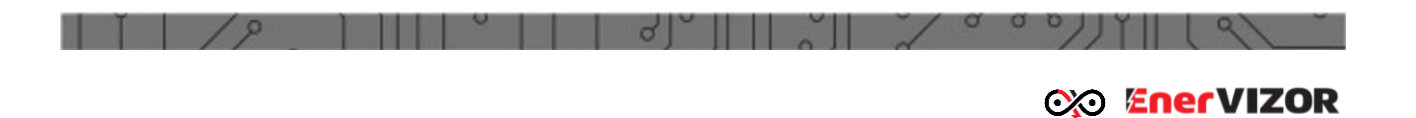

Abgesehen davon können Sie auch die Sortierung der angezeigten Tabelle anpassen, indem Sie unter Sortieroptionen eine geeignete Zeile auswählen, z.B. Nach Zeit, Num, Quelle, Typ, Modulation etc.

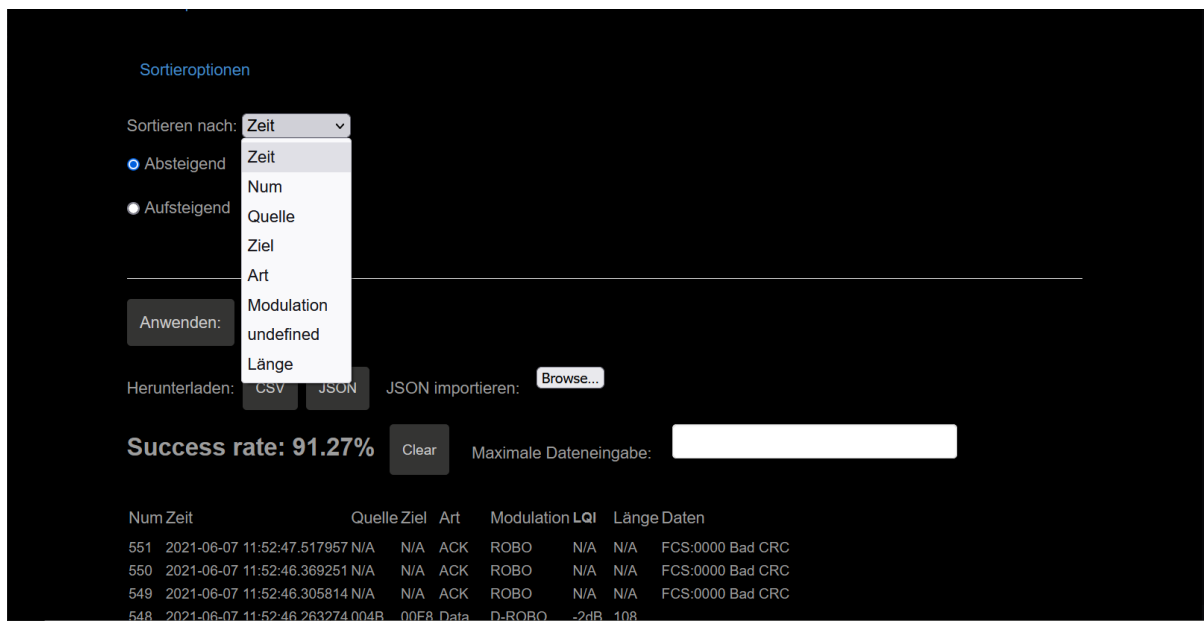

*Abb. 54: PLC Tracer – Sortieroptionen*

Die Optionen Entschlüsselung Optionen, Filter (Filter Optionen) und Sortieroptionen werden durch die Funktion **Anwenden** aktiviert.

# *7. Gerätezubehör*

Der PLT-M1501-C2 kann mit folgendem Zubehör bestellt werden:

*7.1 LTE USB Modem*

Externes USB Flash Modem; Huawei E3372 und Huawei E3272.

## *7.2 WiFi-Dongle*

Achten Sie beim Kauf eines Dongles darauf, dass der Chipsatz RTL8188C verbaut ist. Im Standardlieferumfang ist ein Dongle von Netgear enthalten.

## *7.3 Flash-Memory Karte*

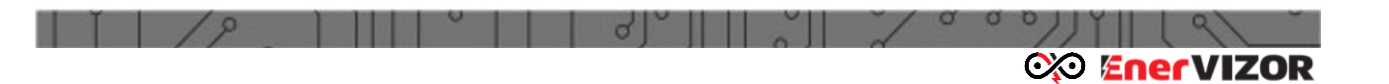

Eine 8GB Micro SD Flash Card des Typs KINGSTON microSDHC 8GB UHS-I (SDCIT/8GBSP) wird empfohlen und standardmässig geliefert. Optional können geprüfte 32 GB- Karten bestellt werden.

## *7.4 Tablet PC*

Lieferung eines geeigneten Tablet PCs auf Anfrage.

# *Anhang 1 – OpenVPN Client-Installation*

Um eine Verbindung zur VPN-Cloud herzustellen, sollte das OpenVPN-Programm heruntergeladen und installiert werden. Laden Sie das Programm von der folgenden Seite herunter: https://openvpn.net/index.php/opensource/downloads.html und wählen Sie Ihr Betriebssystem aus.

Hinweis: Sie erhalten vom Hersteller des PLT-M1501-C oder von dem für Sie verantwortlichen Verkäufer Konfigurationsdateien, die für eine erfolgreiche Open VPN-Verbindung notwendig sind. Nachdem Sie die Installation abgeschlossen haben, navigieren Sie zum Installationsverzeichnis (in der Regel ist dies C: \ Programme \ OpenVPN) und kopieren Sie die bereitgestellten Konfigurations- und Zertifikatdateien in den Unterordner /config.

Stellen Sie nun eine Verbindung zum VPN-Server her, indem Sie das Programm ausführen und die Verbindung auswählen (dies geschieht durch einen Rechtsklick auf die Verbindungsoption rechts unten auf dem Bildschirm, auf dem das OpenVPN-Symbol erscheinen sollte. Danach sehen Sie einen Protokollbildschirm, der den Verbindungsprozess anzeigt.

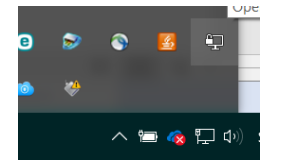

*Hinweis: Sie erhalten die Konfigurations- und die Zertifikatdateien vom Hersteller. Jeder Kunde erhält eine "user.ovpn" -Datei, die in das Konfigurationsverzeichnis des installierten OpenVPN-Clients kopiert werden muss. Nach dieser Installation kann der Benutzer auf das OpenVPN-Netzwerk zugreifen. Derzeit gibt es nur eine "user.ovpn" - Datei für alle Clients. Um sich eindeutig zu identifizieren, erhält der Kunde außerdem einen eindeutigen Benutzernamen und ein Kennwort, um sich im OpenVPN-Netzwerk zu authentifizieren. Nach erfolgreicher Authentifizierung kann der Kunde mit seinem Browser auf alle Geräte zugreifen, die derzeit im VPN-Netzwerk aktiv sind, und auf die IP-Adresse eines erforderlichen PLT-M1503-Geräts verweisen (dies ist http: // 10.8.0). XXX, wobei XXX die Seriennummer des Geräts ist - siehe Anhang 4 für weitere Informationen).*

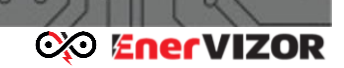

# *Anhang 2 – Struktur der CSV-Dateien*

Alle Dateien, die mit dem Gerät aufgenommen werden, folgende Dateistruktur:

1. Der Dateiname enthält folgende Informationen:

- a) Aufnahmetyp, der entweder manuell («man-rec») oder automatisch (trig-rec) sein kann. b) Frequenzbereich in kHz (110, 500, 976 (nur Breitbandversion), 5000 (nur Breitbandversion), 7500 (nur Breitbandversion), 15000 (nur Breitbandversion), 25000 (nur Breitbandversion), 50000 (nur Breitbandversion)) zusammen mit:
- c) Zeitstempel, wann die Aufnahme im Format JJJJMMTThhmmss gestartet wurde

2. Spalte 1 gibt die Zeit in ms seit dem Start der Aufnahme an ein.

a) Beachten Sie, dass diese Zahl ein Quasi-Multiplikator von +/- 100ms ist. Dies bedeutet, dass der Frame nicht immer in exakt 100ms-Intervallen aufgenommen wird, sondern mit einem Offset von einigen ms.

b) Eine negative Zahl bezieht sich hier auf die vor-getriggerten Frames

- 3. Spalte 2 ist der Index des Punktes, der mit 0 beginnt.
- 4. Spalte 3 ist der aktuelle Wert des aufgezeichneten Spektrums in dBm.

Ein Beispiel für eine automatisch aufgezeichnete Datei mit dem Namen "trig-rec-500- 20180911131422.csv" ist nachstehend teilweise aufgeführt:

-659, -5, -80.00 -659, -5, -80.00 -659, -5, -81.34 -659, -5, -76.29 -659, -5, -75.85 -659, -5, -68.03 -659, -5, -63.52 -659, -5, -61.82 -659, -5, -57.53 … … … 0, 0, -87.48 0, 0, -83.77 0, 0, -80.14 0, 0, -87.22 0, 0, -82.72 0, 0, -76.11 0, 0, -76.61 0, 0, -76.77 0, 0, -83.24 0, 0, -82.88 0, 0, -91.43 0, 0, -86.40 0, 0, -84.36 … … …

2325, 2, -87.40

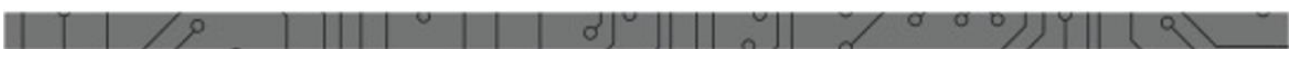

## CO EnerVIZOR

2325, 2, -88.35 2325, 2, -87.29 2325, 2, -87.00 2325, 2, -87.45

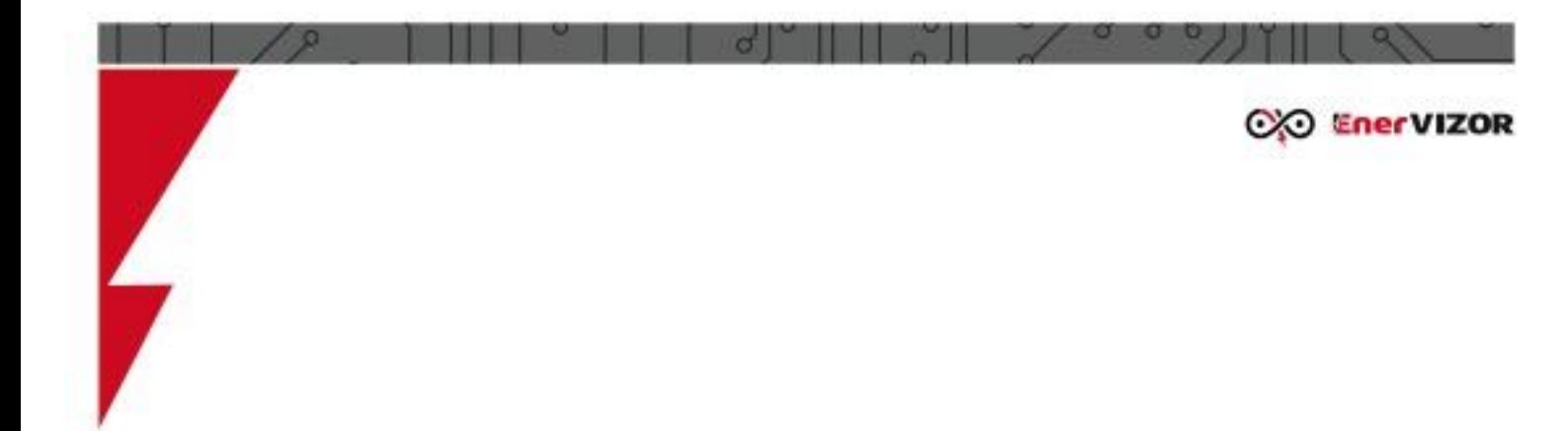

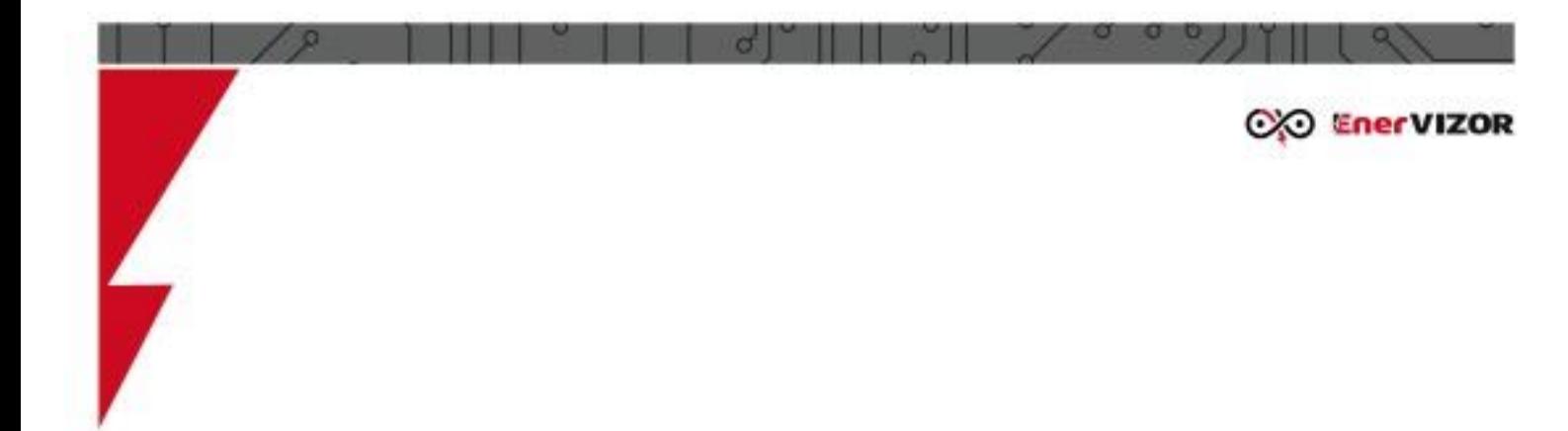

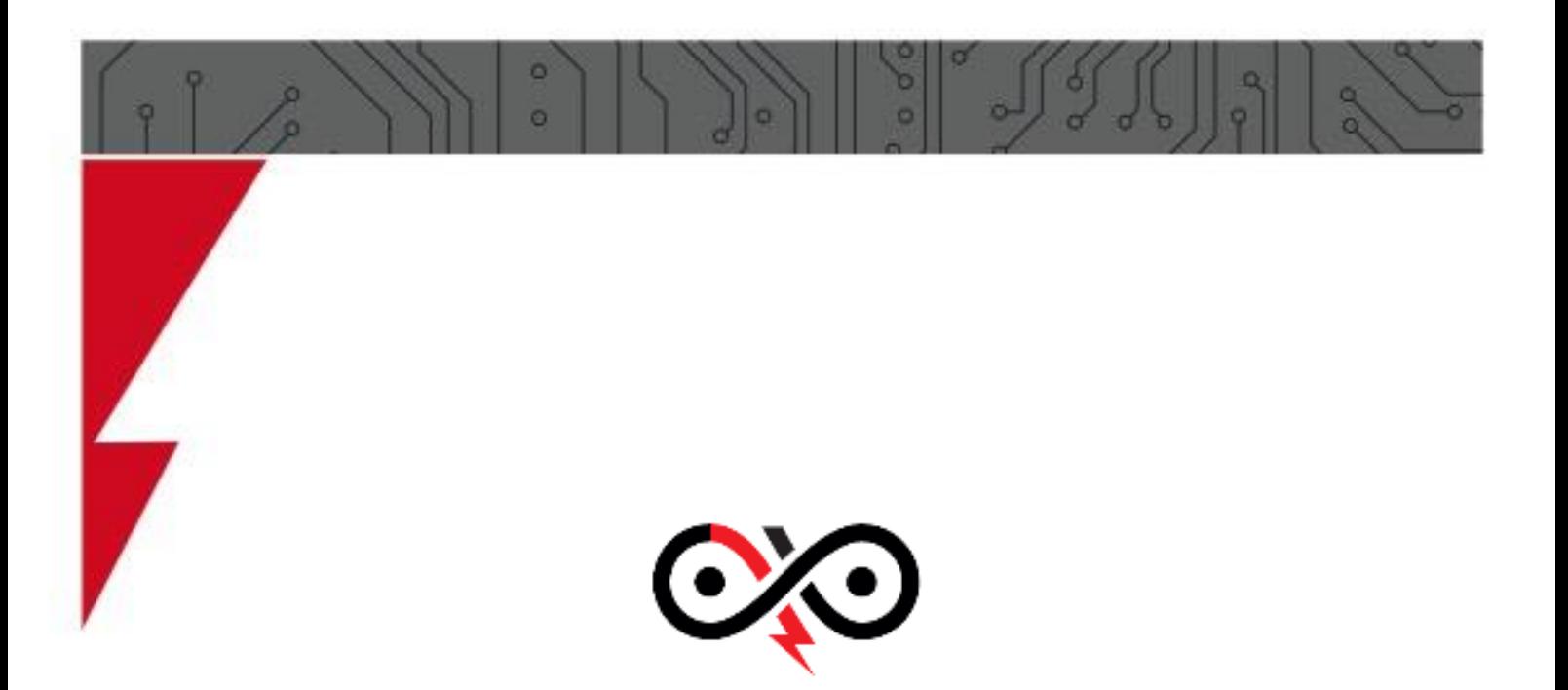

**Dieses Dokument kann ohne Vorankündigung vom Hersteller geändert werden. DE-PLTM1501-C2-Handbuch 2022/08**

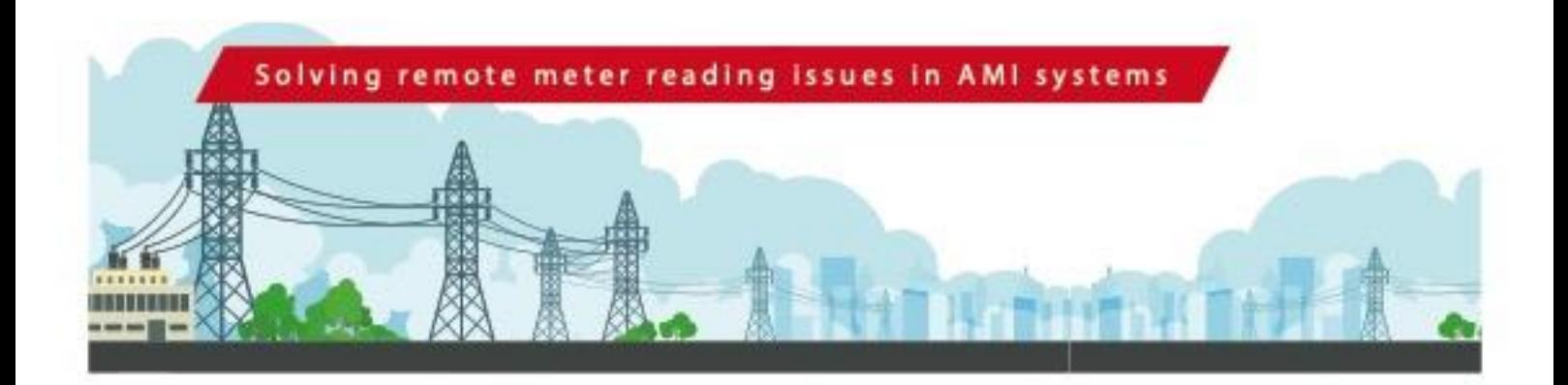

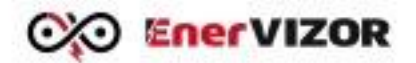

EnerVIZOR d.o.o. Slovenia, EU

 $T + 38642927682$ PLT-M1501-C2 Powerline-Sajovčevo naselje<br>Powerline-Tester mit Messfunktion für Stromfrequenzor.com<br>Stromfrequenzspektren 72.000 für Stromfrequenzor.com I www.enervizor.com